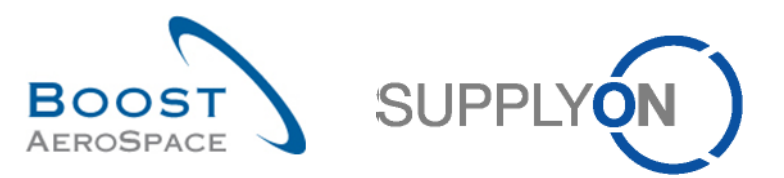

# AIRSUPPLY

# **Schulungshandbuch für Benutzer**

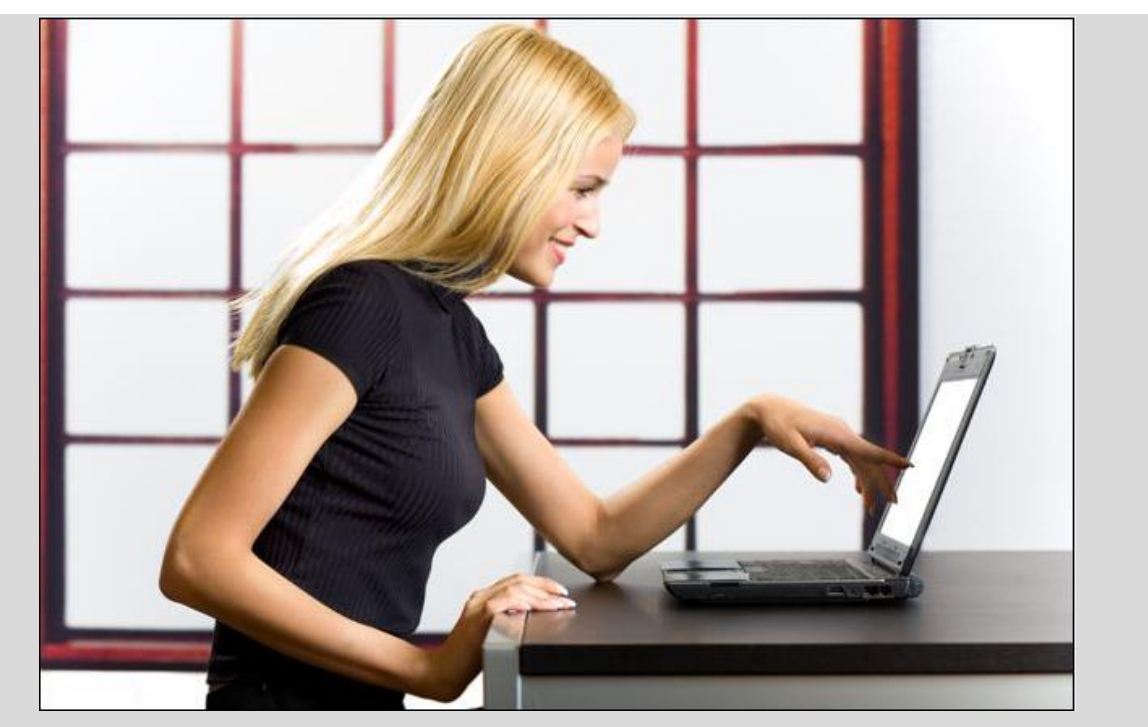

**Elektronische Rechnungserstellung (E-Invoicing) Dezember 2016**

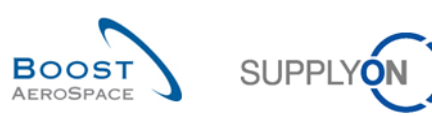

# **Inhaltsverzeichnis**

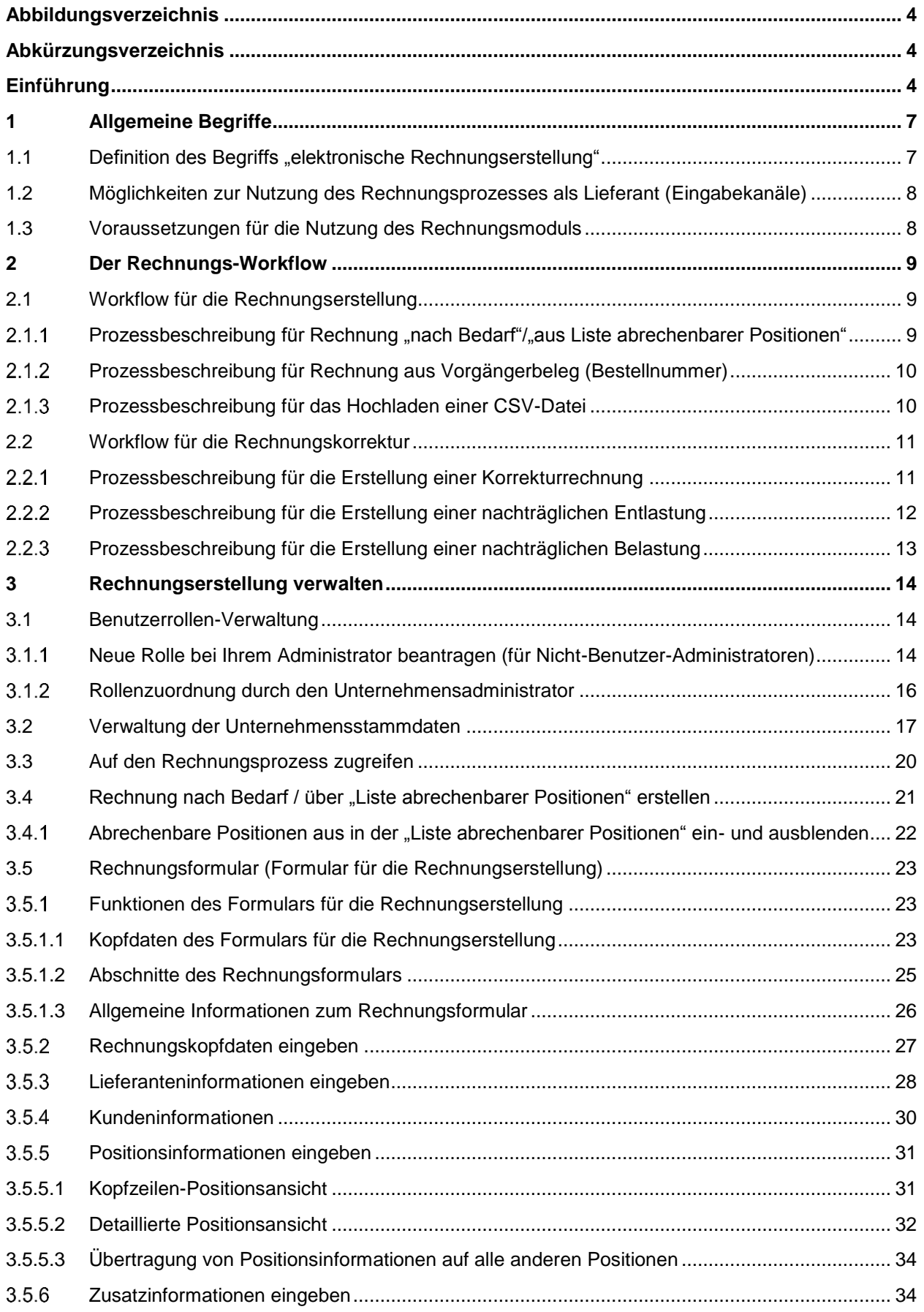

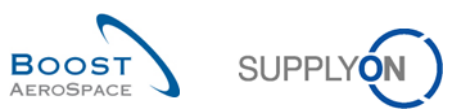

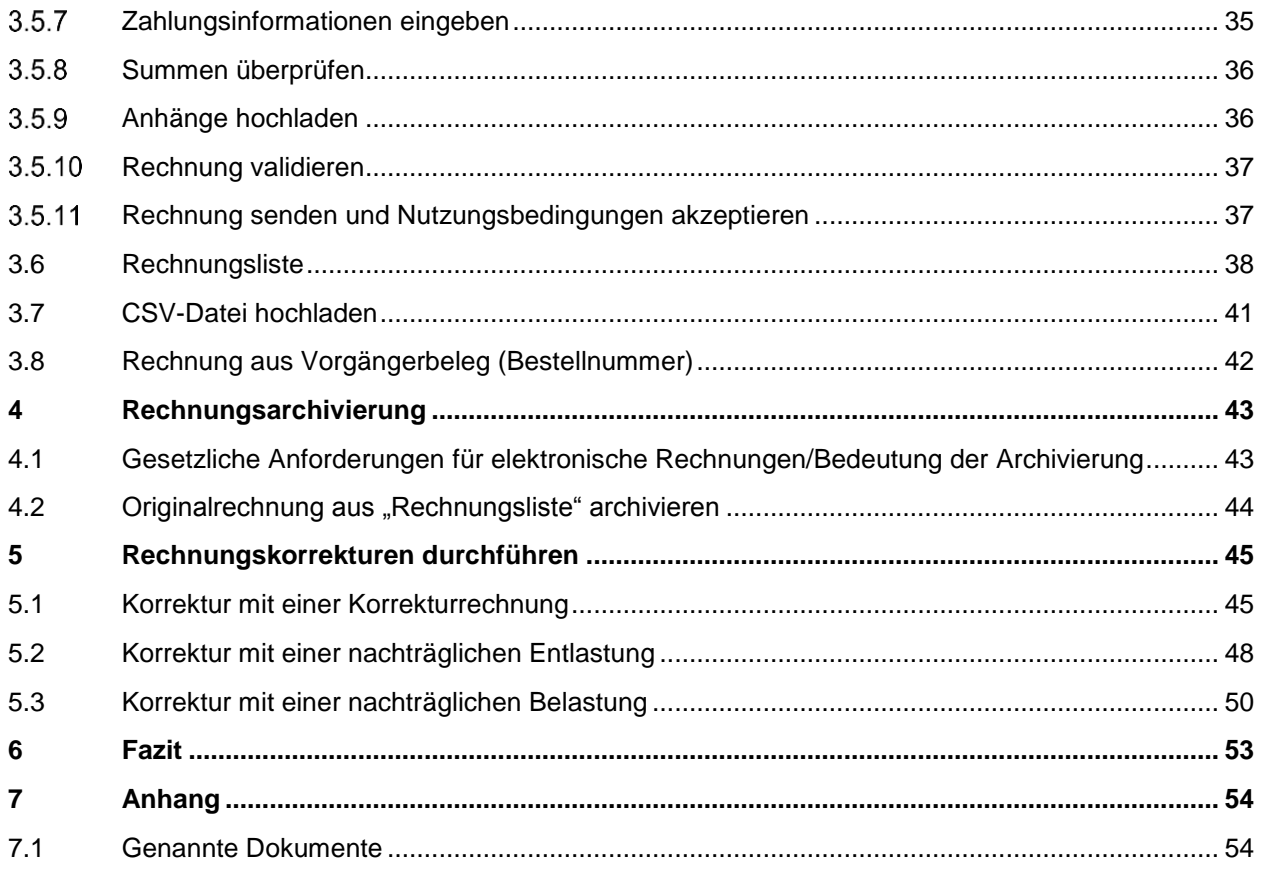

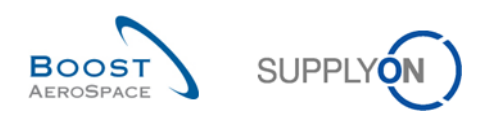

# <span id="page-3-0"></span>**Abbildungsverzeichnis**

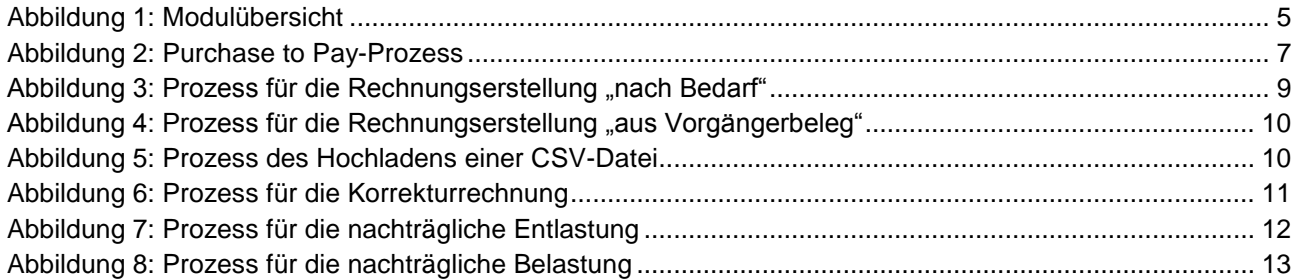

# <span id="page-3-1"></span>**Abkürzungsverzeichnis**

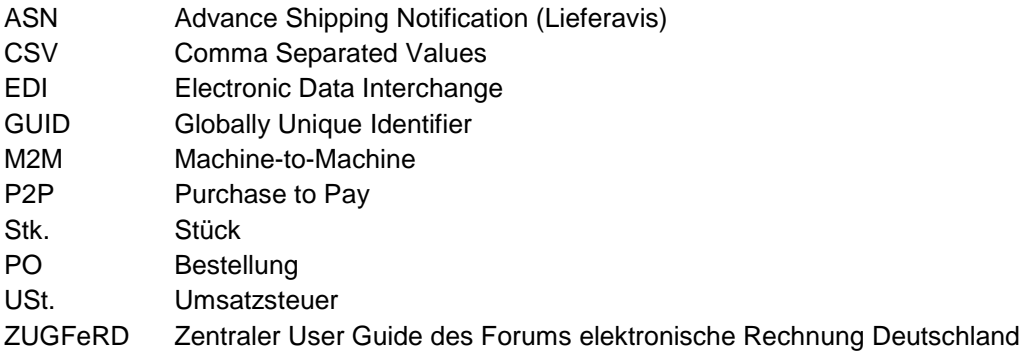

# <span id="page-3-2"></span>**Einführung**

Das AirSupply-Schulungshandbuch ist allgemein gehalten. Vom Lieferanten sind der Geschäftsbereich und die Besonderheiten des Kunden zu beachten. Das zur Verfügung stehende Dokument "Kundenmatrix" ist vom Lieferanten zu berücksichtigen.

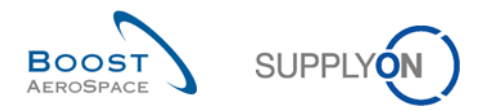

Das AirSupply-Schulungshandbuch besteht aus 13 Modulen, 1 Kundenmatrix und 1 Übungsbuch. Dieses Modul befasst sich mit dem Thema Rechnungen.

<span id="page-4-0"></span>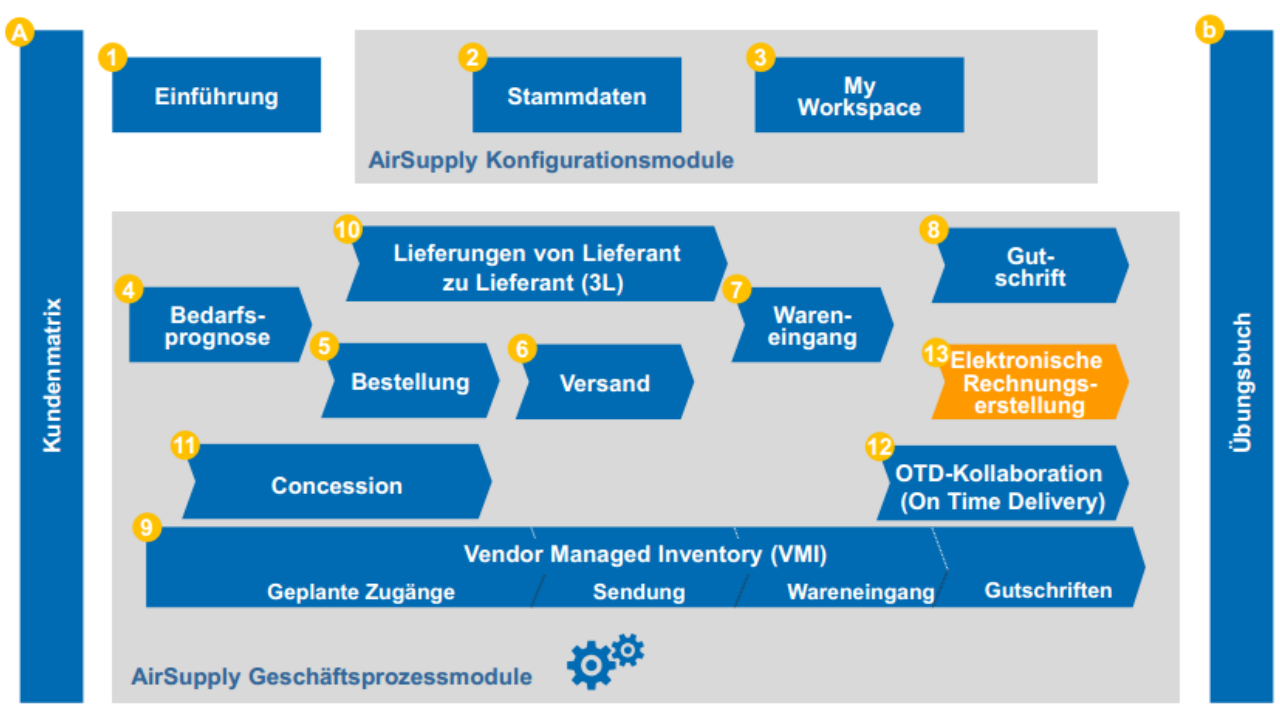

Abbildung 1: Modulübersicht

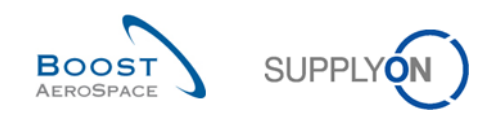

# **Ziele des Rechnungsmoduls:**

Das Schulungsmodul zum Thema "Rechnungen" beschreibt, wie eine Rechnung vom Lieferanten erstellt wird, wie die Originalrechnung heruntergeladen werden kann und wie Rechnungskorrekturen durch Erstellung einer Korrekturrechnung, einer nachträglichen Entlastung oder einer nachträglichen Belastung vorgenommen werden können.

In diesem Modul lernen Sie außerdem Folgendes:

- wie Sie Ihre Stammdaten ändern
- wie Sie eine Rechnung erstellen
- wie Sie eine Rechnung durch Erstellen einer Ergänzung ändern
- wie Sie die Originalrechnung archivieren

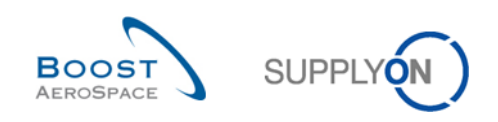

# <span id="page-6-0"></span>**1 Allgemeine Begriffe**

### <span id="page-6-1"></span>1.1 Definition des Begriffs "elektronische Rechnungserstellung"

Der Rechnungsprozess soll die Übertragung elektronischer Rechnungen vom Lieferanten an den Kunden ermöglichen. Die elektronische Rechnungserstellung (auch als "E-Invoicing" bezeichnet) ist eine gültige Form der elektronischen Fakturierung, die sich auf die Bestellinformationen bezieht, die bereits in der AirSupply-Plattform verfügbar sind.

Die Verbindung zwischen Bestell- und Rechnungsstellungsprozess wird als P2P bezeichnet (Purchase to Pay).

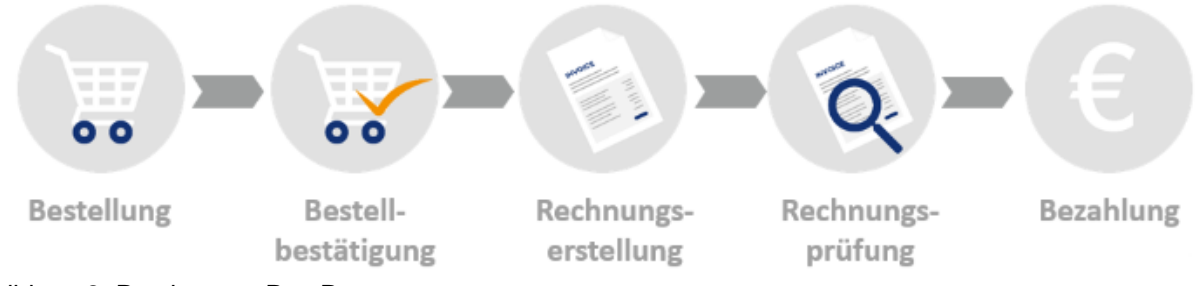

<span id="page-6-2"></span>Abbildung 2: Purchase to Pay-Prozess

Das Modul soll auf der Grundlage von Bestellungsinformationen Folgendes ermöglichen:

- Stammdaten überprüfen und anpassen
- eine Rechnung erstellen
- Ihre Originalrechnung archivieren
- eine Korrektur für eine Rechnung erstellen

Dieser Prozess umfasst Informationen für den Kunden und den Lieferanten, jedoch hauptsächlich für die Person, die für die Lieferantenrechnung verantwortlich ist.

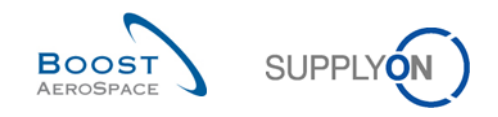

### <span id="page-7-0"></span>1.2 Möglichkeiten zur Nutzung des Rechnungsprozesses als Lieferant (Eingabekanäle)

SupplyOn unterstützt verschiedene Rechnungsprozesse (Eingabekanäle) für den Lieferanten:

- **I. Web-Formular** und **CSV**-Upload von der Web-Schnittstelle über AirSupply.
	- Diese Prozesse werden in diesem Dokument erläutert.
		- Die Originalrechnung wird auf der Plattform erstellt und steht Ihnen mindestens drei Monate zum Herunterladen zur Verfügung.
- **II.** Eine **EDI-Rechnung**sdatei kann über eine AS2-Verbindung übermittelt werden. Für M2M-Lieferanten (Maschine-to-Machine) verfügbar. Weitere Informationen finden Sie im ["Lieferanten-Info-](http://www.supplyon.com/en/info-portal/usage-options?bcid=2030555&sid=17&rpid=24&rtid=1)[Portal"](http://www.supplyon.com/en/info-portal/usage-options?bcid=2030555&sid=17&rpid=24&rtid=1).
	- Bei diesem Prozess wird die Originalrechnung im internen System des Lieferanten generiert.
- **III.** Rechnungen im Format **ZUGFeRD PDF A/3** können zu SupplyOn übertragen werden (2017 verfügbar).

Weitere Informationen finden Sie im ["Lieferanten-Info-Portal"](http://www.supplyon.com/en/info-portal/usage-options?bcid=2030555&sid=17&rpid=24&rtid=1).

- Bei diesem Prozess wird die Originalrechnung im internen System des Lieferanten generiert.
- **IV.** SupplyOn unterstützt darüber hinaus den **Basware-Drucker**treiber für Lieferanten, die diese Art der Rechnungskommunikation nutzen (2017 verfügbar).
	- Die Originalrechnung wird in Basware gespeichert. (Bitte klären Sie den Archivierungsprozess mit Ihrem Dienstleister ab.)

### <span id="page-7-1"></span>1.3 Voraussetzungen für die Nutzung des Rechnungsmoduls

Vor der Nutzungs des Rechnungsmoduls sollten verschiedene Voraussetzungen geklärt, geprüft und ordnungsgemäß eingerichtet werden.

Zunächst informiert der Kunde SupplyOn darüber, dass der elektronische Rechnungsprozess genutzt werden soll (wenn sein Unternehmen ihn nicht bereits nutzt). Kunde und Lieferant vereinbaren dann die Nutzung des elektronischen Rechnungsprozesses.

Wenn der Lieferant nicht bei SupplyOn registriert ist, ist eine kurze Registrierung in sechs Schritten mit einer Vertragszuordnung zu SupplyOn erforderlich. Weitere Informationen zu diesem Prozess finden Sie im ["Lieferanten-Info-Portal".](http://www.supplyon.com/en/info-portal/registration?bcid=2030555&sid=17&rpid=24&rtid=1)

In AirSupply werden drei neue Rollen für die Nutzung des Rechnungsmoduls erstellt. Hierbei handelt es sich um eine Kunden- und zwei Lieferantenrollen. Diese Rollen müssen zugeordnet werden, um das Rechnungsmodul zu lesen oder zu nutzen. Sie können von Ihrem Unternehmensadministrator angefordert werden. Der Unternehmensadministrator hat die Berechtigung zur Zuweisung dieser Rollen:

- Kundenrolle:
	- "*IndBuyerInvoicing-Read*" oder "*AirbBuyerInvoicing-Read*"
		- » Der Kundenbenutzer kann alle versendeten E-Mails von seinen Lieferanten für das zugehörige Kundenunternehmen sehen.
- Lieferanten-/Verkäuferrollen:
	- "*IndSellerP2P-Create*"
	- » Erstellen elektronischer Rechnungen auf Grundlage von Bestellungen
		- "*IndSellerP2P-Read*"
			- » Zugriff auf die übertragenen elektronischen Rechnungen

Im Kapitel [3.1](#page-13-1) wird die Benutzerrollen-Verwaltung in AirSupply erläutert.

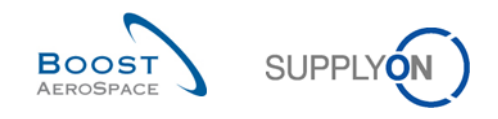

# <span id="page-8-0"></span>**2 Der Rechnungs-Workflow**

Das Rechnungsmodul von SupplyOn bietet im Web-Formular drei Lösungen zur Erstellung einer Rechnung und drei Möglichkeiten zur Korrektur bereits versendeter Rechnungen.

In den folgenden Kapiteln werden der Prozess der drei Rechnungslösungen sowie die drei Möglichkeiten zur Korrektur bereits versendeter Rechnungen erläutert. In Kapitel [3](#page-13-0) werden diese Prozesse visuell dargestellt und im Detail erklärt.

### <span id="page-8-1"></span>2.1 Workflow für die Rechnungserstellung

Bevor Sie die Rechnung erstellen, sollten Sie die Bestelldaten (insbesondere die Preisfelder) noch einmal überprüfen, da diese Daten später in das Rechnungsformular übernommen werden.

Das Rechnungsformular der Web-Oberfläche unterstützt drei verschiedene Rechnungsszenarien:

#### **I. Liste abrechenbarer Positionen (nach Bedarf)**

Dieses Szenario bietet einen Überblick über alle abrechenbaren Positionen, aus denen der Lieferant auswählen und eine Rechnung erstellen kann. Die Liste, in der alle abrechenbaren Positionen aufgeführt sind, heißt "Liste abrechenbarer Positionen".

#### **II. Aus Vorgängerbeleg (Bestellnummer)**

Dieses Szenario ist für Lieferanten vorgesehen, die bereits die Bestellnummer kennen, für die sie eine Rechnung erstellen möchten. Sie werden direkt zum Rechnungserstellungsformular weitergeleitet.

#### **III. CSV-Dateiimport**

Das CSV-Upload-Szenario wurde als Upload-Lösung für die Massenrechnungsstellung konzipiert.

#### <span id="page-8-2"></span> $2.1.1$ Prozessbeschreibung für Rechnung "nach Bedarf"/"aus Liste abrechenbarer Positionen"

Der Prozess dieses Szenarios ist in vier Schritte unterteilt. Sie bestimmen, wie der Lieferant die Rechnung erstellt.

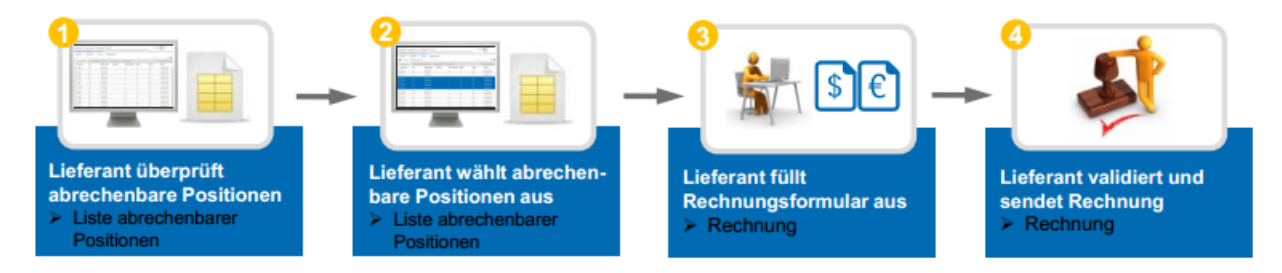

<span id="page-8-3"></span>Abbildung 3: Prozess für die Rechnungserstellung "nach Bedarf"

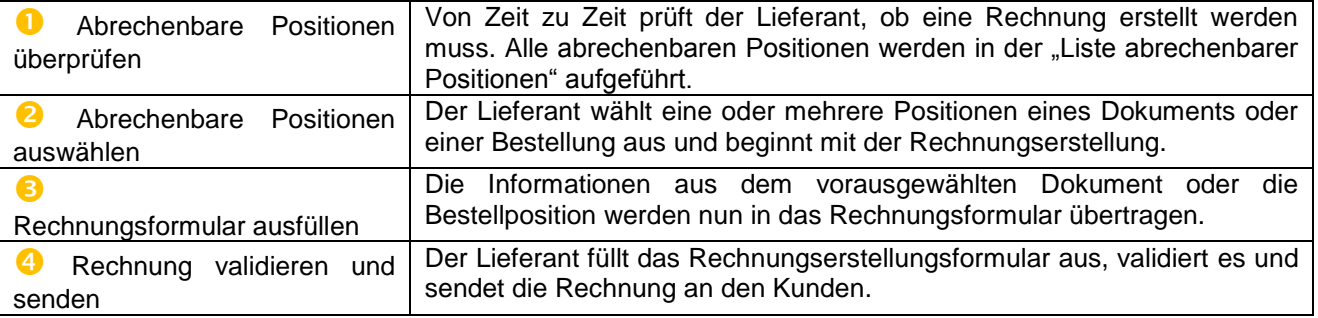

In Kapitel [3.4](#page-20-0) wir die Erstellung einer Rechnung über die "Liste abrechenbarer Positionen" erläutert.

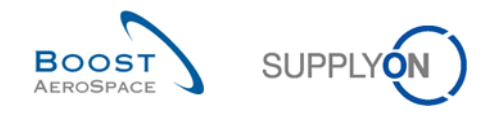

#### <span id="page-9-0"></span>Prozessbeschreibung für Rechnung aus Vorgängerbeleg (Bestellnummer)  $2.1.2$

Der Prozess dieses Szenarios ist in drei Schritte unterteilt. Sie beschreiben, wie der Lieferant die Rechnung erstellt.

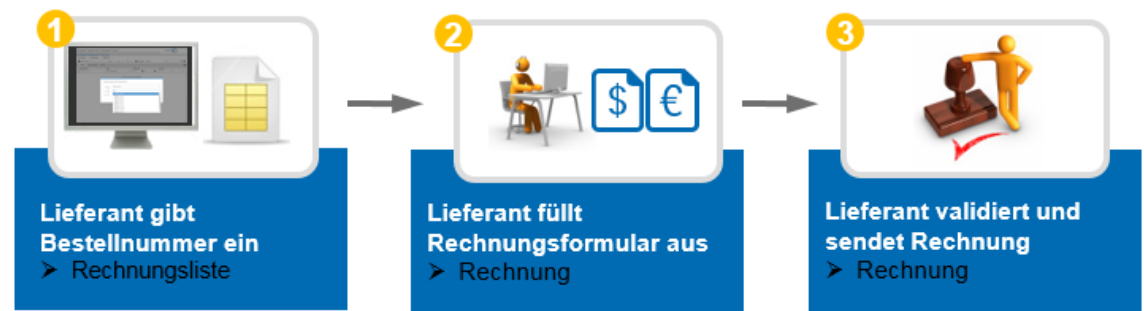

<span id="page-9-2"></span>Abbildung 4: Prozess für die Rechnungserstellung "aus Vorgängerbeleg"

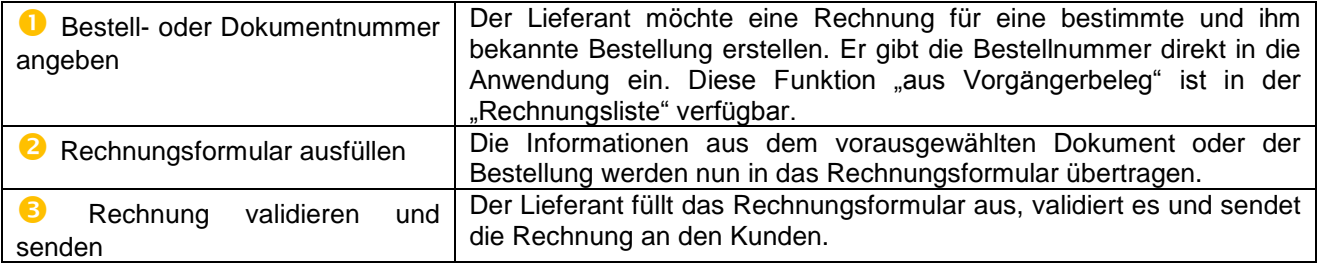

<span id="page-9-1"></span>In Kapitel [3.8](#page-41-0) wird die Erstellung einer Rechnung "aus Vorgängerbeleg" über die "Liste abrechenbarer Positionen" erläutert.

#### $2.1.3$ Prozessbeschreibung für das Hochladen einer CSV-Datei

Der Prozess dieses Szenarios ist in drei Schritte unterteilt. Sie beschreiben, wie der Lieferant die Rechnung erstellt.

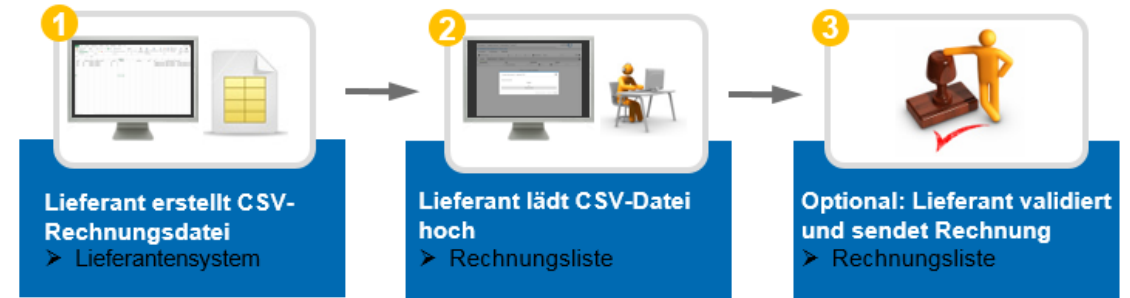

<span id="page-9-3"></span>Abbildung 5: Prozess des Hochladens einer CSV-Datei

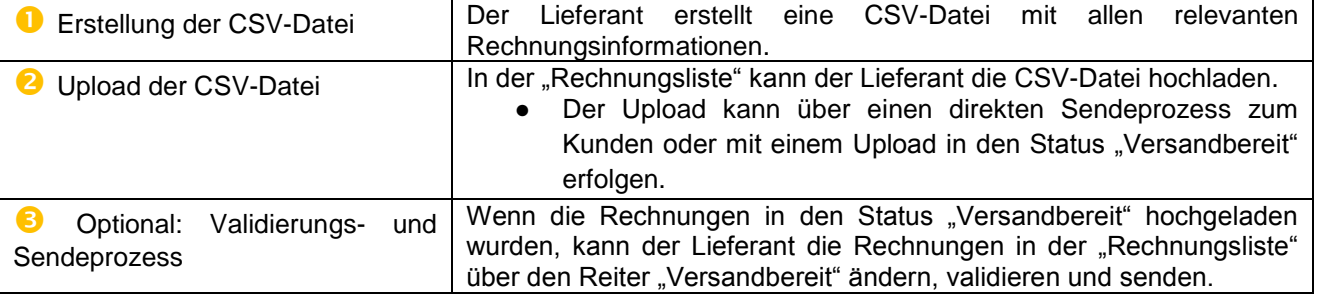

In Kapitel [3.7](#page-40-0) wird der Upload einer CSV-Datei erläutert. Sie erhalten außerdem Informationen zu weiteren speziellen Detailanleitungen, die Ihnen helfen, eine CSV-Upload-Datei zu erstellen.

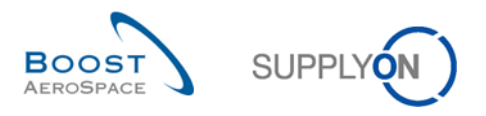

### <span id="page-10-0"></span>2.2 Workflow für die Rechnungskorrektur

Das Rechnungsformular der Web-Oberfläche unterstützt drei verschiedene Szenarien für die Rechnungskorrektur:

#### **I. Korrekturrechnung**

Eine Korrekturrechnung wird für die quantitative Korrektur einer Rechnung verwendet. Hier muss die abzuziehende Menge als positiver Wert eingegeben werden.

#### **II. Nachträgliche Entlastung**

Eine nachträgliche Entlastung wird für die Korrektur einer Rechnung auf Preisbasis genutzt, wenn der vorher fakturierte Preis zu hoch war.

#### **III. Nachträgliche Belastung**

Eine nachträgliche Belastung wird für die Korrektur einer Rechnung auf Preisbasis genutzt, wenn der vorher fakturierte Preis zu niedrig war.

<span id="page-10-1"></span>Je nach Kundenkonfiguration und Vereinbarung ist nicht immer jedes Szenario für alle Lieferanten möglich.

#### $2.2.1$ Prozessbeschreibung für die Erstellung einer Korrekturrechnung

Die Korrekturrechnung wird als quantitative Korrektur einer Rechnung verwendet. Hier muss die abzuziehende Menge als positiver Wert eingegeben werden. Die E-Invoicing-Anwendung verringert die in Rechnung gestellte Menge wie folgt:

 *Aktuell in Rechnung gestellte Menge = zuvor in Rechnung gestellte Menge – über Korrekturrechnung korrigierte in Rechnung gestellte Menge*

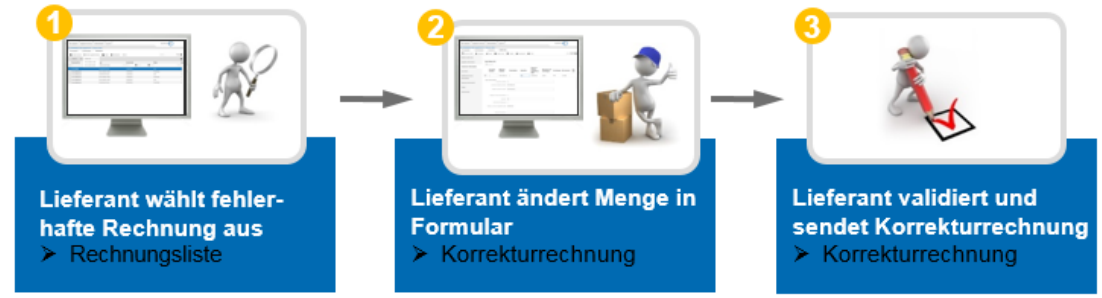

<span id="page-10-2"></span>Abbildung 6: Prozess für die Korrekturrechnung

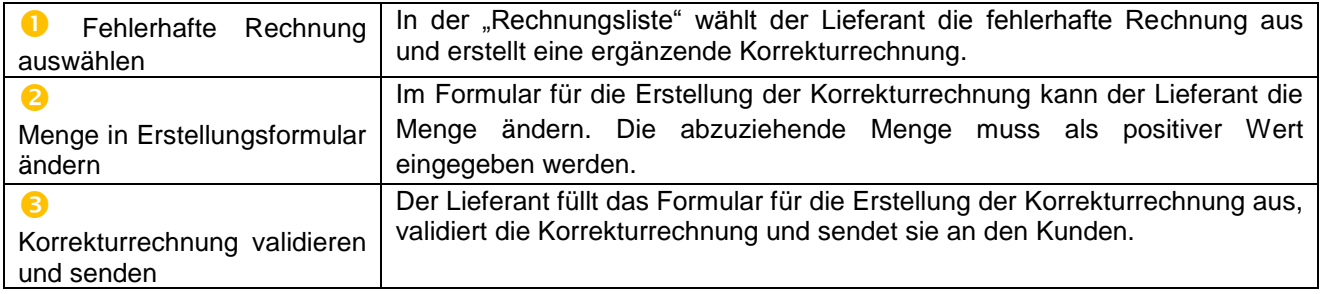

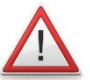

### *Hinweis: Rechnungsstornierung*

*Wenn Sie eine komplette Rechnung stornieren möchten, erstellen Sie eine Korrekturrechnung für die gesamte fakturierte Menge.*

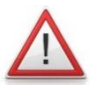

#### *Hinweis: Doppelkorrektur von Preis und Menge*

*Wenn in der vorhandenen Rechnung sowohl Termin als auch Menge korrigiert werden müssen, löschen Sie bitte die gesamte Rechnung mit einer Korrekturrechnung. Bitten Sie dann den Kunden, Datum und Preis in der Bestellung zu aktualisieren, um eine neue richtige Rechnung zu erstellen.*

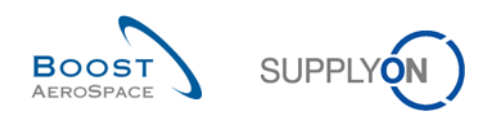

Dieses Beispiel soll helfen, den Prozess der Korrekturrechnung anhand eines kleinen Szenarios zu verstehen:

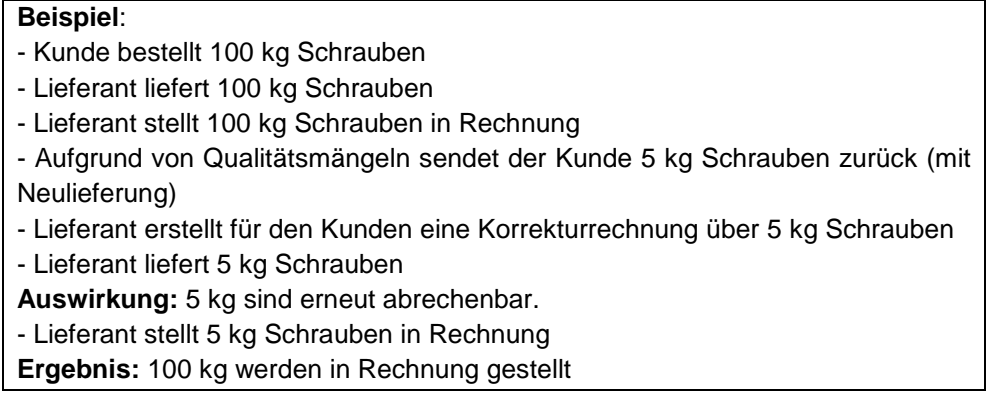

<span id="page-11-0"></span>In Kapitel [5.1](#page-44-1) wird die Erstellung einer Korrekturrechnung erläutert.

#### $2.2.2$ Prozessbeschreibung für die Erstellung einer nachträglichen Entlastung

Eine nachträgliche Entlastung wird für die Korrektur einer Rechnung auf Preisbasis genutzt, wenn der vorher in Rechnung gestellte Preis zu hoch war. Hier muss der abzuziehende Preis als positiver Wert eingegeben werden. Die E-Invoicing-Anwendung verringert den in Rechnung gestellten Betrag wie folgt:

• Aktuell in Rechnung gestellter Wert = zuvor in Rechnung gestellter Wert – über nachträgliche Entlastung korrigierter in Rechnung gestellter Wert

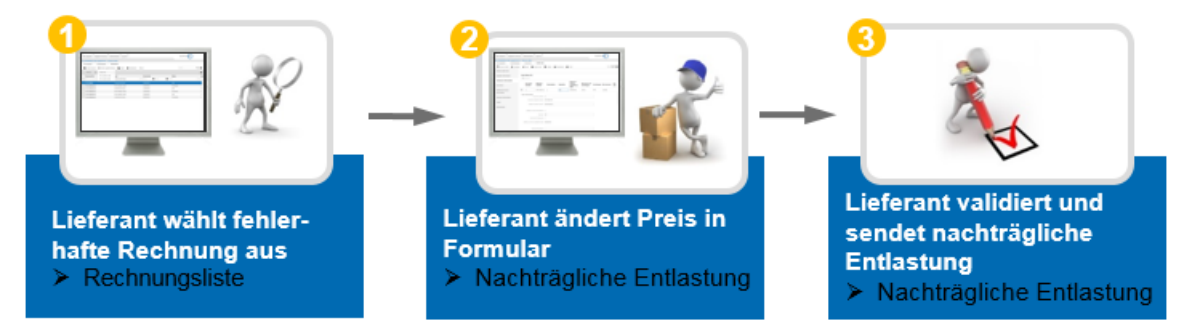

<span id="page-11-1"></span>Abbildung 7: Prozess für die nachträgliche Entlastung

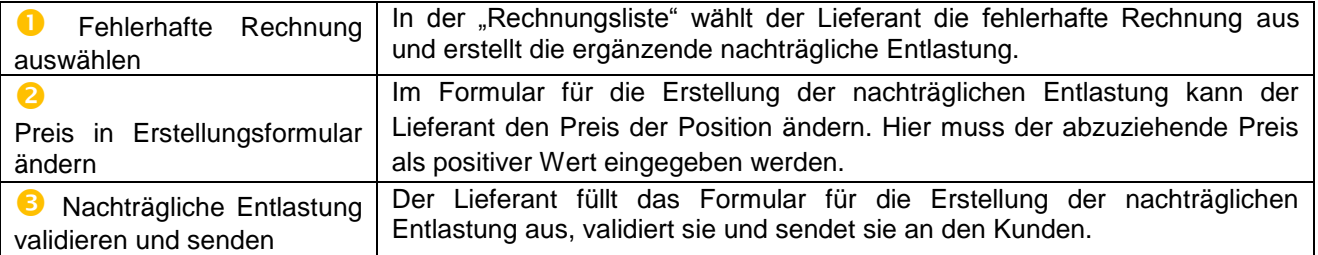

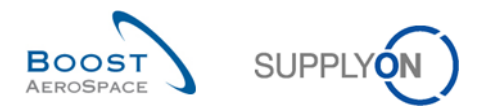

Dieses Beispiel soll helfen, den Prozess der nachträglichen Entlastung anhand eines kleinen Szenarios zu verstehen:

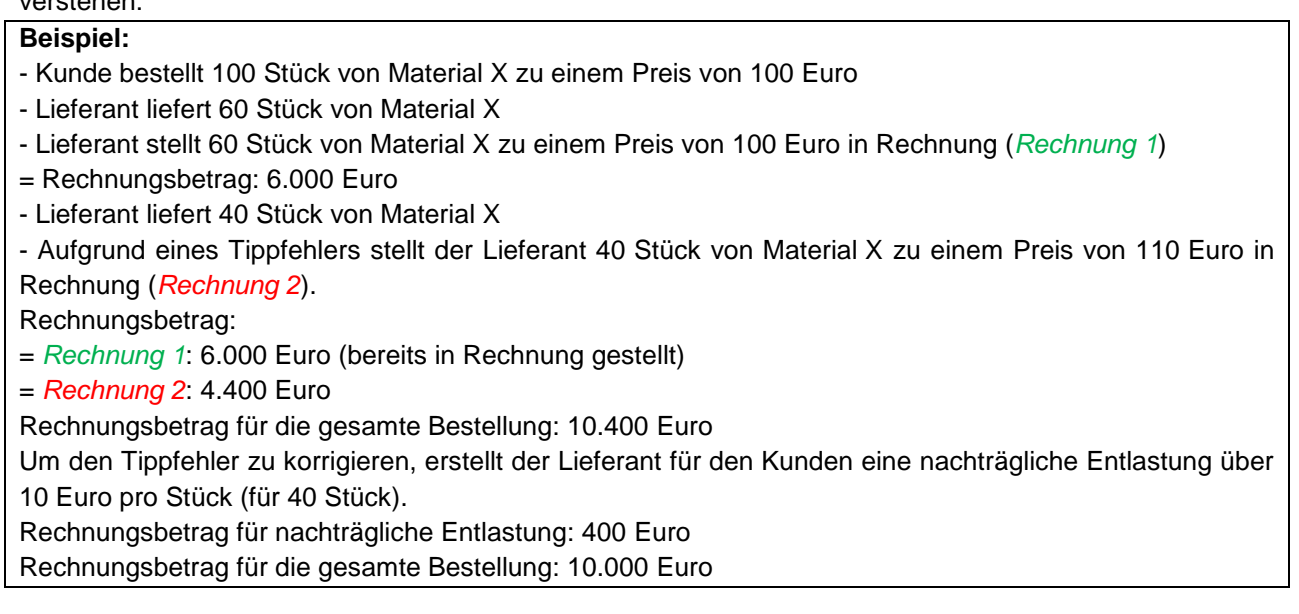

<span id="page-12-0"></span>In Kapitel [5.2](#page-47-0) wird die Erstellung einer nachträglichen Entlastung erläutert.

#### $2.2.3$ Prozessbeschreibung für die Erstellung einer nachträglichen Belastung

Eine nachträgliche Belastung wird für die Korrektur einer Rechnung auf Preisbasis genutzt, wenn der vorher in Rechnung gestellte Preis zu niedrig war. Hier muss der zu addierende Preis als positiver Wert eingegeben werden. Die E-Invoicing-Anwendung erhöht den in Rechnung gestellten Betrag wie folgt:

 Aktuell in Rechnung gestellter Wert = zuvor in Rechnung gestellter Wert + über nachträgliche Belastung korrigierter in Rechnung gestellter Wert

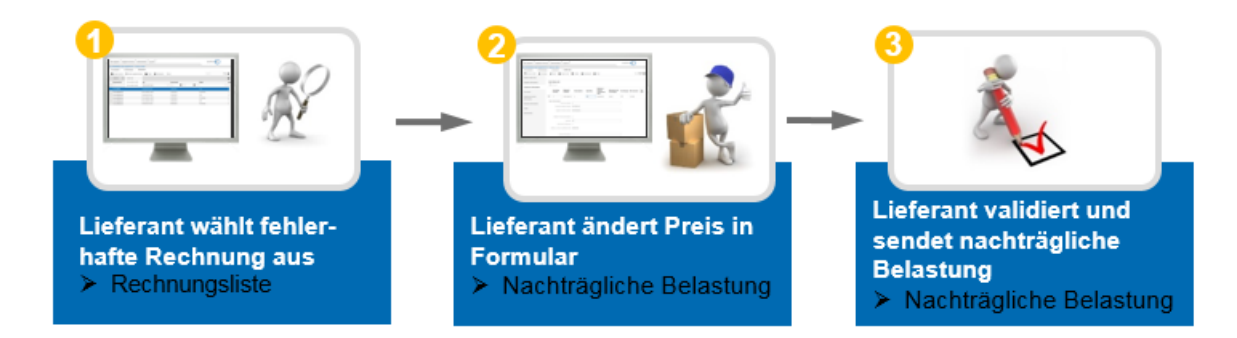

<span id="page-12-1"></span>Abbildung 8: Prozess für die nachträgliche Belastung

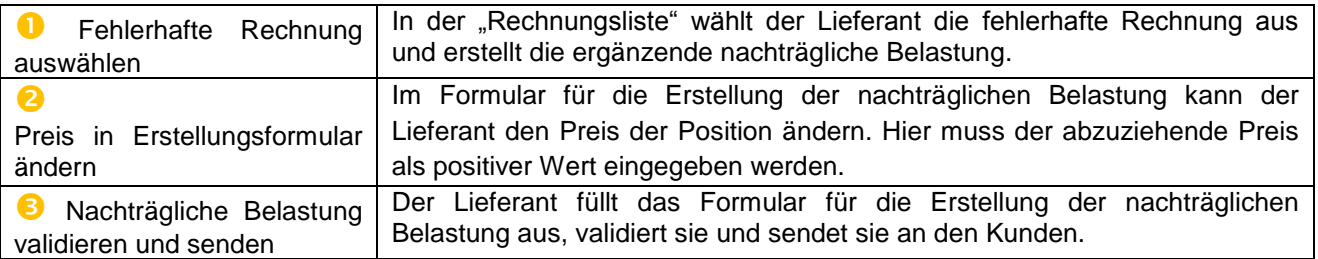

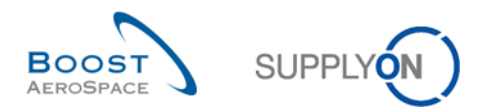

Dieses Beispiel soll helfen, den Prozess der nachträglichen Belastung anhand eines kleinen Szenarios zu verstehen:

#### **Beispiel:**

- Kunde bestellt 100 Stück von Material X zu einem Preis von 100 Euro
- Lieferant liefert 100 Stück von Material X
- Lieferant stellt 100 Stück von Material X zu einem Preis von 100 Euro in Rechnung
- = Rechnungsbetrag: 10.000 Euro

Aufgrund einer Bestellungsaktualisierung steigt der Preis auf 105 Euro (erfolgt durch den Kunden).

Deshalb erstellt der Lieferant eine nachträgliche Belastung für den Kunden, die 5 Euro pro Stück für die Rechnung beträgt.

Rechnungsbetrag für nachträgliche Belastung: 500 Euro

Rechnungsbetrag für die gesamte Bestellung: 10.500 Euro

In Kapitel [5.3](#page-49-0) wird die Erstellung einer nachträglichen Entlastung erläutert.

### <span id="page-13-0"></span>**3 Rechnungserstellung verwalten**

Dieses Kapitel enthält Hinweise zur Einrichtung der neuen Benutzerrollen, zur Administration der Stammdaten und zum detaillierten Rechnungsprozess im Rechnungsmodul.

### <span id="page-13-1"></span>3.1 Benutzerrollen-Verwaltung

Nur Benutzer-Administratoren können Benutzerrollen zuweisen. Jedes Unternehmen hat einen Benutzer-Administrator.

Benutzer können die neuen Rollen bei ihrem Administrator beantragen, der diesen Antrag annehmen oder ablehnen kann. Der Administrator selbst kann darüber hinaus die Rollen der Benutzer in seinem Unternehmen ändern.

#### <span id="page-13-2"></span> $3.1.1$ Neue Rolle bei Ihrem Administrator beantragen (für Nicht-Benutzer-Administratoren)

Für die Beantragung neuer Rollen klicken Sie auf "Verwaltung" (<sup>1</sup>) und "Mein Benutzerkonto" (<sup>2</sup>). Danach wählen Sie den zweiten Reiter "Meine Rollen" (3) und klicken auf "Ausklappen" (4), um alle AirSupplybezogenen Rollen (wie die neuen Rollen für die Rechnungserstellung) sehen zu können.

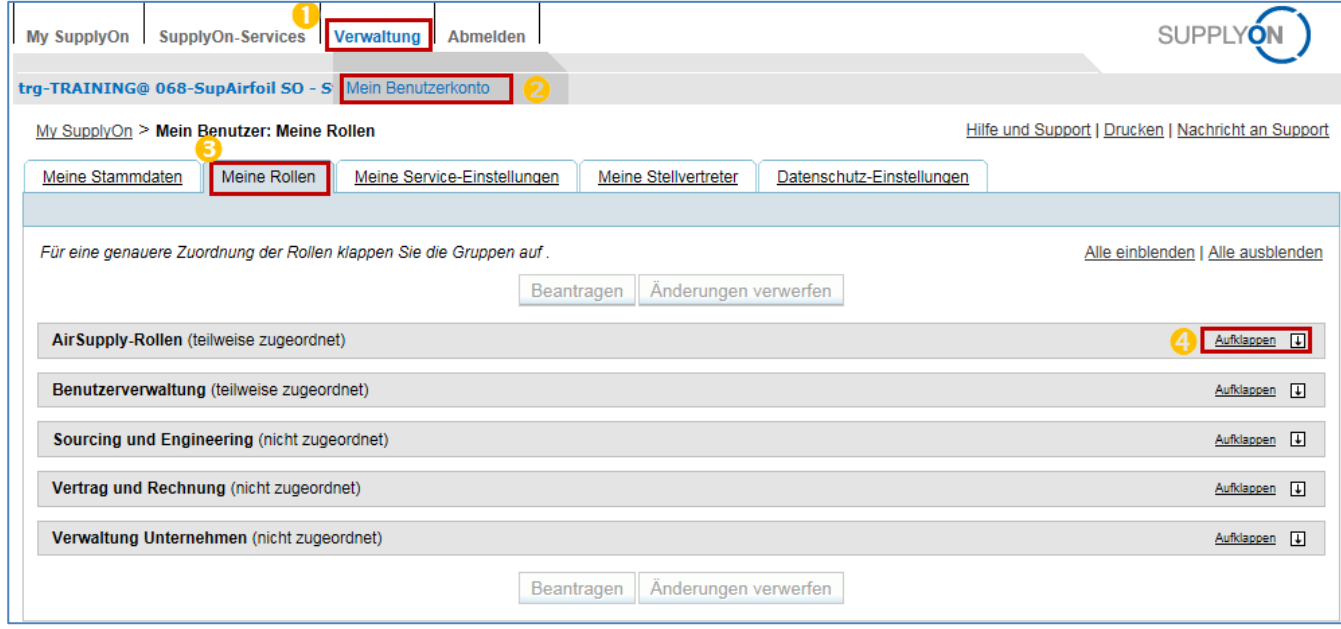

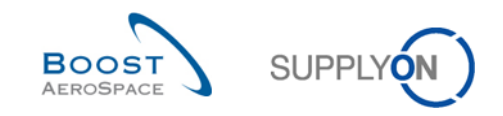

Die folgende Seite zeigt die Kundenrolle, die beantragt werden kann. Dafür wählen Sie die Rolle aus (5) und klicken auf "Beantragen" ( $\odot$ ), um Ihren Antrag an den Administrator Ihres Unternehmens zu senden. Die Kundenrolle kann je nach Kunde zwei Namen mit der gleichen Konfiguration haben:

- **"IndBuyerInvoicing-Read"** oder
- **"AirbBuyerInvoicing-Read"**.

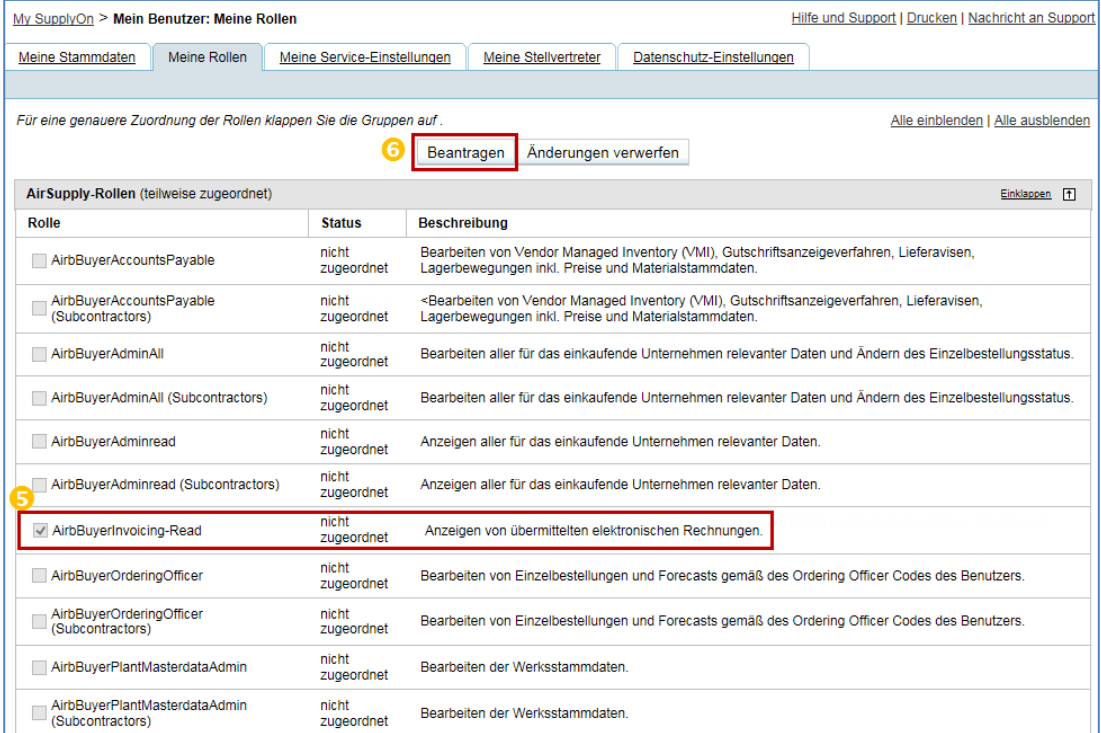

Die folgende Seite zeigt die zwei Lieferantenrollen, die beantragt werden können. Dafür wählen Sie die Rolle aus (58) und klicken auf "Beantragen" (68), um Ihren Antrag an den Administrator Ihres Unternehmens zu senden.

- **"IndSellerP2P-Create"** (Rolle zum Lesen und Erstellen der Rechnung für die Person, die für die Rechnung verantwortlich ist)
- **"IndSellerP2P-Read"** (schreibgeschützte Rolle, zum Beispiel für eine Person, die für eine Bestellung verantwortlich ist)

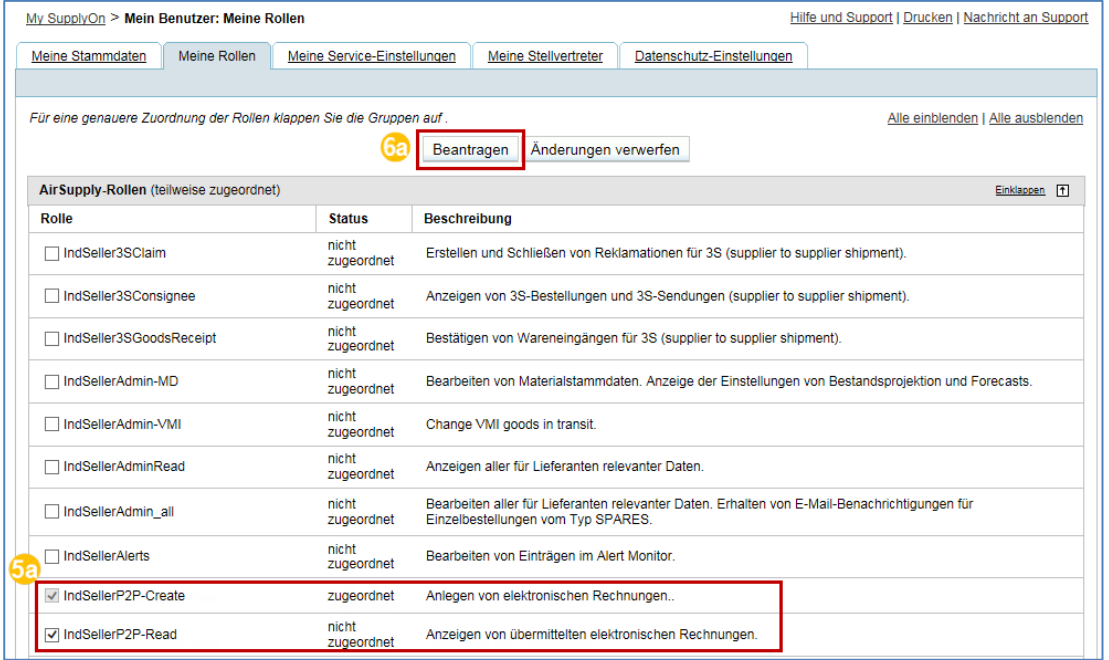

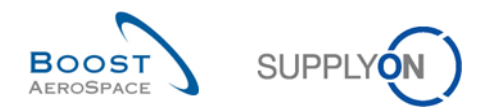

#### <span id="page-15-0"></span>Rollenzuordnung durch den Unternehmensadministrator  $3.1.2$

Die folgenden Seiten zeigen, wie der Unternehmensadministrator die Rollen von Benutzern seines Unternehmens ändern kann.

Zuerst muss der Administrator auf "Verwaltung" ( $\bullet$ ) und "Benutzerverwaltung" klicken ( $\bullet$ ), um auf der rechten Seite "Rollen zuweisen" (<sup>3</sup>) auswählen zu können.

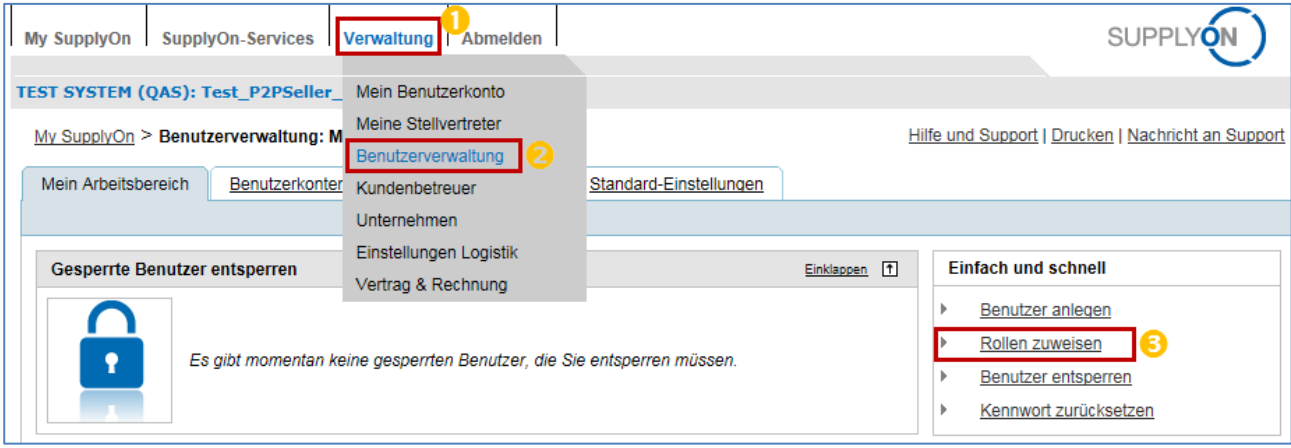

Im ersten Schritt wählt der Administrator das Benutzerunternehmen aus ( $\bigoplus$ ) und klickt dann auf "Nächster Schritt" (5), um die Seite mit den Benutzerrollen zu öffnen.

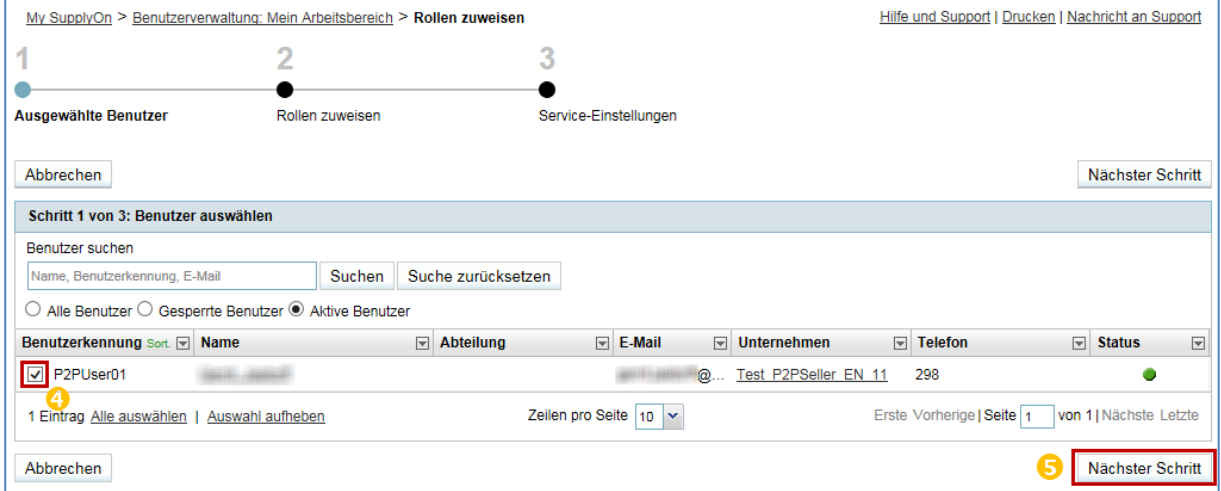

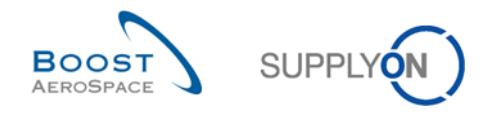

Im letzten Schritt wählt der Administrator die Rechnungsrolle aus (<sup>6</sup>) und schließt die Rollenzuweisung ab, indem er erneut auf "Nächster Schritt" klickt ( $\bigcirc$ ).

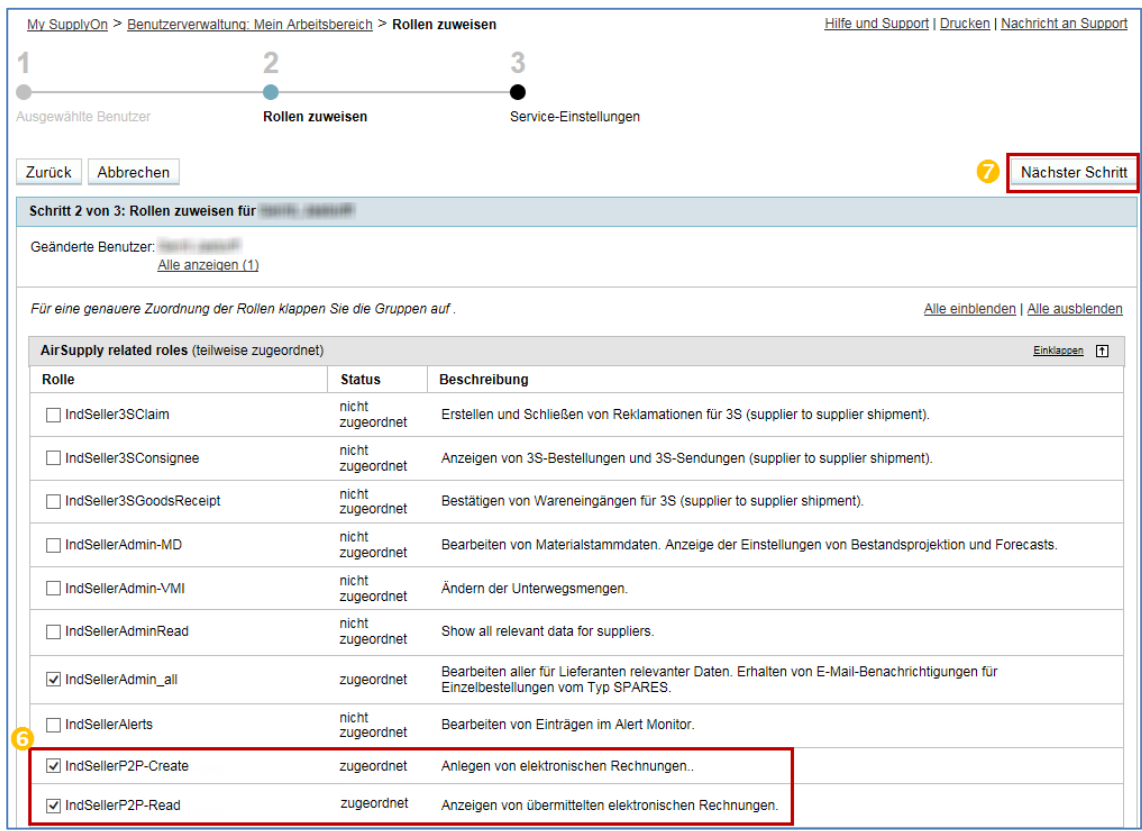

# <span id="page-16-0"></span>3.2 Verwaltung der Unternehmensstammdaten

Wichtige Stammdaten werden direkt aus dem System in das Rechnungsformular und Ihre abschließende Originalrechnung eingebunden. Sie müssen sie nicht jedes Mal erneut eingeben, wenn Sie eine neue Rechnung erstellen.

Die gleiche Übertragung von Stammdateninformationen erfolgt bei der Erstellung des Korrekturrechnungsformulars und der zwei Preisdifferenzformulare (Ent-/Belastung).

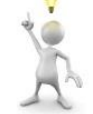

Diese Informationen sind für den Rechnungsstellungsprozess sehr wichtig:

- 1. **USt.-(Umsatzsteuer-ID-)Nummer**: Wenn sie richtig in die Stammdaten eingetragen werden, erfolgt die automatische Übernahme in das Rechnungsformular.
- 2. **Ansprechpartner**: Insbesondere die für die Rechnung verantwortliche Person sowie die für die Bestellung verantwortliche Person; für eine eindeutige Zuordnung von Bestellungen und Rechnungen und eine erfolgreiche und einfache Kunden-Lieferanten-Kommunikation
- 3. **SIREN-Nummer:** Diese Nummer ist eine französische Nummer, die französische Unternehmen und gemeinnützige Gesellschaften erhalten.

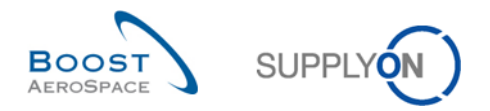

Auf den folgenden Seiten wird erläutert, wie ein Unternehmensadministrator diese Informationen verwalten kann.

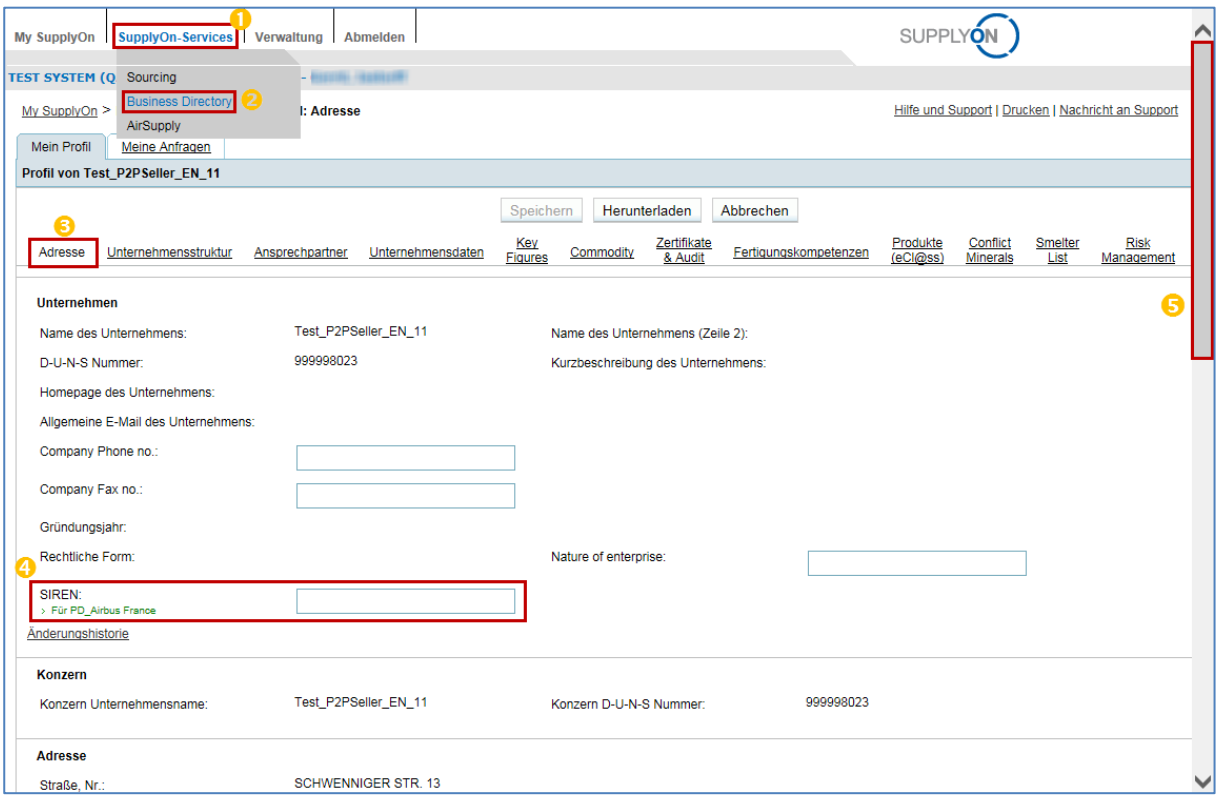

Zunächst muss er das "Business Directory" öffnen. Dazu klickt er auf "SupplyOn-Services" (1) und wählt "Business Directory" ( $\bigcirc$ ) aus. Hier befinden sich verschiedene Reiter für unterschiedliche Unternehmensstammdaten. Auf dem ersten Reiter "Adresse" (3) können Sie die SIREN-Nummer direkt ändern  $\left($   $\bullet\right)$ .

Blättern Sie nach unten, um weitere Informationen zu sehen  $\Theta$ ).

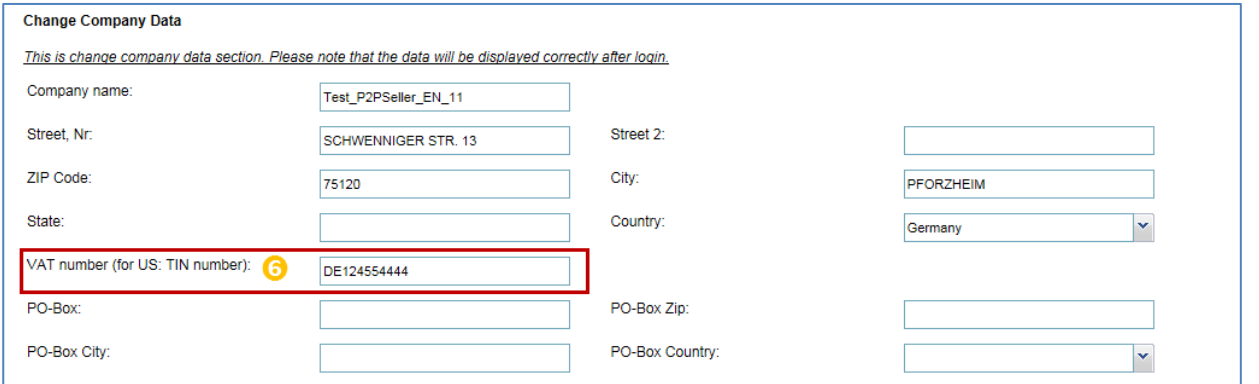

Ein Stück weiter unten auf dem Reiter "Adresse" können Sie die Umsatzsteuer-ID-Nummer des Unternehmens ("VAT number") ändern  $(\bigodot)$ .

*Hinweis: Länderspezifische Strukturen von USt.-ID-Nummern:*

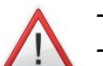

- *- z. B. DE999999999; DE und 9 Ziffern. - z. B. FRXX999999999; FR und 2 Ziffern (als Validierungsschlüssel) + 9 Ziffern.*
- *- z. B. GB99999999999; GB und max. 11 Ziffern.*

*- z. B. ESX9999999X; ES und 9 Ziffern, das erste oder letzte Zeichen kann auch ein Buchstabe sein. Achten Sie darauf, dass die länderspezifischen Regeln für die Rechnungsstellung sich auf die ersten zwei Zeichen der USt.-ID-Nummer konzentrieren.*

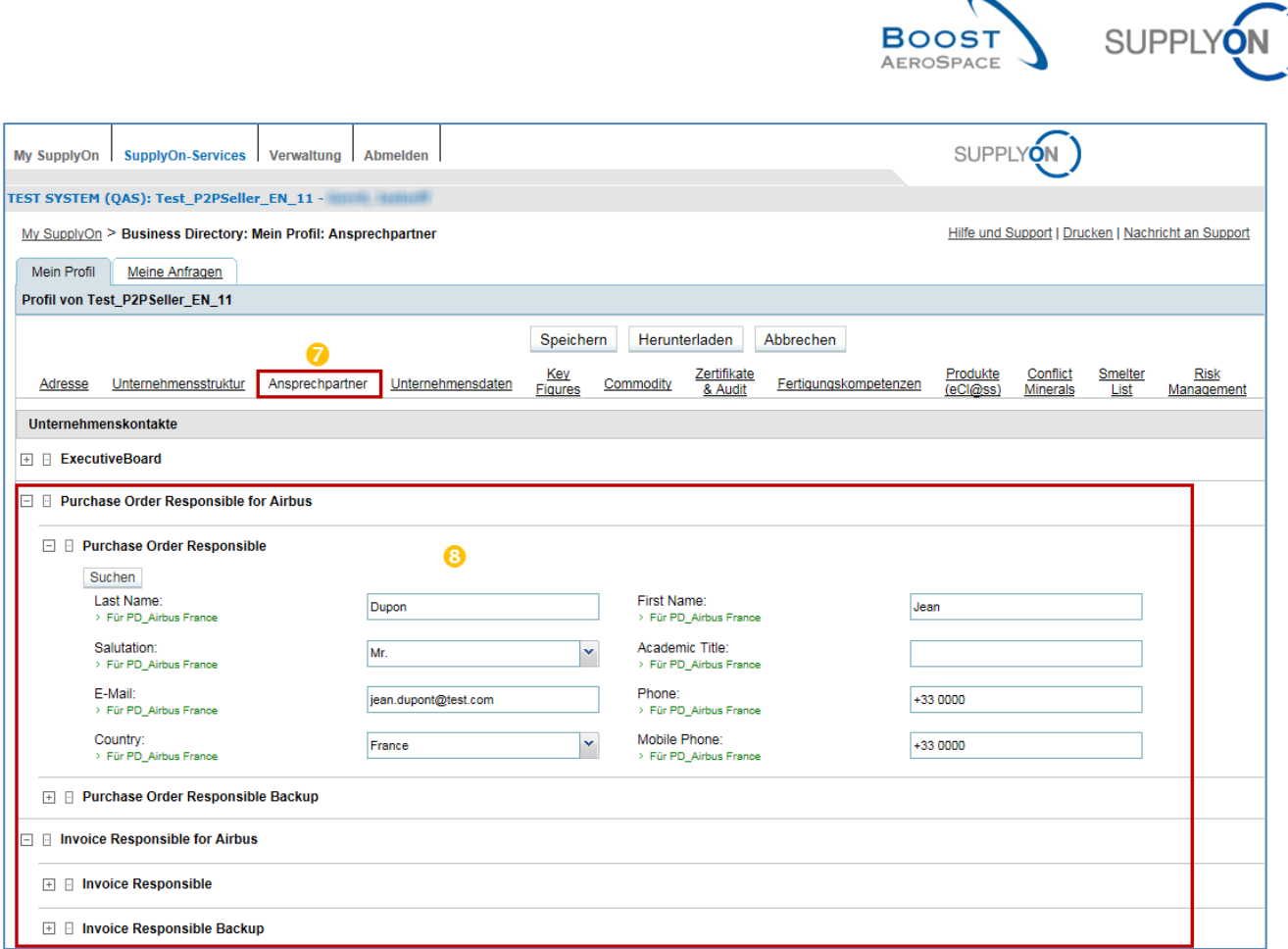

Für die Verwaltung von Unternehmenskontakten und der sehr wichtigen für die Rechnung verantwortlichen Person und der für die Bestellung verantwortlichen Person wählen Sie den Reiter "Ansprechpartner" ( $\bullet$ ). Auf dieser Seite müssen Sie bei "Purchase Order Responsible for Airbus" die für die Bestellung verantwortliche Person für Airbus und unter "Invoice Responsible for Airbus" die für die Rechnung verantwortliche Person für Airbus angeben. Für beide Ansprechpartner können Sie Ersatzkontakte angeben für den Fall, dass die verantwortlichen Personen abwesend sind  $(8)$ .

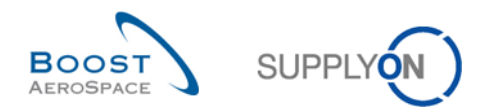

# <span id="page-19-0"></span>3.3 Auf den Rechnungsprozess zugreifen

Wenn Kunde und Lieferant sich auf die Nutzung des Rechnungsmoduls geeinigt haben und der Benutzer seine Rechnungsrolle wie in Kapitel [3.1](#page-13-1) erläutert erhalten hat, kann er über die Übersicht "My Workspace" auf das Rechnungsmodul zugreifen.

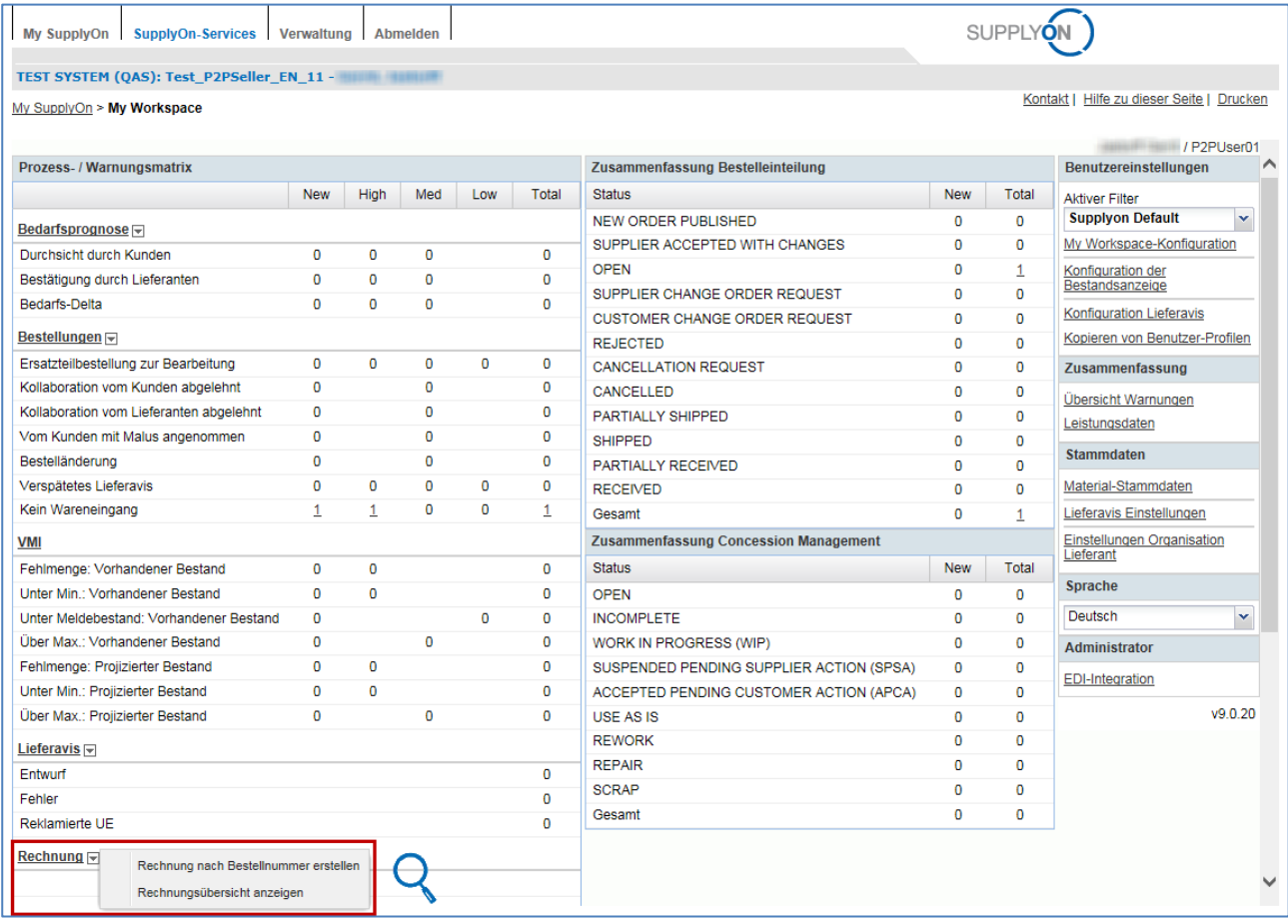

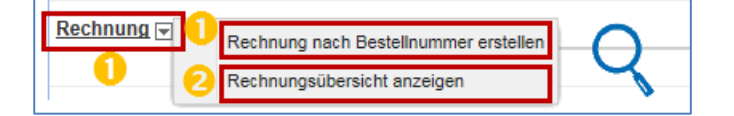

Sie haben zwei Möglichkeiten, auf das Rechnungsmodul zuzugreifen:

(<sup>1</sup>) Über den Link "Rechnung" oder über "Rechnung nach Bestellnummer erstellen", wodurch die "Liste abrechenbarer Positionen" angezeigt wird

(<sup>2</sup>) Über "Rechnungsübersicht anzeigen", wodurch die Rechnungsliste angezeigt wird

Wenn Sie die referenzierte Bestellung überprüfen möchten, können Sie auf diese Schaltfläche klicken. Es öffnet sich ein neues Fenster von AirSupply mit detaillierten Angaben zur Bestellung. Diese Funktion hilft Ihnen, Rechnungs- und Bestellungsinformationen auf einfache Art und Weise zu vergleichen.

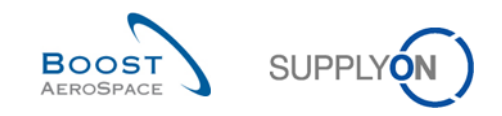

## <span id="page-20-0"></span>3.4 Rechnung nach Bedarf / über "Liste abrechenbarer Positionen" erstellen

Sie haben zwei Möglichkeiten, die "Liste abrechenbarer Positionen" zu öffnen. Die erste Lösung wurde im vorangegangenen Kapitel [3.3](#page-19-0) beschrieben.

Die zweite Lösung ist ein Eintrag über die "Rechnungsliste" ( $\bullet$ ):

**2** Mit einem Klick auf "Rechnung anlegen" werden die drei Rechnungsoptionen angezeigt. "CSV-Datei hochladen" wird im Kapitel [3.7](#page-40-0) und "Aus Vorgängerbeleg" im Kapitel [3.8](#page-41-0) erläutert.

<sup>8</sup> Wenn Sie auf "Abrechenbare Positionen" klicken, werden Sie direkt zur "Liste abrechenbarer Positionen" weitergeleitet.

Auf der folgenden Seite wird die "Liste abrechenbarer Positionen" erläutert.

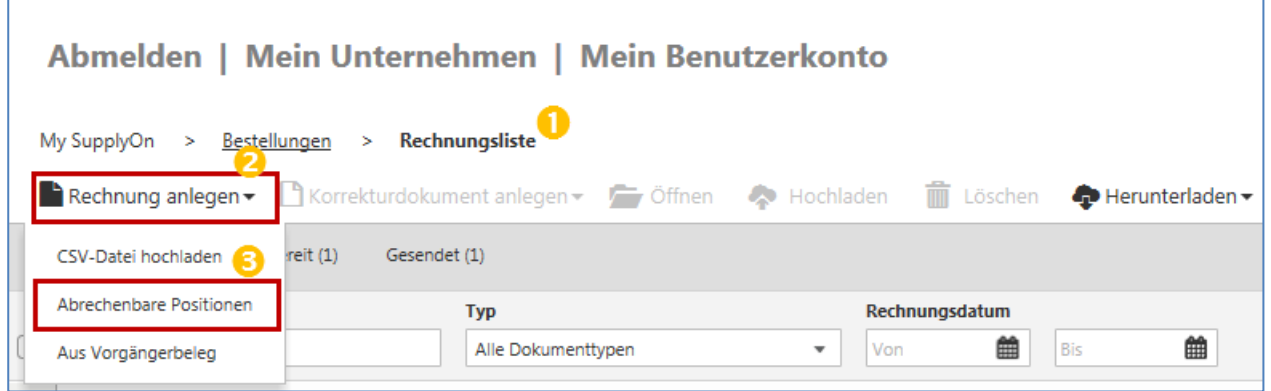

Die "Liste abrechenbarer Positionen" ist mit folgenden Funktionen ausgestattet:

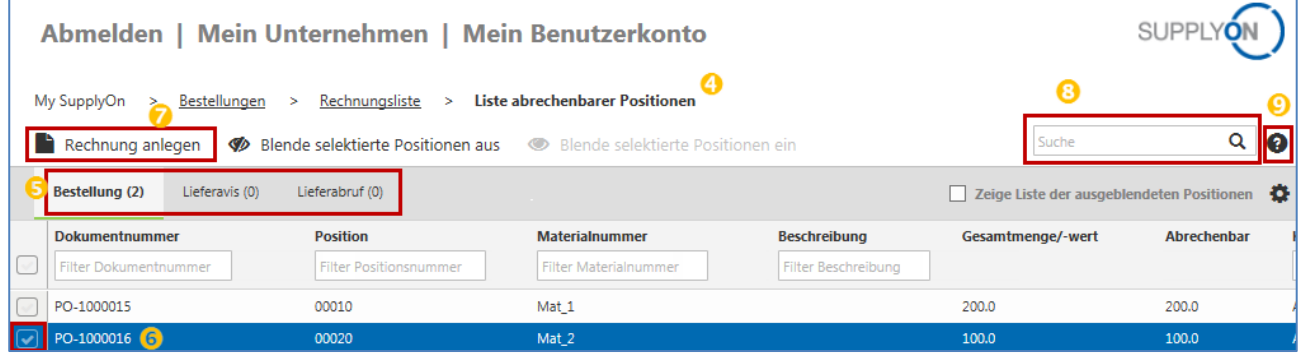

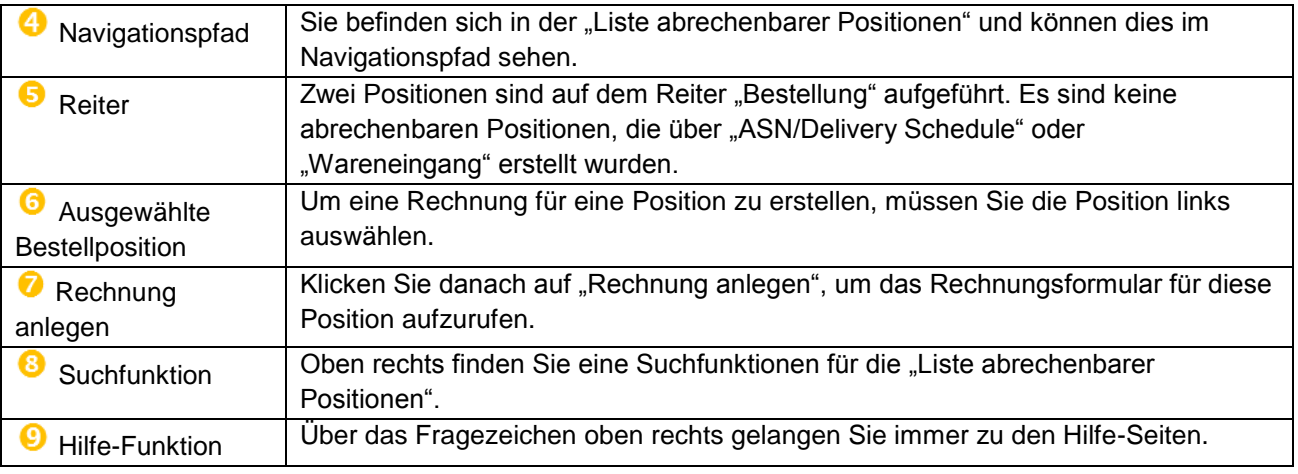

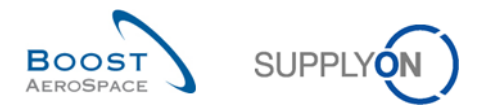

Die Spalten "Gesamtmenge/-wert" und "Abrechenbar" visualisieren die Beziehung zwischen dem Originaldokument/der Bestellung und den Rechnungen.

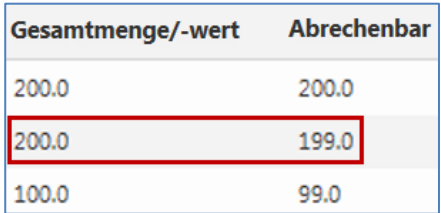

*Beispiel: Die Originalbestellung umfasst 200 Stk., 1 Stk. wurde bereits in Rechnung gestellt, sodass 199 Stk. noch abrechenbar sind.*

<span id="page-21-0"></span> $3.4.1$ Abrechenbare Positionen aus in der "Liste abrechenbarer Positionen" ein- und ausblenden

Die "Liste abrechenbarer Positionen" verfügt über eine spezielle Funktion zum Ausblenden von Positionen, wenn Sie sich diese nicht auf der Hauptseite der "Liste abrechenbarer Positionen" anzeigen lassen möchten.

Um eine oder mehrere Positionen auszublenden, müssen Sie sie links auswählen.

**2** Klicken Sie danach auf "Blende selektierte Positionen aus". Sie werden dann nicht mehr auf der Hauptseite angezeigt.

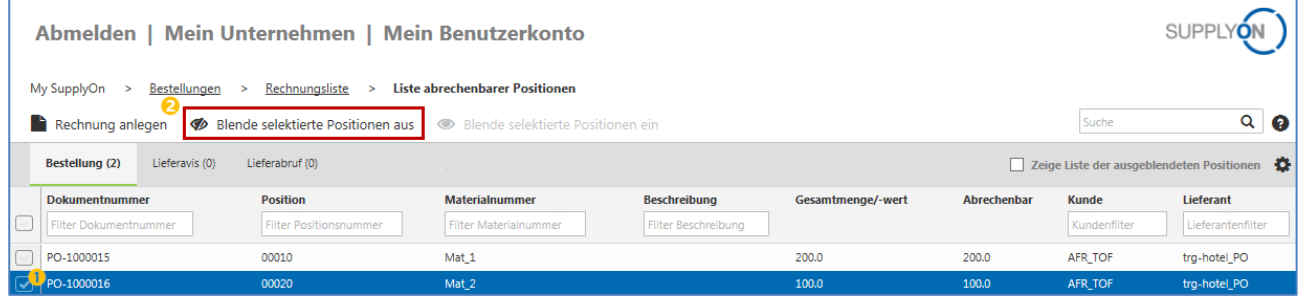

**8** Wenn Sie alle ausgeblendeten Positionen sehen oder ausgeblendete abrechenbare Positionen wieder einblenden möchten, müssen Sie das Kontrollkästchen vor "Zeige Liste der ausgeblendeten Positionen" aktivieren.

Für die erneute Einbindung von Positionen aus der ausgeblendeten Liste in die "Liste abrechenbarer Positionen" gehen Sie folgendermaßen vor:

4 Wählen Sie Ihre abrechenbare Position links aus.

❺ Klicken Sie auf "Blende selektierte Positionen ein". Sie werden dann wieder in die Haupt-"Liste abrechenbarer Positionen" einbezogen.

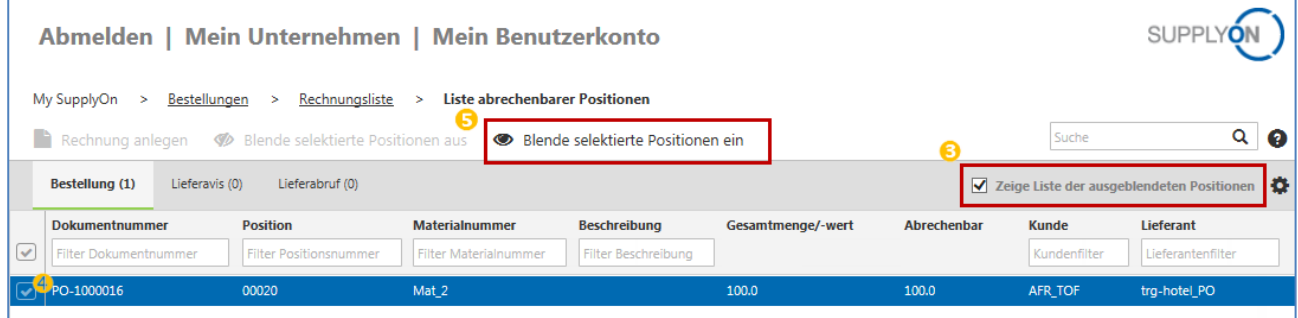

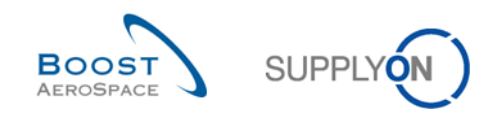

# <span id="page-22-0"></span>3.5 Rechnungsformular (Formular für die Rechnungserstellung)

Die Rechnungserstellung erfolgt im Rechnungsformular. Das Formular für die Rechnungserstellung soll Ihre frühere Papierrechnung ersetzen. Für die meisten Felder werden hier Informationen aus Ihren Unternehmensstammdaten und Informationen aus den referenzierten Bestellungen übernommen. In diesem Kapitel werden die Funktionen, die acht Abschnitte des Rechnungsformulars und der Validierungs- und Sendeprozess erläutert.

#### *Hinweis:*

*Der genaue Inhalt Ihres Rechnungsformulars kann entsprechend den Rechnungsbedingungen Ihres Kunden variieren.*

- <span id="page-22-1"></span> $3.5.1$ Funktionen des Formulars für die Rechnungserstellung
- <span id="page-22-2"></span>3.5.1.1 Kopfdaten des Formulars für die Rechnungserstellung

Über dem Rechnungsformular sehen Sie Ihren Navigationspfad, acht Schaltflächen, den Status des Formulars und das Fragezeichen für die Hilfe-Seiten.

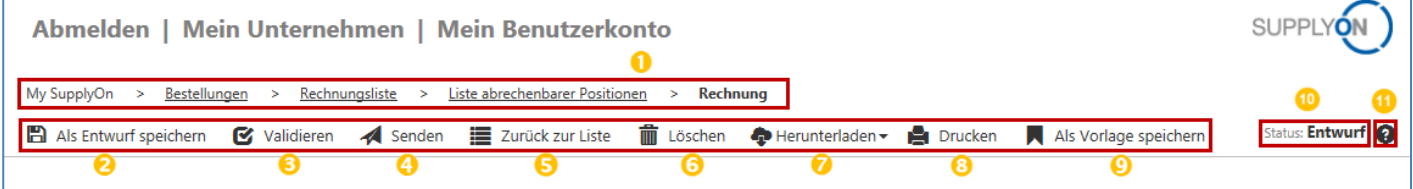

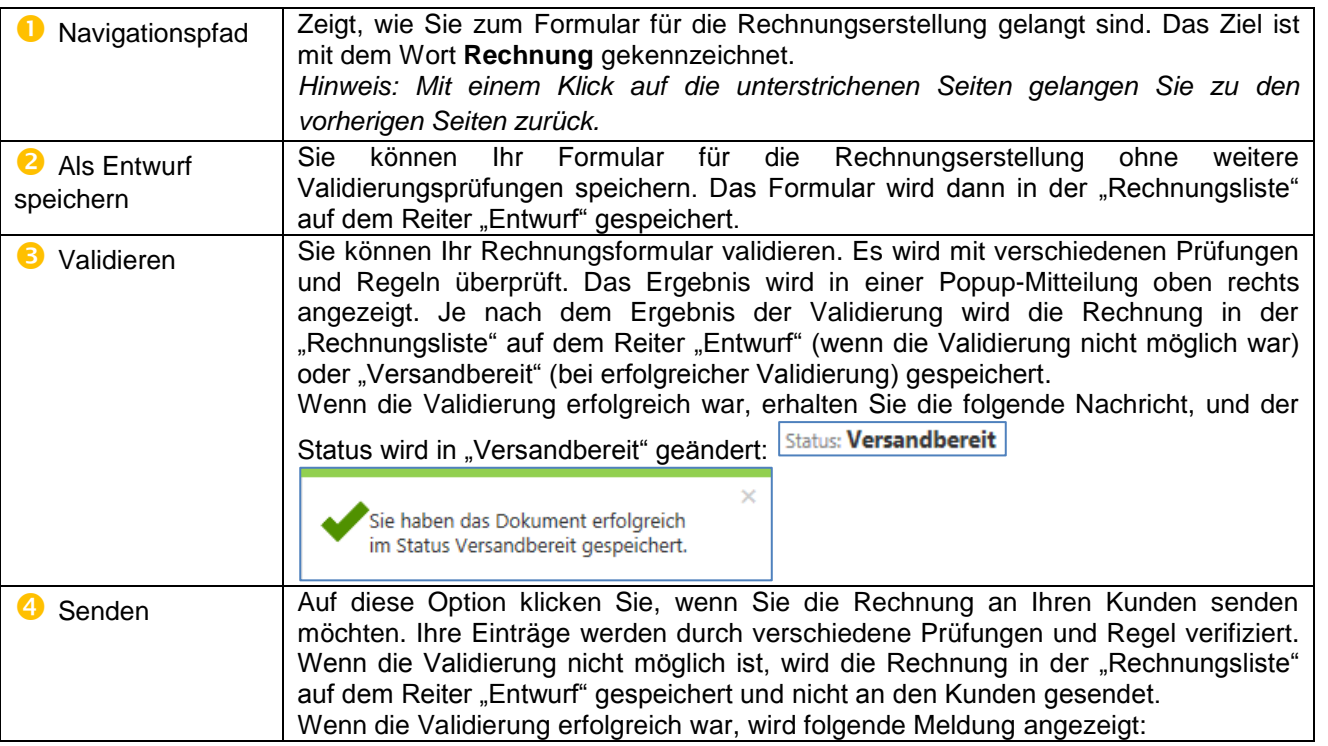

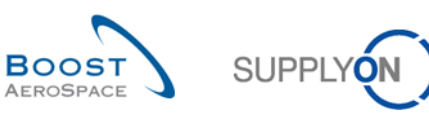

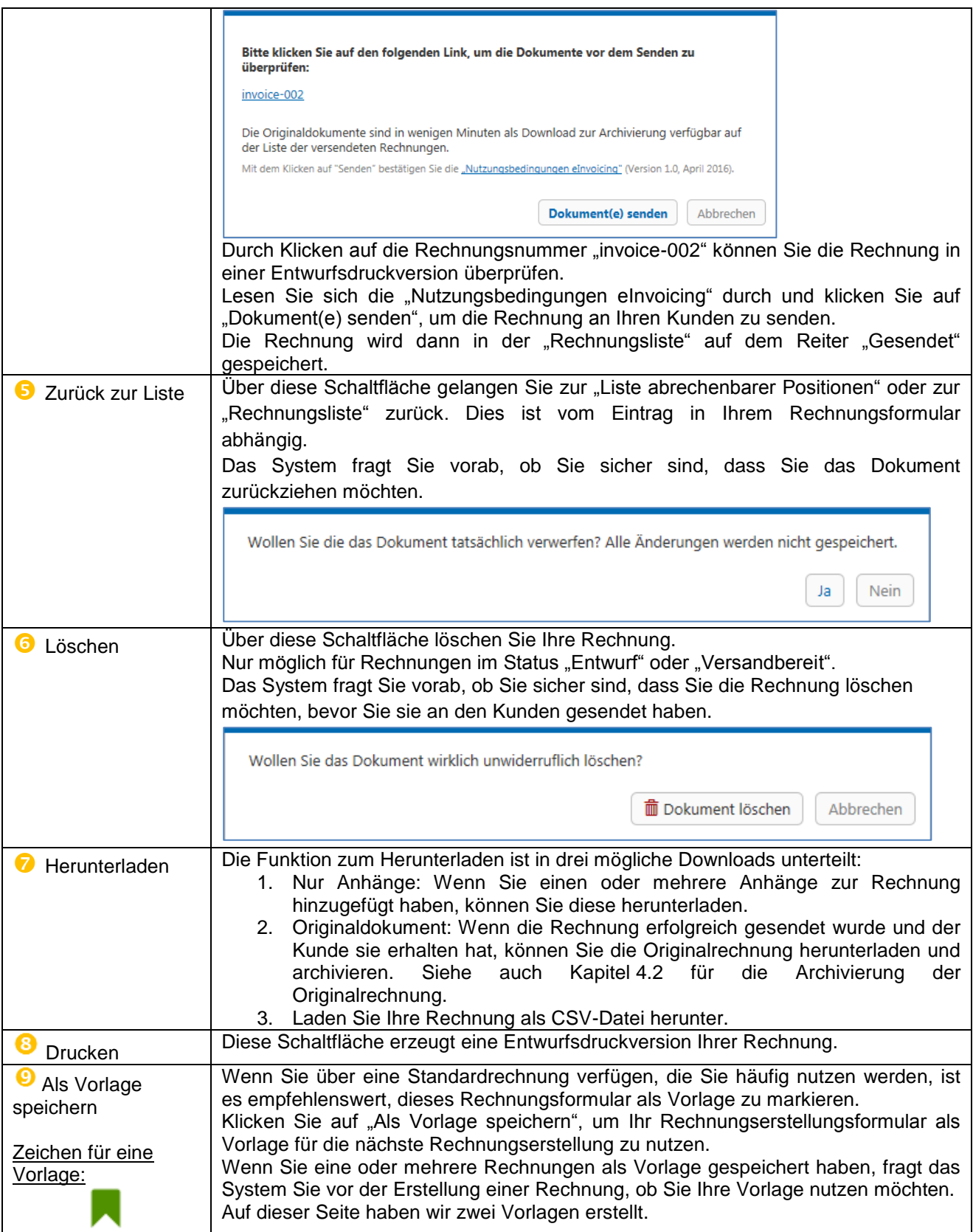

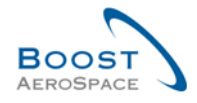

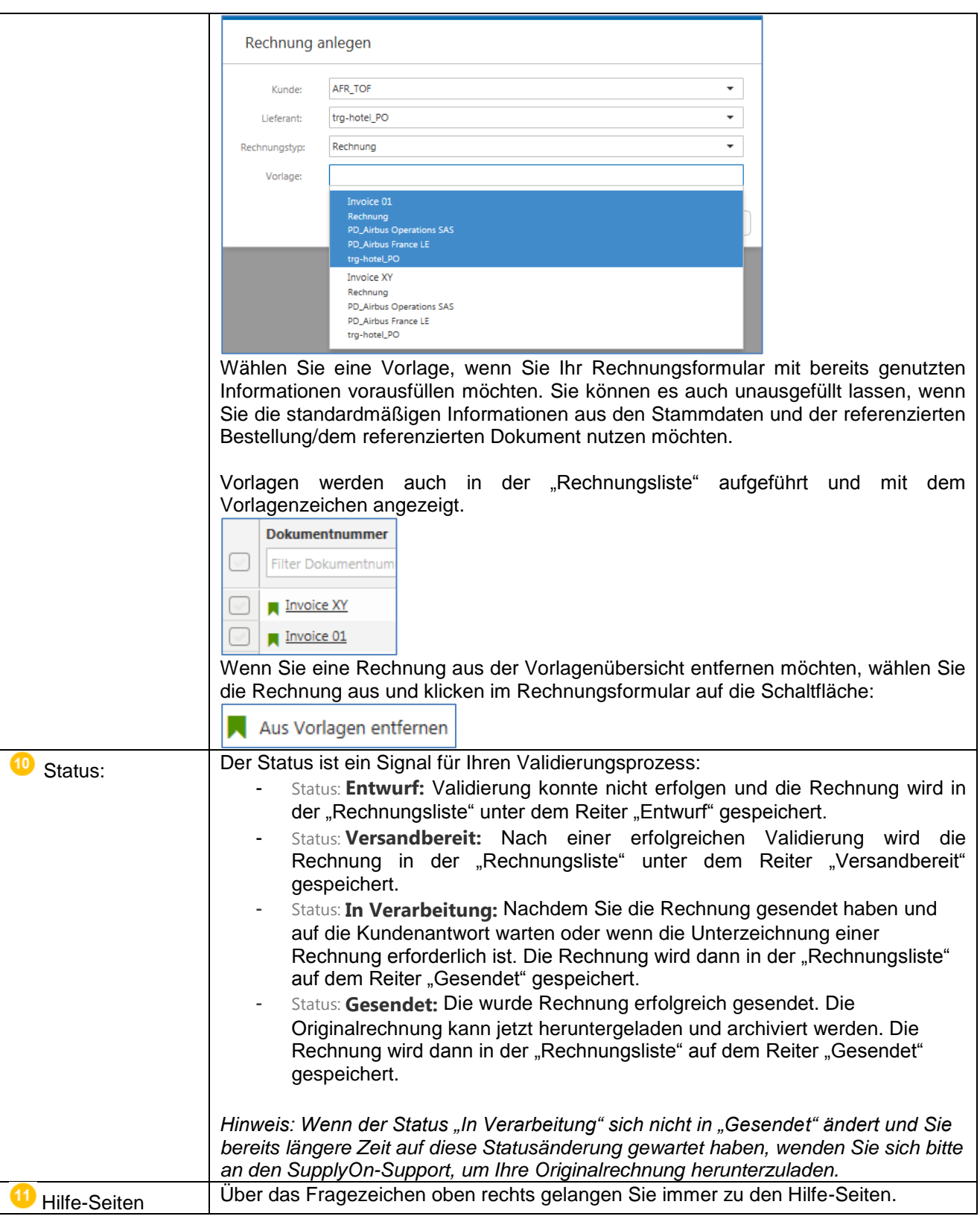

### <span id="page-24-0"></span>3.5.1.2 Abschnitte des Rechnungsformulars

Das Rechnungsformular ist in acht Abschnitte unterteilt. Sie sind links neben dem Rechnungsformular aufgelistet. Wir erklären sie in den folgenden Kapiteln jeweils gesondert.

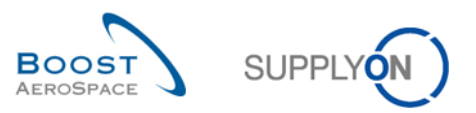

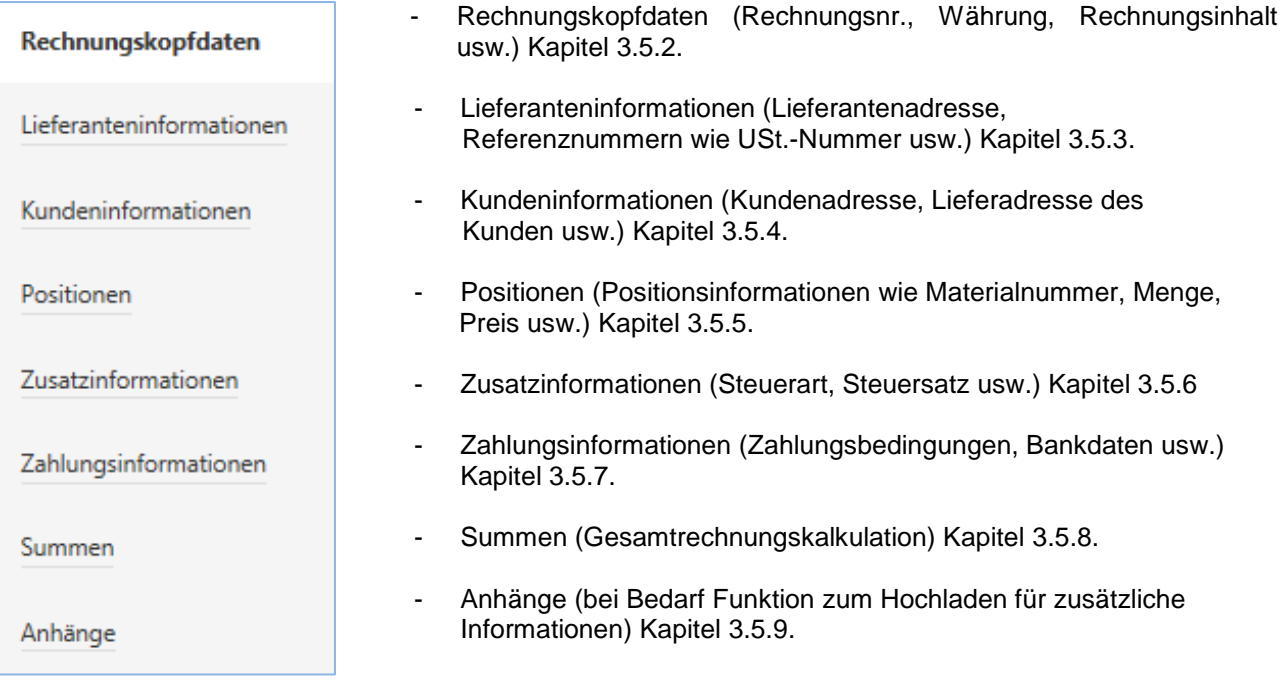

#### <span id="page-25-0"></span>3.5.1.3 Allgemeine Informationen zum Rechnungsformular

Das Rechnungsformular beinhaltet unterschiedliche Funktionen, die Ihnen helfen, die Informationen und Anforderungen einfacher zu identifizieren.

- 1. Pflichtinformationen:
	- Pflichtfelder sind immer gelb hervorgehoben, z. B. die Rechnungsnummer, die für jede Rechnung eindeutig sein muss.

Rechnungsnummer:

2. Zusätzliche Felder für zusätzliche Informationen:

Bei Bedarf können Sie weitere Informationen durch das Öffnen zusätzlicher Felder hinzufügen. Diese werden immer mit einem grünen Pluszeichen angezeigt, etwa die lokale Währung.

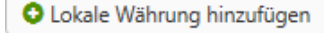

Sie können sie durch Klicken auf den roten Mülleimer löschen und schließen. **Im** Lokale Währung entfernen

3. Quickinfos:

Jedes Feld im Rechnungsformular verfügt über eine Quickinfo-Funktion, die dabei hilft, die Rechnung richtig auszufüllen.

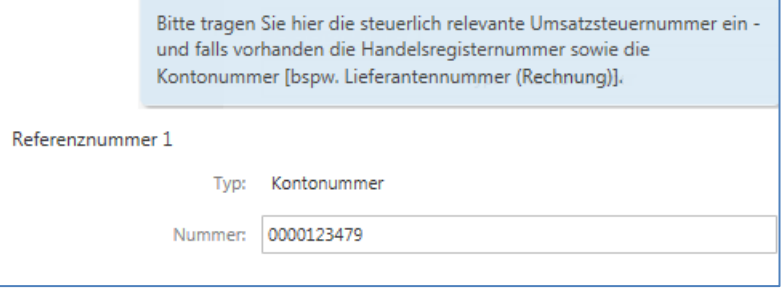

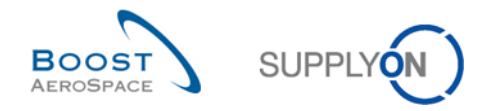

#### <span id="page-26-0"></span>Rechnungskopfdaten eingeben  $3.5.2$

Der Rechnungskopf ist in drei Blöcke unterteilt: den Rechnungsblock, den Referenzblock und den Währungsblock.

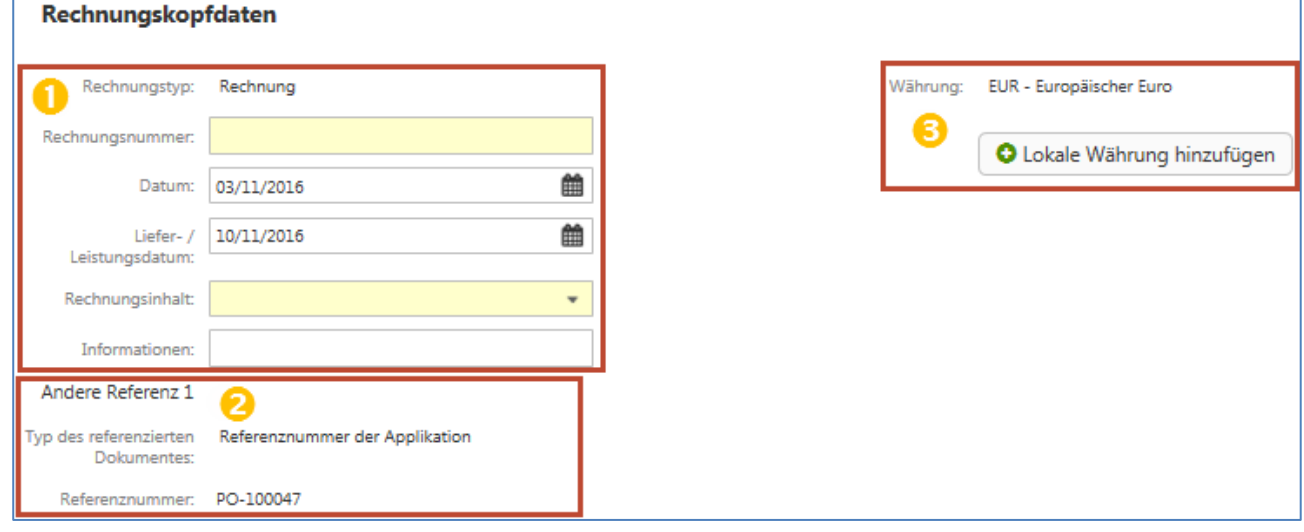

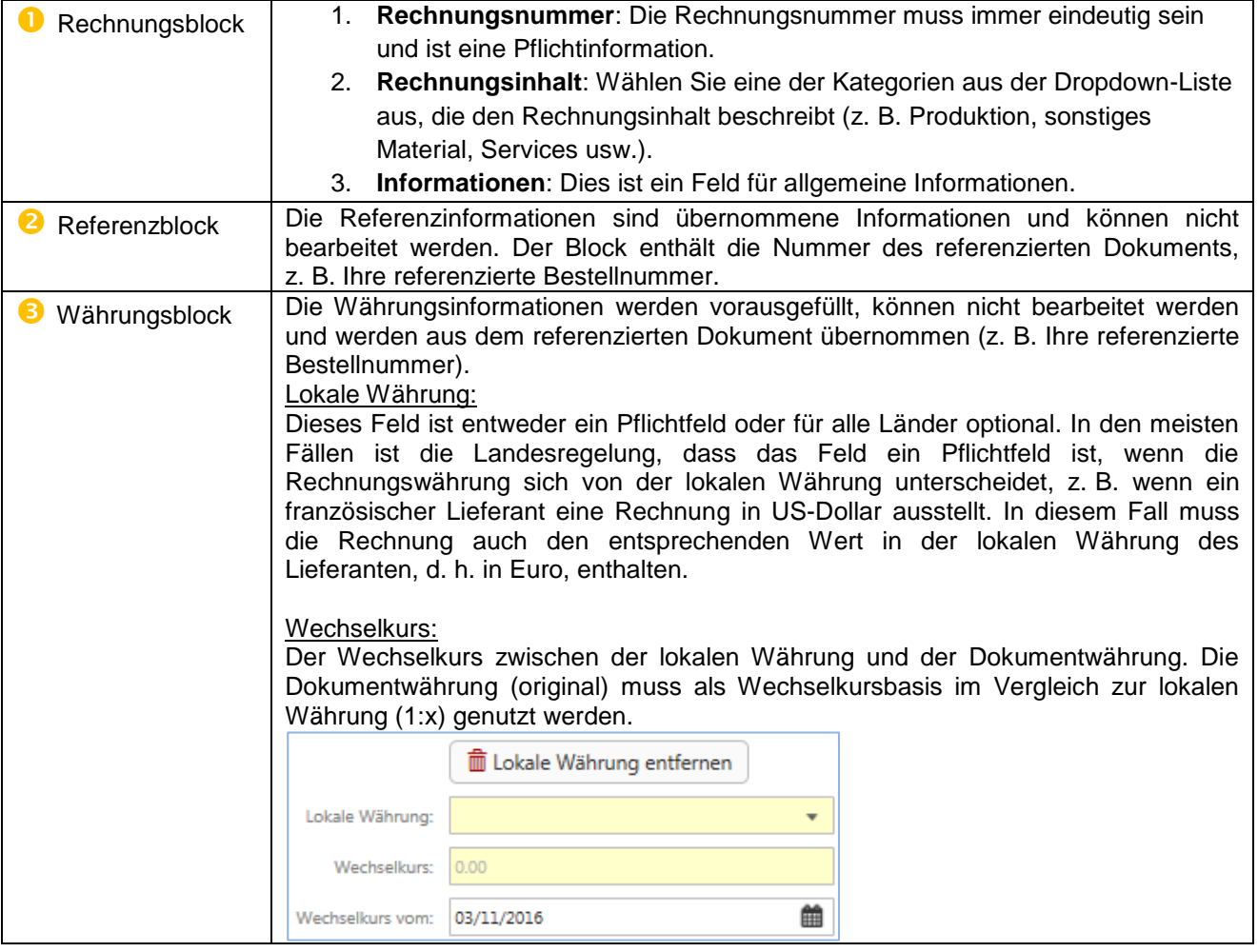

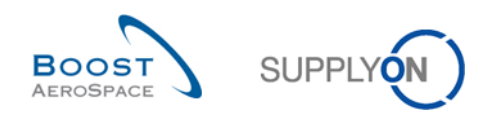

#### <span id="page-27-0"></span> $3.5.3$ Lieferanteninformationen eingeben

Die Lieferanteninformationen sind in vier Blöcke unterteilt. Dies sind der Adressblock, der Referenznummernblock, der Kontaktinformationsblock und der Steuervertreterblock.

a. Der Adressblock enthält die Lieferantennummer ( $\bigcirc$ ) und die Lieferantenadresse ( $\bigcirc$ ). Beide Informationen sind vorausgefüllt, aber nur die Adresse kann bearbeitet werden.

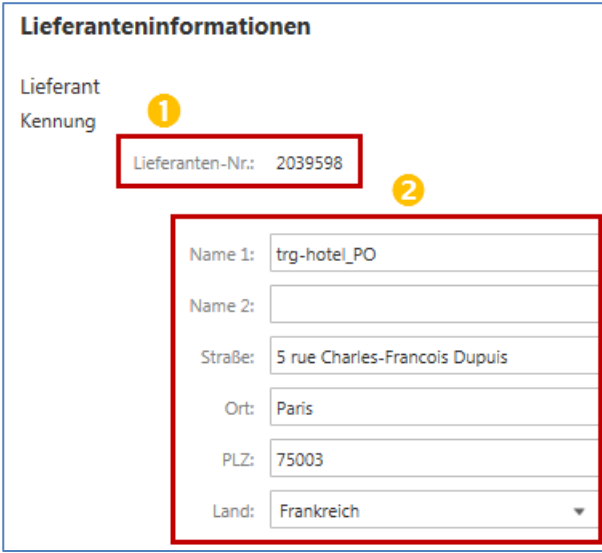

- b. Die Referenznummern können mit Informationen vorausgefüllt sein. Alle können bearbeitet werden.
- **Die "Kontonummer" wird von Airbus auch als "Invoicing Party Code" (Rechnungssteller-Code)** bezeichnet. Die Information wird üblicherweise mit Airbus-Informationen aus der Bestellung vorausgefüllt.
- **4** Die "Umsatzsteuer-Identifikationsnummer" ist aus steuerlichen Gründen eine sehr wichtige Nummer.
- **D** Die "Steuernummer" ist optional und länderspezifisch.
- **O** Die "Handelsregisternummer" ist optional und länderspezifisch. Für französische Lieferanten muss hier die SIREN-Nummer eingetragen werden.

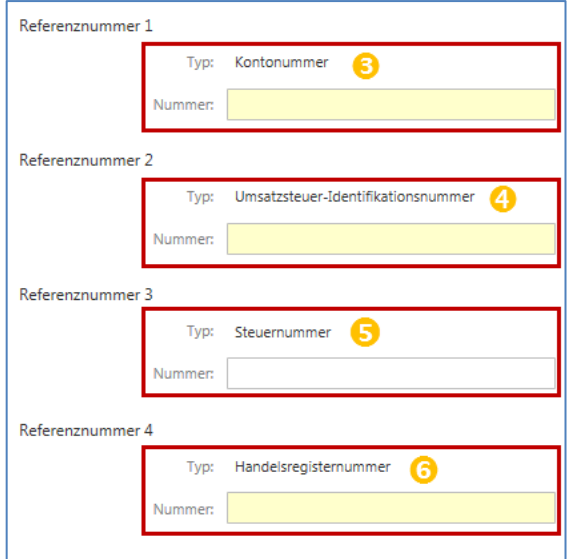

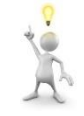

*Hinweis:* Wenn Sie Ihre Stammdaten wie in Kapitel [3.2](#page-16-0) beschrieben verwaltet haben, wird die Umsatzsteuernummer für jedes Rechnungsformular vorausgefüllt.

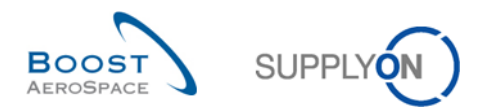

*Achtung! Funktion erneut laden bei Umsatzsteueränderungen:*

*Wenn Sie die Umsatzsteuer-ID-Nummer ändern oder eine neue Umsatzsteuer-ID-Nummer eingeben, müssen Sie das Rechnungsformular neu laden, indem Sie auf die Schaltfläche "Validieren" klicken. Ein Popup-Fenster informiert Sie darüber, dass Sie alle Ihre Einträge überprüfen müssen.*

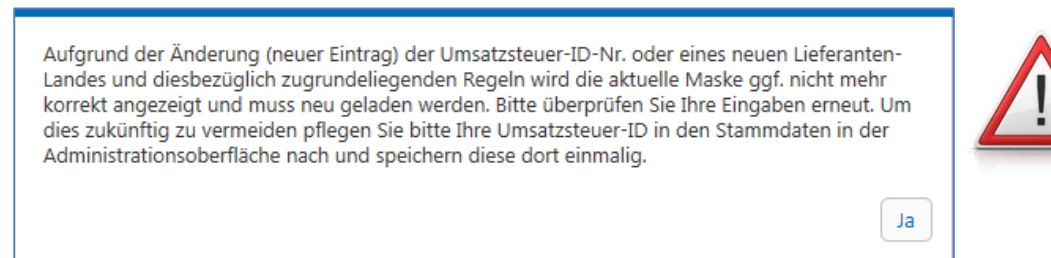

c. Für die Kontaktinformationen können Informationen übernommen werden. Alle Informationen können bearbeitet werden.

Die Kontakt-E-Mail-Adresse ist eine Pflichtinformation, die der Kunde benötigt.

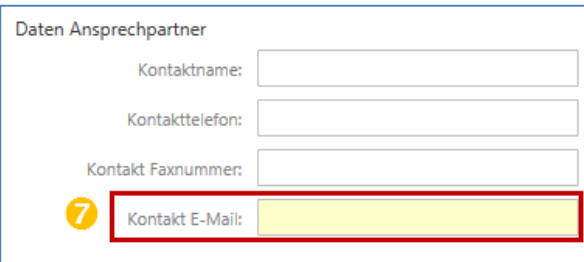

d. Informationen zum Steuervertreter sind keine Pflichtinformationen. Der Block kann zum Rechnungsformular hinzugefügt werden und umfasst zwei weitere Blocks für eine Referenznummer und einen Kontaktnamen, die ebenfalls hinzugefügt oder gelöscht werden können.

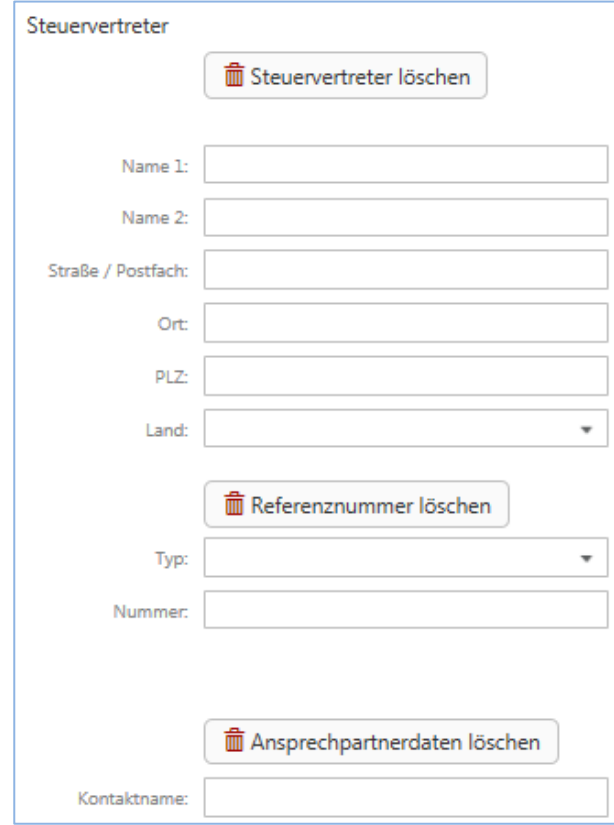

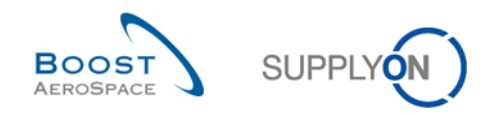

#### <span id="page-29-0"></span> $3.5.4$ Kundeninformationen

Die Kundeninformationen sind in drei Blöcke unterteilt: den Adressblock, den Referenznummernblock und den Warenempfänger-Block:

a. Die Kundenadresse und der Werkscode des Kunden sind übernommene Informationen und können nicht bearbeitet werden.

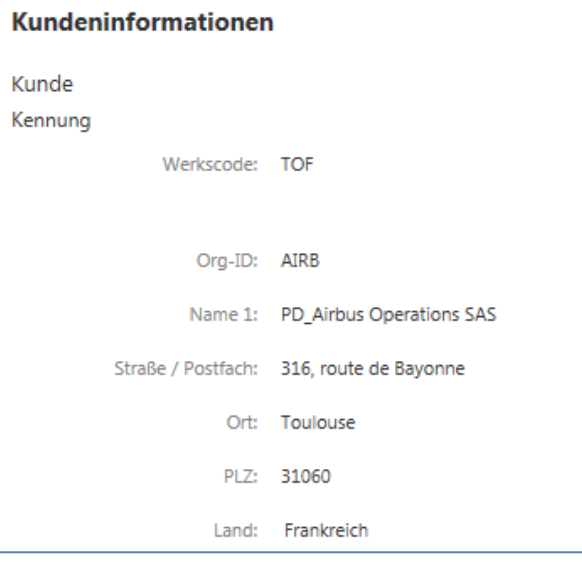

b. Die Referenznummer des Kunden ist die Umsatzsteuer-ID-Nummer, die übernommen wird und nicht bearbeitet werden kann.

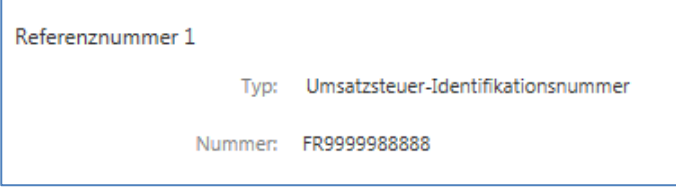

c. Die Warenempfänger-Adresse des Kunden ist vorausgefüllt und kann bearbeitet werden.

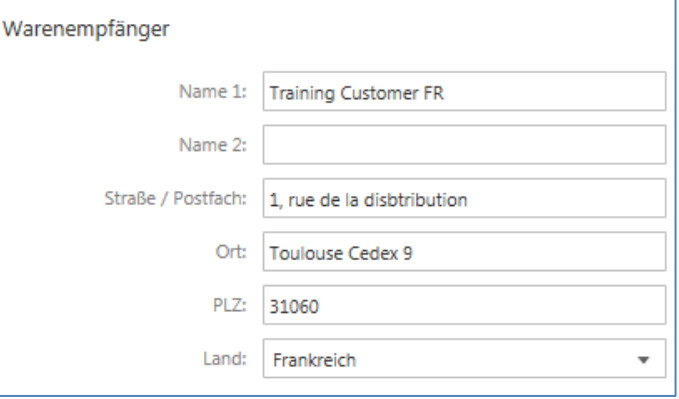

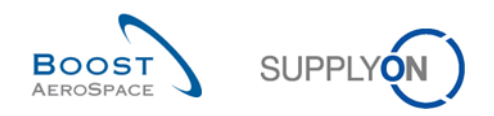

#### <span id="page-30-0"></span>Positionsinformationen eingeben  $3.5.5$

Die Positionsinformationen sind in zwei unterschiedliche Ansichten unterteilt:

- eine Kopfzeilenansicht und
- eine Detailansicht für jede Position

Einige Informationen aus der Kopfzeilenansicht finden sich in der Detailansicht wieder, wie auf der Seite unten dargestellt:

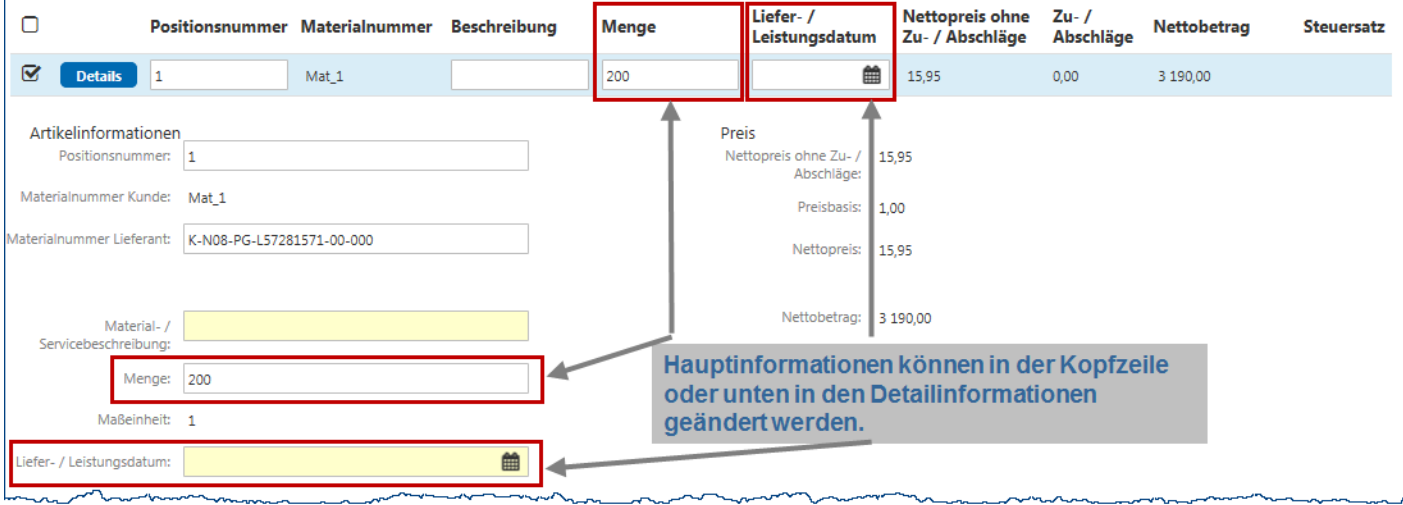

#### <span id="page-30-1"></span>3.5.5.1 Kopfzeilen-Positionsansicht

In der Kopfzeile können Sie eine Position auswählen, wenn Sie sie aus Ihrer Rechnung entfernen möchten, und Sie können die Hauptinformationen der Positionen einfach ändern.

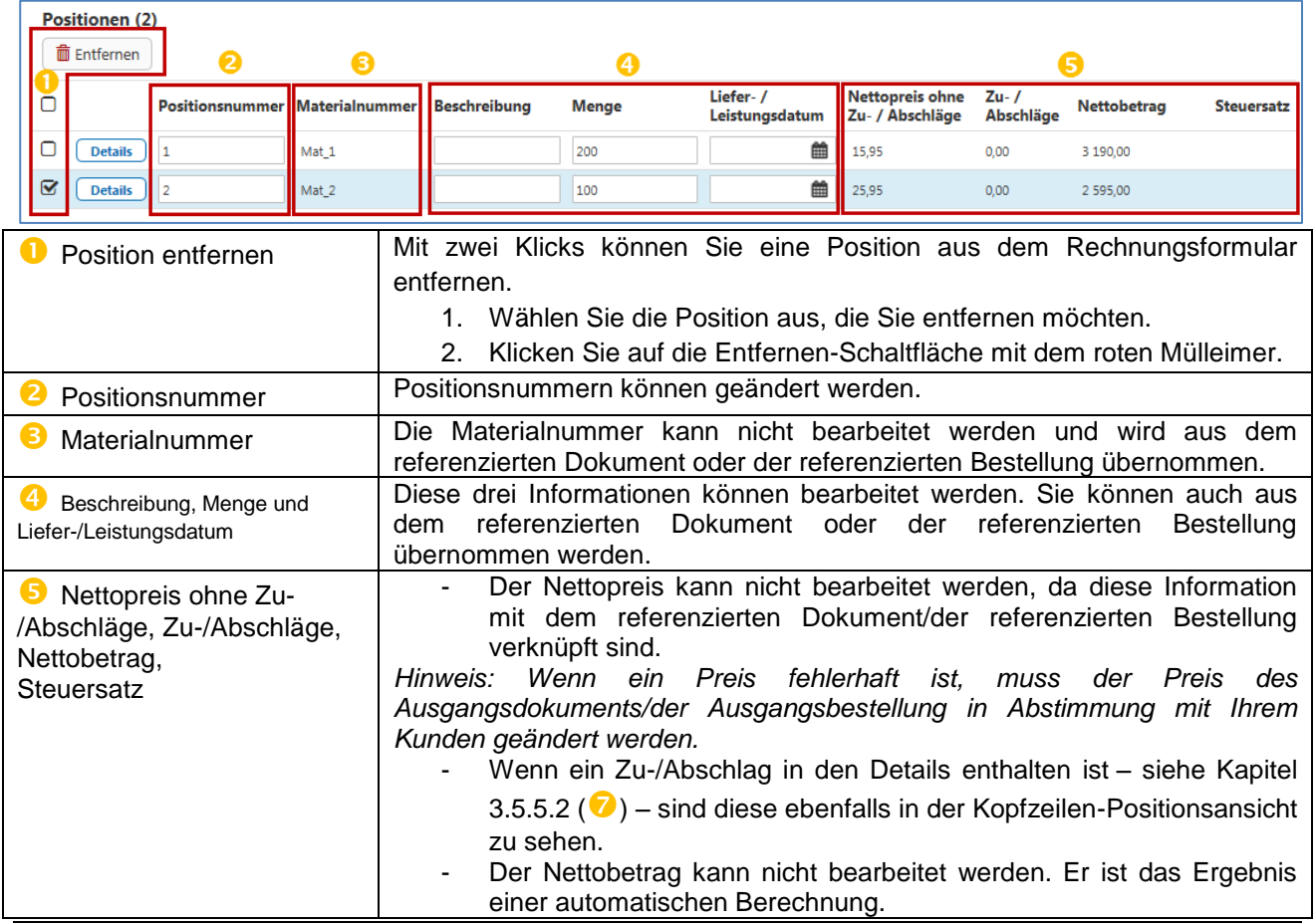

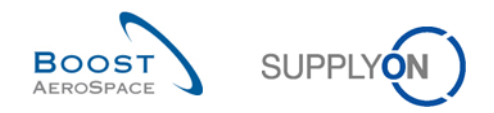

# <span id="page-31-0"></span>3.5.5.2 Detaillierte Positionsansicht

Die detaillierte Positionsansicht enthält alle Informationen zur jeweiligen Rechnungsposition.

**D** Klicken Sie auf **Details**, um sich unter der Kopfzeilenansicht Detailinformationen zur Position anzeigen zu lassen.

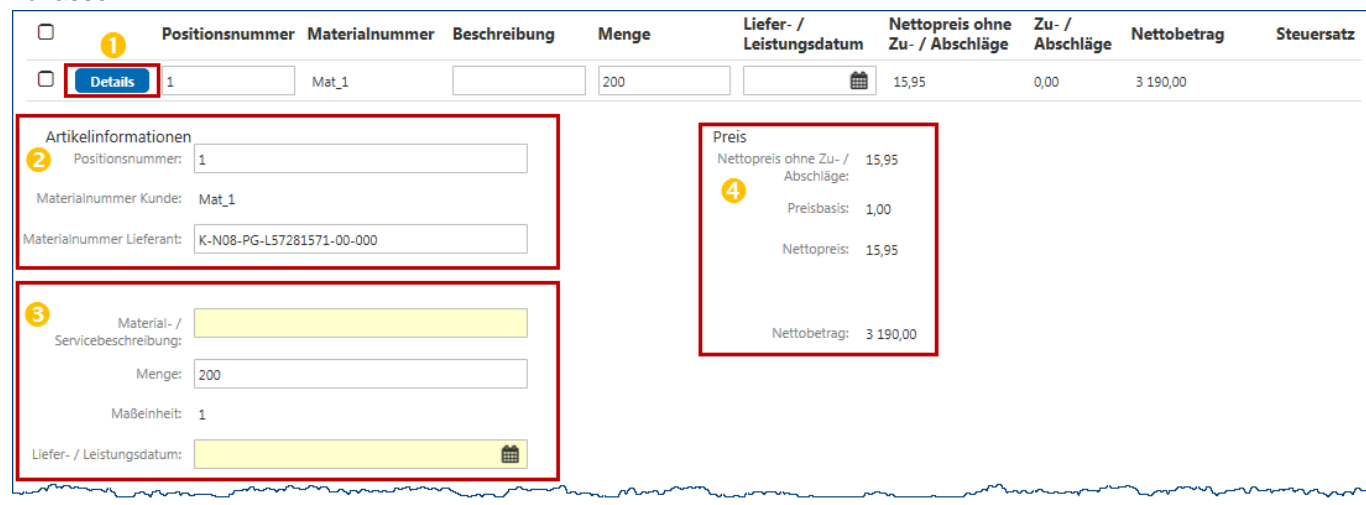

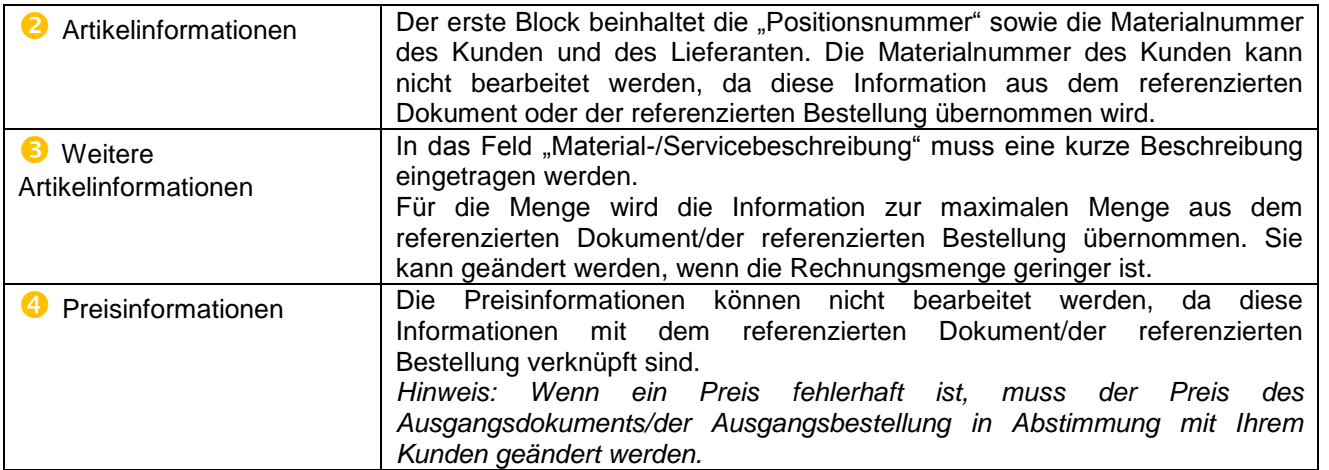

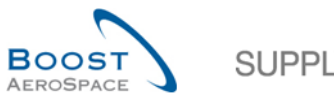

٦

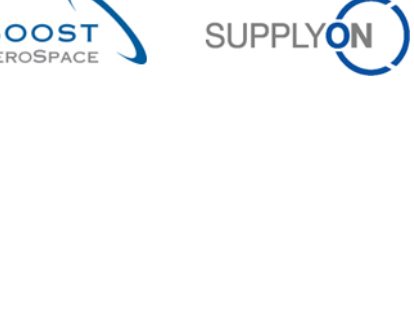

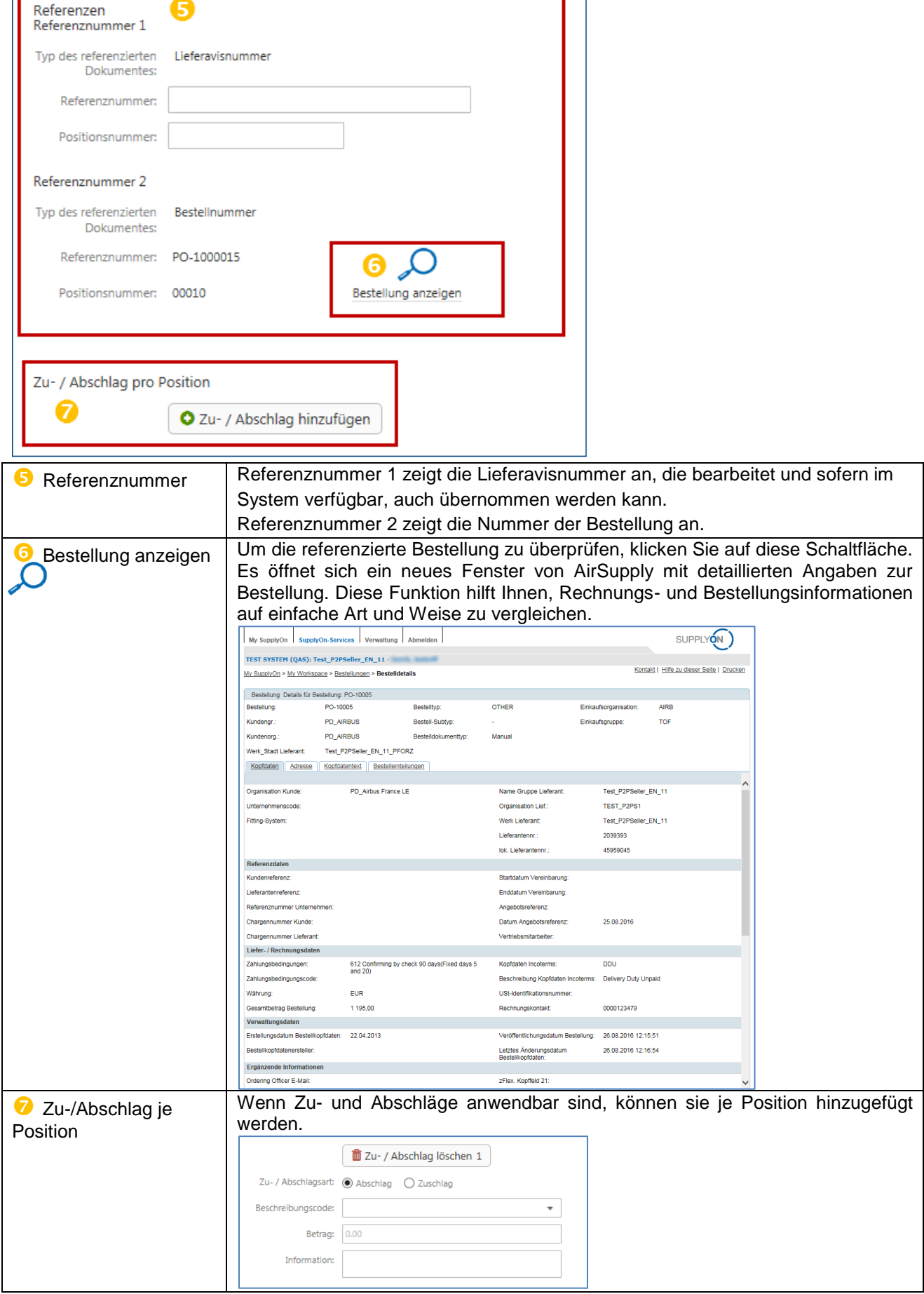

Ir

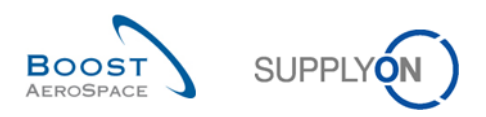

### <span id="page-33-0"></span>3.5.5.3 Übertragung von Positionsinformationen auf alle anderen Positionen

Unter jeder detaillierten Position werden unten rechts drei Schaltflächen angezeigt, die die einfache Übertragung von Informationen von einer Position auf alle anderen Positionen ermöglichen:

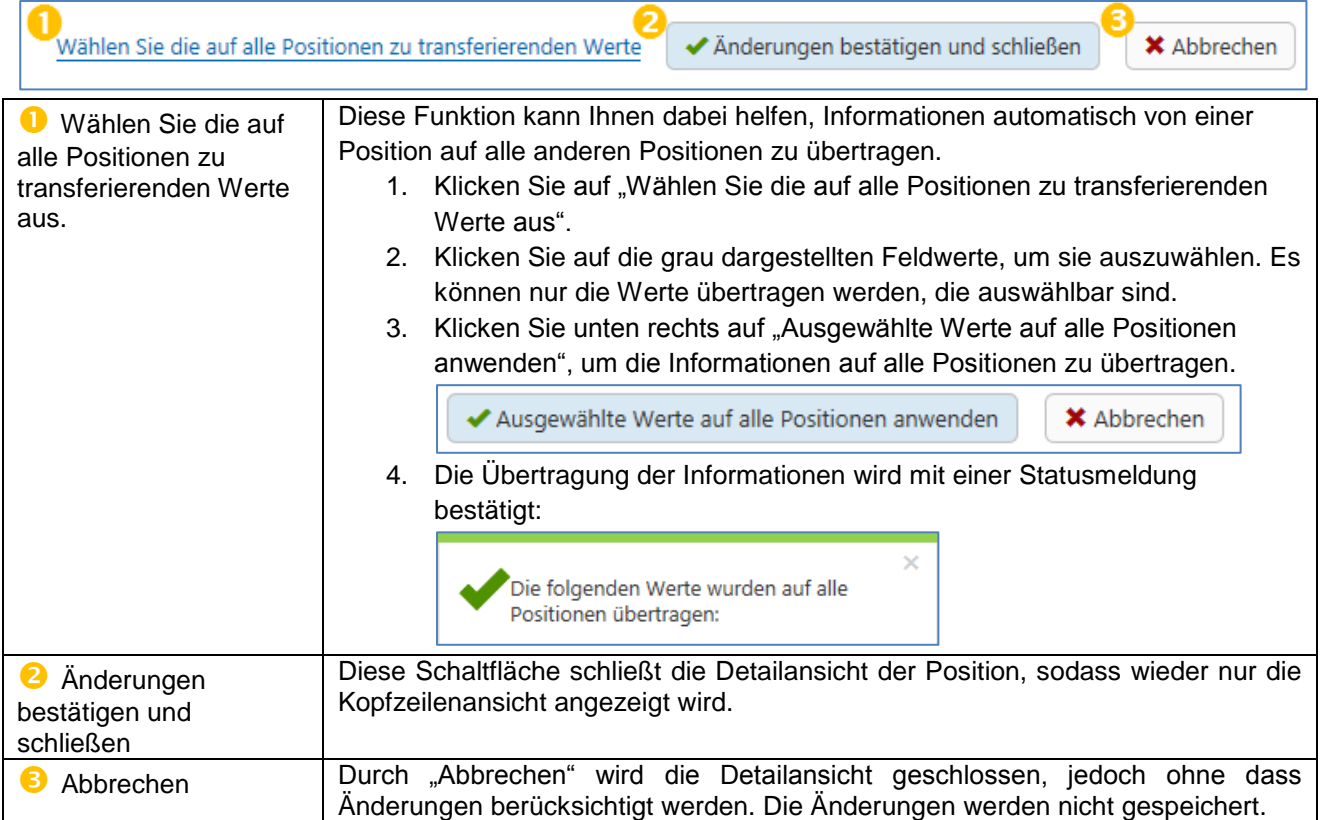

#### <span id="page-33-1"></span> $3.5.6$ Zusatzinformationen eingeben

Die Zusatzinformationen umfassen hauptsächlich Steuer- und Rechtsinformationen. Diese Informationen sind festgelegte Informationen und betreffen die gesamte Rechnung mit allen ihren Positionen.

*Hinweis: Wenn Sie eine Bestellung oder ein Dokument mit zwei Rechnungsartikeln und verschiedenen Steuersätzen haben, müssen Sie zwei Rechnungen erstellen: eine Rechnung pro Steuersatz.*

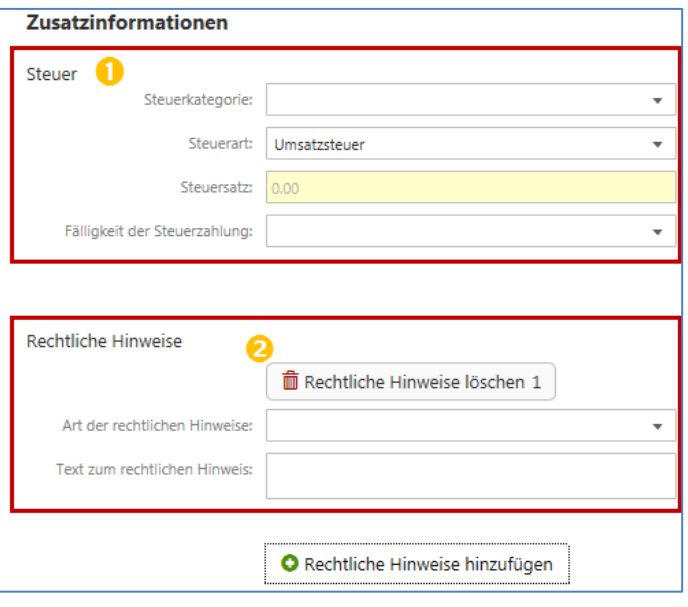

**O** Steuern sind Pflichtinformationen. Zunächst müssen Sie Ihre Steuerkategorie auswählen:

- o Regelsteuersatz
- o Ermäßigter Steuersatz
- o Steuerbefreite Dienstleistung
- o Unbesteuerte Waren
- o Steuerbefreiung
- o Reverse Charge
- o Exempt article 138 of council directive (1) 2006 / 112 // EC

**2** Rechtliche Hinweise sind keine Pflichtinformationen. Zum Hinzufügen rechtlicher Hinweise müssen Sie auf sie klicken, um diese zwei Felder für die Einbindung von behördlichen Informationen, regulatorischen Informationen und Steuererklärungen zu öffnen.

Bei Bedarf ist es möglich, über zusätzliche Felder weitere rechtliche Hinweise hinzuzufügen.

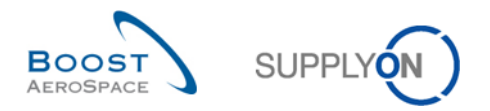

*Hinweis: So erstellen sie eine Einnahmen-Ausgabenrechnung:*

*Die Einnahmen-Ausgabenrechnung der Buchführung berücksichtigt Einnahmen beim Erhalt von Barmitteln. Diese Methode berücksichtigt keine Forderungen oder Verbindlichkeiten.*

*Wenn Sie eine Einnahmen-Ausgabenrechnung erstellen möchten, wählen Sie im Dropdown-Feld von "Fälligkeit der Steuerzahlung" die Option "Zollgebühr, Steuern oder Abgabe fällig am Rechnungsdatum" aus.*

#### <span id="page-34-0"></span>Zahlungsinformationen eingeben  $3.5.7$

Die Zahlungsinformationen beinhalten die Zahlungsbedingungen, das Fälligkeitsdatum und die Bankdaten des Lieferanten.

Die Informationen zu den Zahlungsbedingungen werden aus der referenzierten Bestellung oder dem referenzierten Dokument übernommen.

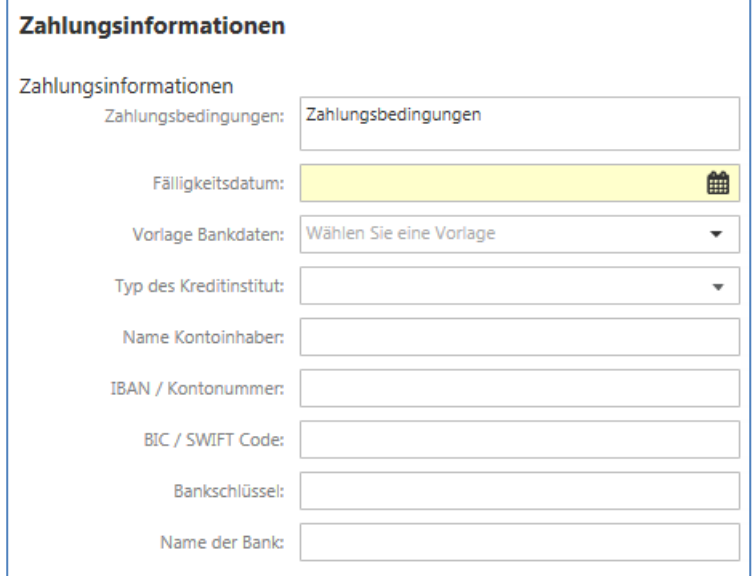

Wenn Sie in früheren Rechnungen Ihre Bankinformationen eingegeben haben, bietet Ihnen das Feld "Vorlage Bankdaten" die Möglichkeit, diese Informationen auszuwählen. Klicken Sie einfach auf die erforderlichen Informationen, und die folgenden Felder übernehmen die Informationen, die Sie in Ihre frühere Rechnung eingetragen haben.

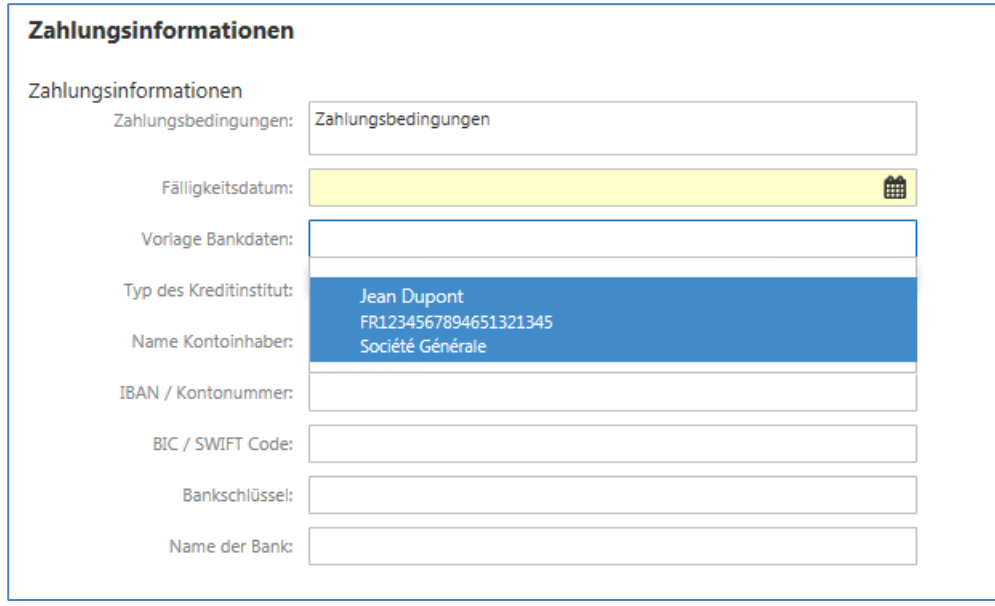

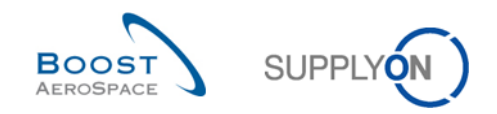

#### <span id="page-35-0"></span> $3.5.8$ Summen überprüfen

Im Abschnitt "Summen" finden Sie alle Preisinformationen und -berechnungen. Er ist unterteilt in:

- **O** Steuern
- <sup>2</sup> Gesamtberechnung

Lieferanten sollten die Gesamtsumme überprüfen, bevor sie die Rechnung an den Kunden senden.

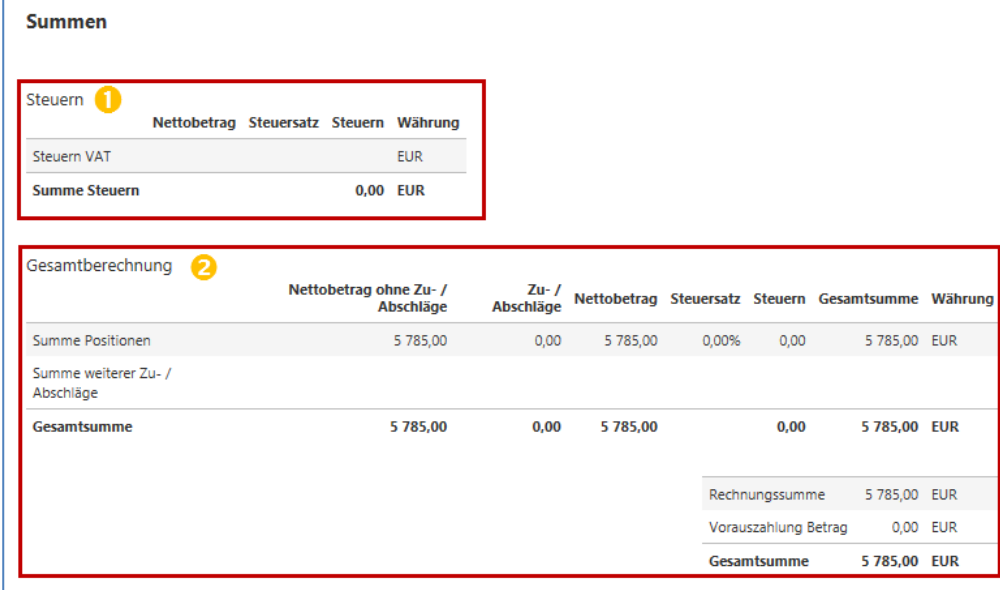

<span id="page-35-1"></span> $3.5.9$ Anhänge hochladen

Das Rechnungsformular bietet Ihnen die Möglichkeit, Anhänge hinzuzufügen. Wenn Ihre Rechnung zusätzliche Informationen beinhalten muss, können Sie Anhänge hinzufügen. Klicken Sie auf "Auswählen" oder nutzen Sie die Drag & Drop-Funktion, um Dateien hinzuzufügen.

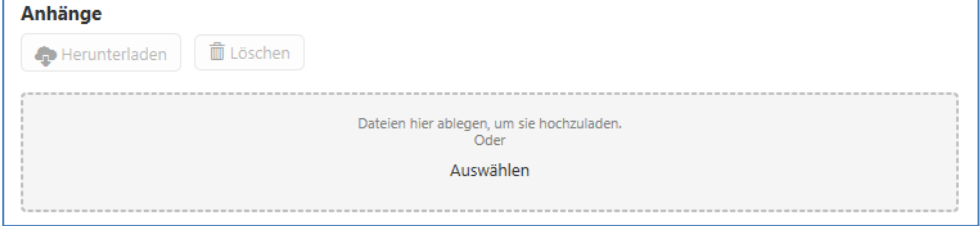

*Hinweis: Das Hochladen von Anhängen beinhaltet einen Viren-Scan.*

Nachdem Sie einen Anhang hinzugefügt haben, wird er mit Informationen zu Größe und Upload-Datum aufgeführt.

Zwei Schaltflächen im oberen Fensterbereich ermöglichen es Ihnen, den Anhang herunterzuladen oder wieder zu löschen.

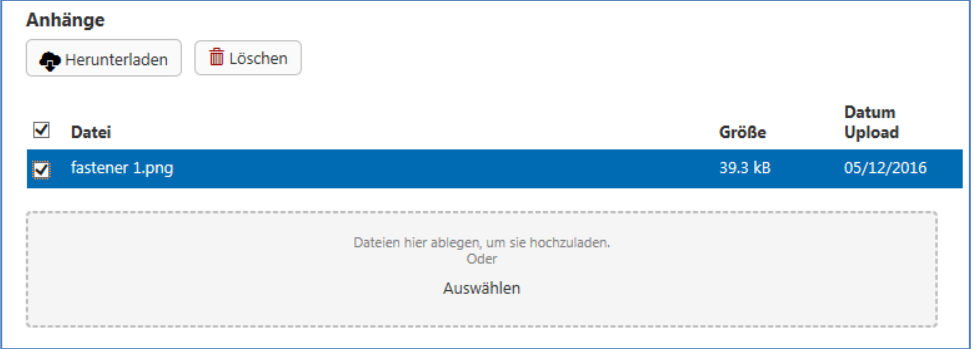

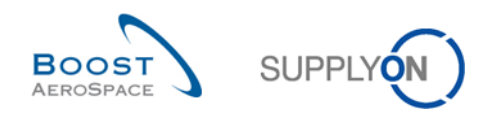

#### <span id="page-36-0"></span>3.5.10 Rechnung validieren

Beim Validieren einer Rechnung werden zahlreiche Parameter mit verschiedenen Regeln überprüft, die von Rechnung zu Rechnung unterschiedlich sein können, da hierbei zahlreiche Länderanforderungen, Unternehmensanforderungen und formelle Anforderungen berücksichtigt werden müssen.

- Diese drei Anforderungen verhalten sich in jeder Konstellation anders:
	- Unternehmensregeln (kundenspezifische Parameter)
	- Länderregeln (Einhaltung landesspezifischer Vorschriften)
	- Formatregeln (allgemeine Formate)

Die Validierungen werden durchgeführt, nachdem Sie oben im Rechnungsformular oder unten rechts im Rechnungsformular auf "Validieren" oder "Senden" geklickt haben.

*Hinweis: Wenn Sie auf "Als Entwurf speichern" klicken, wird keine Validierung durchgeführt.*

Fehlermeldungen werden nach der Validierung oben rechts im Rechnungsformular angezeigt.

Wenn Sie auf den Text klicken ( $\bigcirc$ ), gelangen Sie über die Fehlermeldung zum betreffenden Feld im Rechnungsformular.

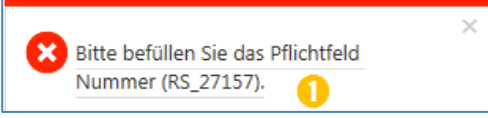

Die Hinweise direkt unter dem Feld, bei dem der Fehler aufgetreten ist, helfen Ihnen bei der Korrektur.

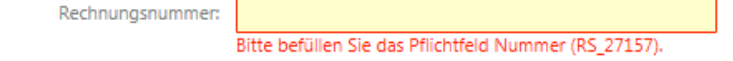

<span id="page-36-1"></span>3.5.11 Rechnung senden und Nutzungsbedingungen akzeptieren

Zum Senden der Rechnung nutzen Sie die Schaltfläche "Senden" oben in der Rechnung oder unten rechts im Rechnungsformular. Wenn alle Validierungen erfolgreich durchgeführt werden konnten, wird die folgende Seite angezeigt.

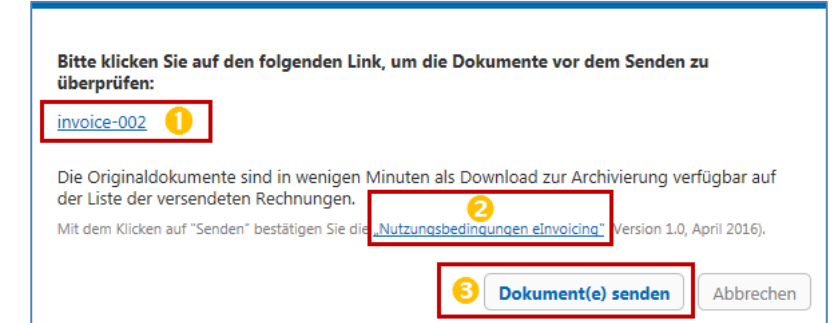

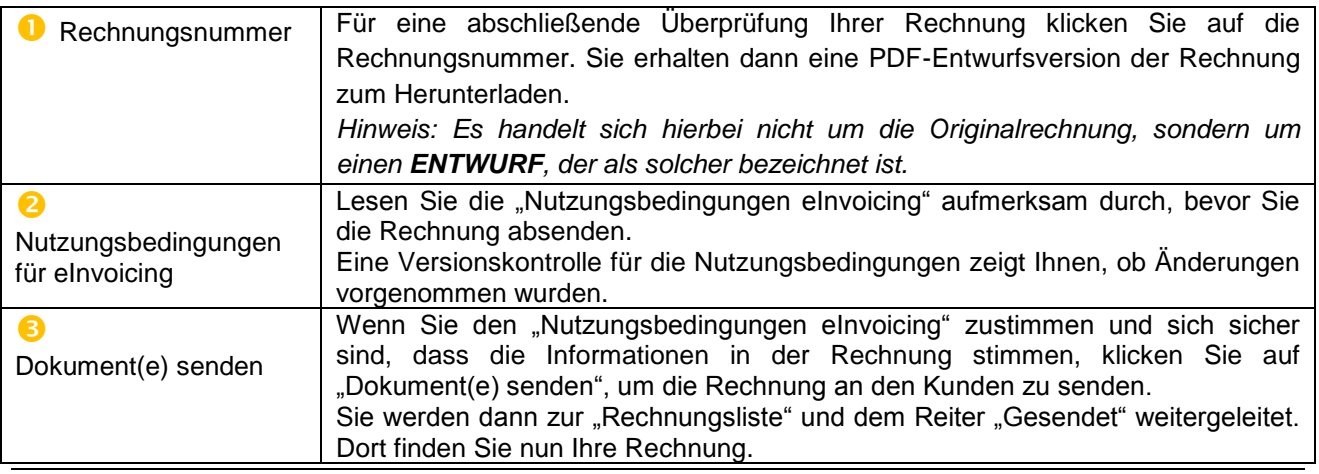

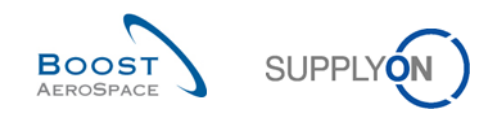

# <span id="page-37-0"></span>3.6 Rechnungsliste

Die Rechnungsliste ist die Hauptübersicht für Rechnungen und beinhaltet die Optionen für das Starten des Erstellungsprozesses einer neuen Rechnung oder die Erstellung von Korrekturdokumenten für eine gesendete Rechnung. Sie ist zudem die einzige Seite, von der aus Sie die Originalrechnung herunterladen können, wie in Kapitel [4.2](#page-43-0) erläutert.

In dieser Ansicht der Rechnungsliste werden die verschiedenen Schaltflächen und die Optionen hinter den Schaltflächen erläutert.

Die Suchfunktionen sind genauso strukturiert wie in der "Liste abrechenbarer Positionen", d. h. eine Funktion ist oben rechts sowie jeweils über jeder Spalte zu finden.

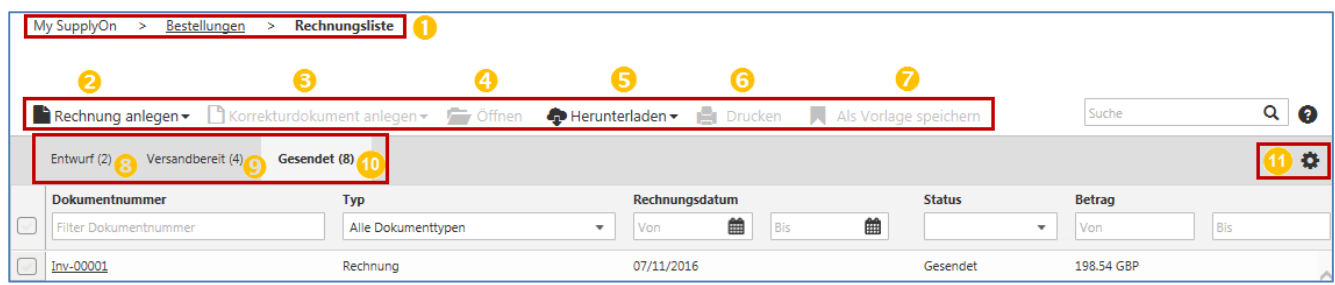

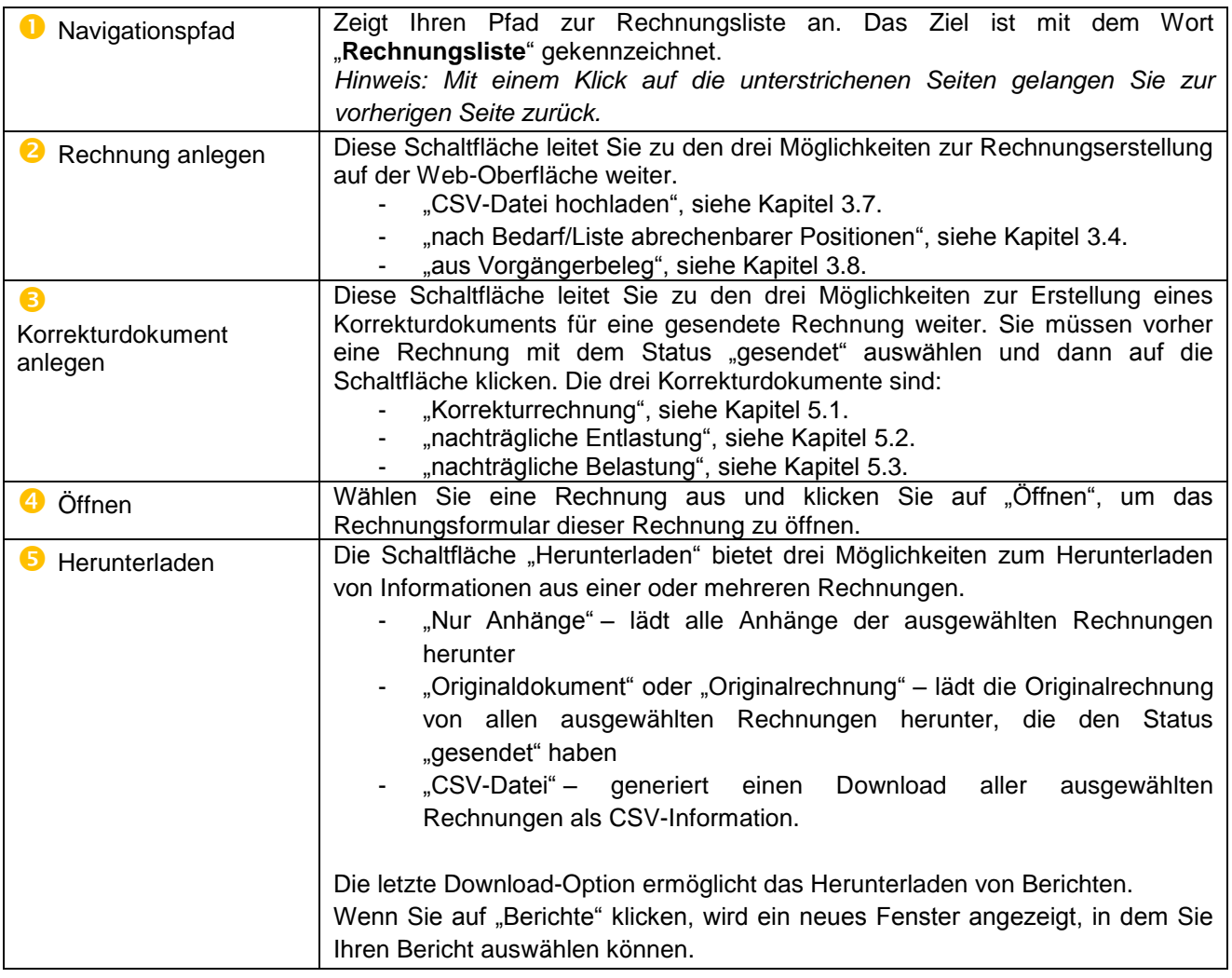

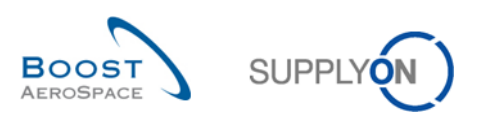

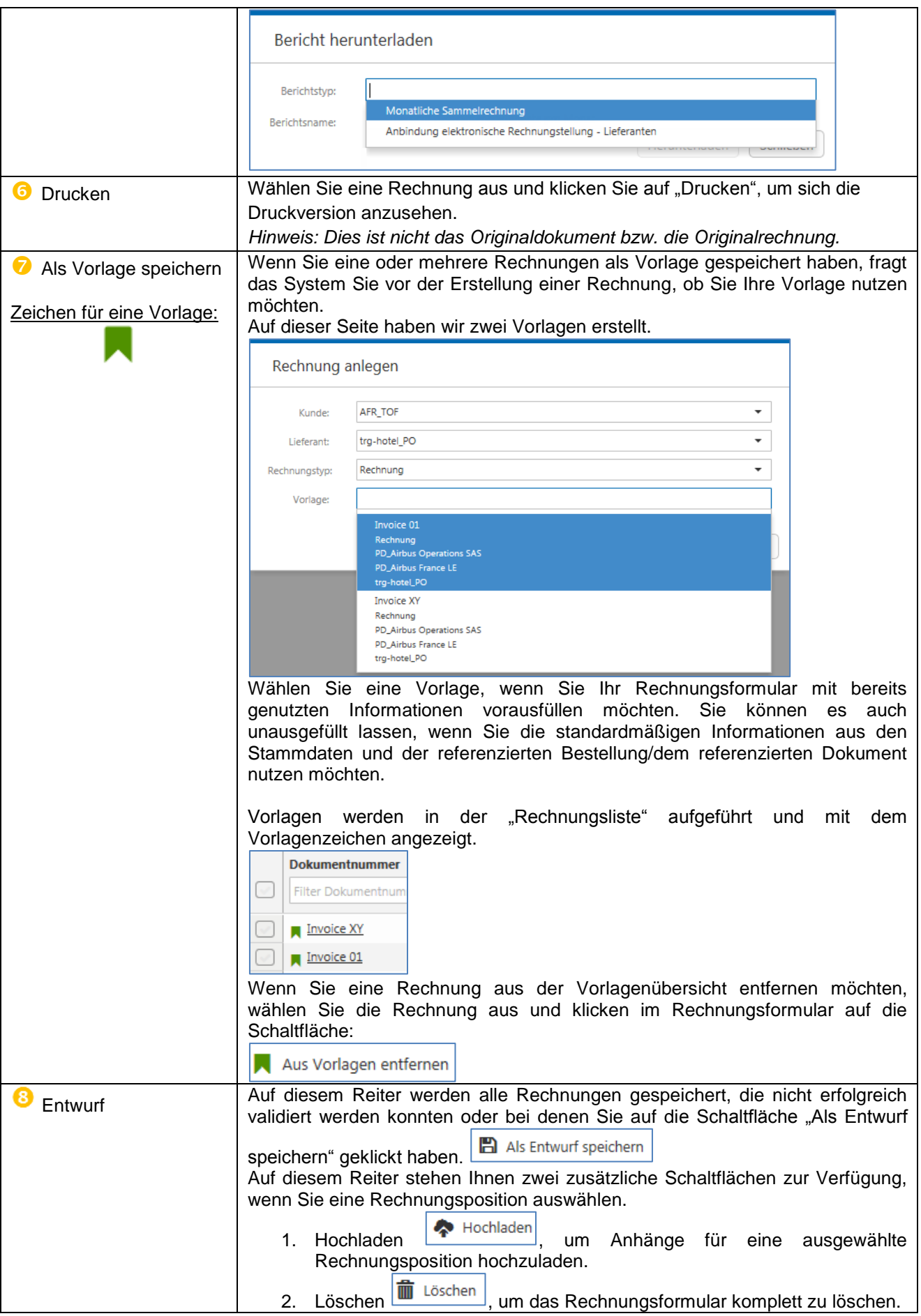

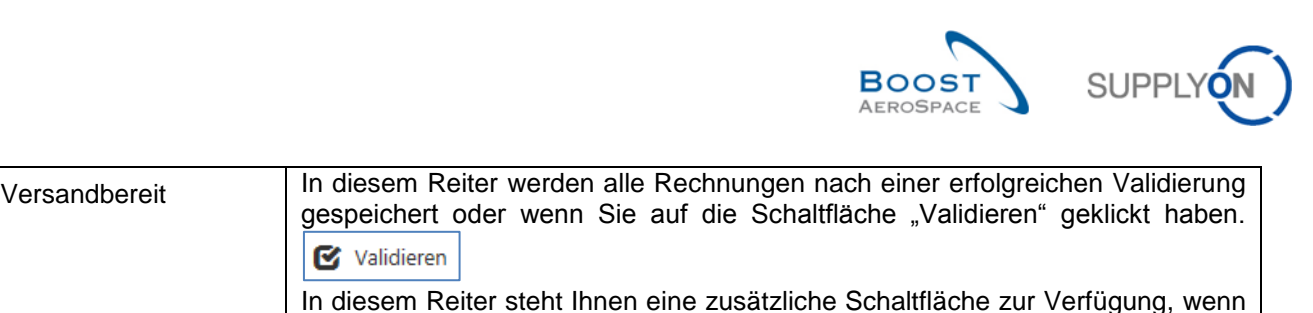

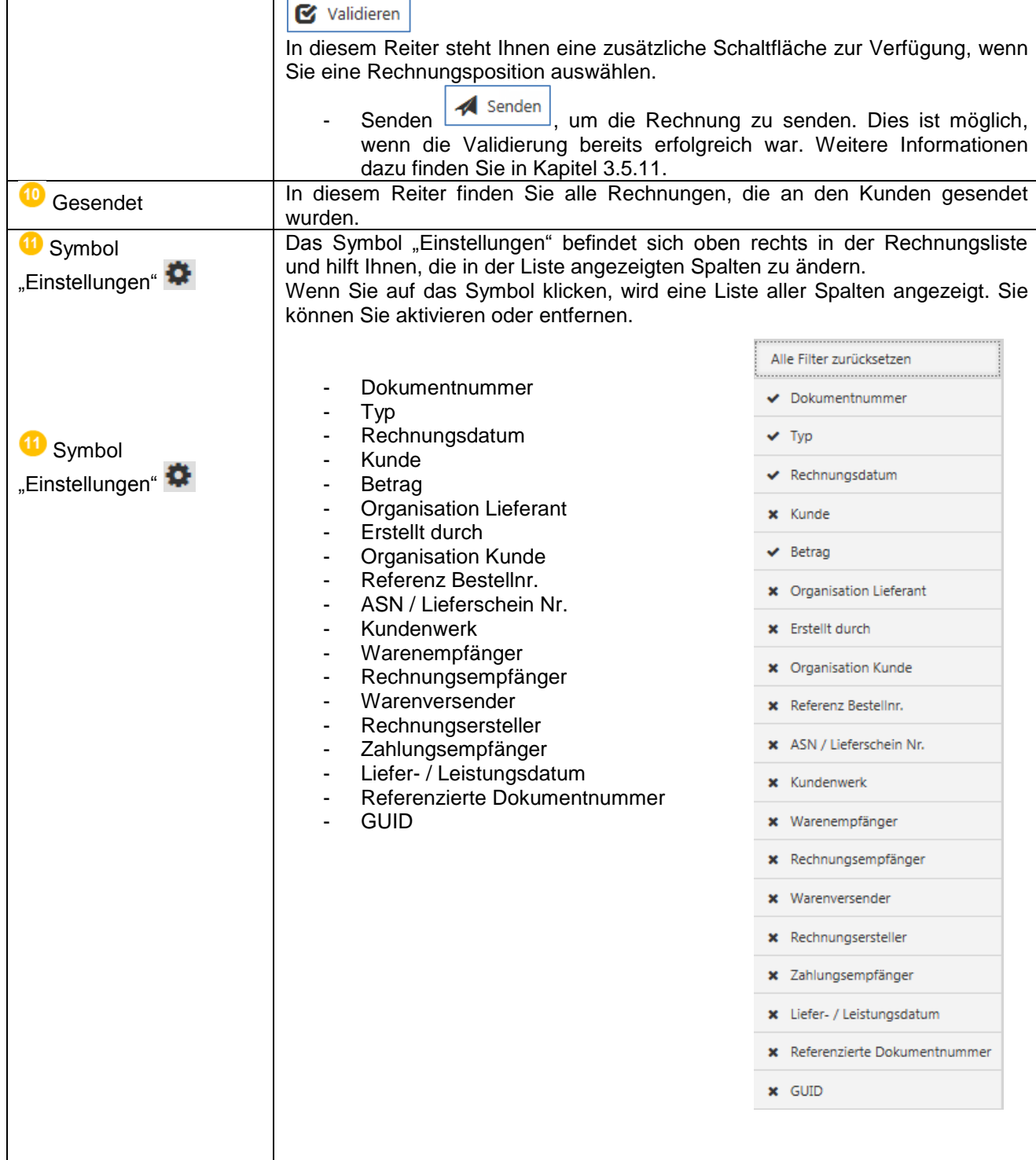

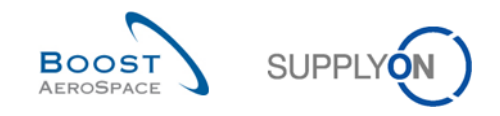

# <span id="page-40-0"></span>3.7 CSV-Datei hochladen

Zum Erstellen einer Rechnung als CSV-Upload müssen Sie zunächst die CSV-Datei für die Rechnungen erstellen.

Im PDF-Informationspaket wird beschrieben, wie Sie die CSV-Datei erstellen können. Einen Link hierzu sowie einen gesonderten Link zu einer Liste mit Excel-Feldbeschreibungen finden Sie unten:

- [PDF-CSV-Informationspaket](http://cms-drupal.application.prd.supplyon.com/sites/default/files/supplier_info_portal/files/en_airbus_csv_information_package.pdf)
- [Excel-CSV-Feldbeschreibungen](http://cms-drupal.application.prd.supplyon.com/sites/default/files/supplier_info_portal/files/en_csv_upload.xlsx)

Wenn Sie eine CSV-Datei erstellt haben, können Sie diese Datei aus der "Rechnungsliste" hochladen.

Zum Hochladen einer CSV-Datei müssen Sie auf "Rechnung anlegen" klicken ( $\bullet$ ) und dann "CSV-Datei hochladen" auswählen  $(2)$ .

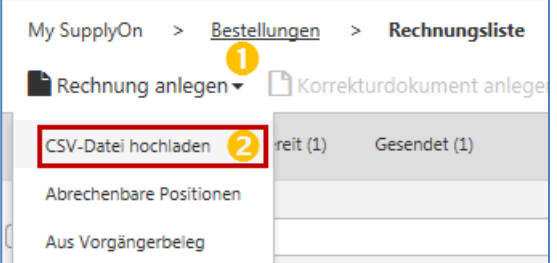

Nun wird die Maske zum Hochladen der CSV-Datei angezeigt. Sie können nun entweder die Option "Durchsuchen" ( $\bigcirc$ ) nutzen oder die CSV-Datei per Drag & Drop ( $\bigcirc$ ) in die Maske ziehen.

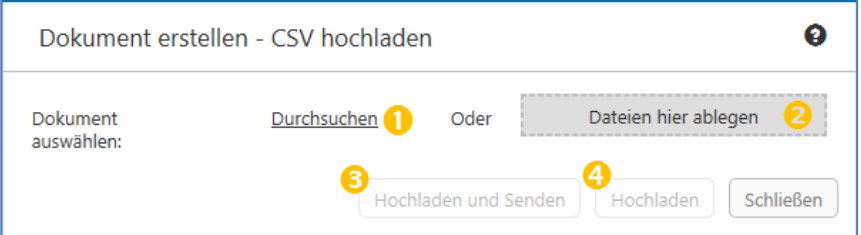

Zum Hochladen stehen zwei Optionen zur Verfügung:

- "Hochladen und Senden" (<sup>3</sup>): Hochladen einer CSV-Datei, die sofort danach versendet wird. Wenn die Validierung erfolgreich ist, kann der Benutzer die Daten über die Web-Oberfläche nicht mehr bearbeiten.
- "Hochladen" ( $\bigoplus$ ): Hochladen einer CSV-Datei, ohne dass sie sofort danach versendet wird. Wenn die Validierung erfolgreich ist, kann der Benutzer die Daten über die Web-Oberfläche bearbeiten und Anhänge hinzufügen. Nachdem die Rechnung hochgeladen wurde, wird sie in der Ansicht "Versandbereit" der "Rechnungsliste" angezeigt. Das abschließende Senden an den Kunden muss der Benutzer manuell ausführen. Dafür stehen zwei Möglichkeiten zur Verfügung:
- 1. Auswählen der relevanten Dokumentzeile ( $\bigcirc$ ) und Klicken auf "Senden" ( $\bigcirc$ ).

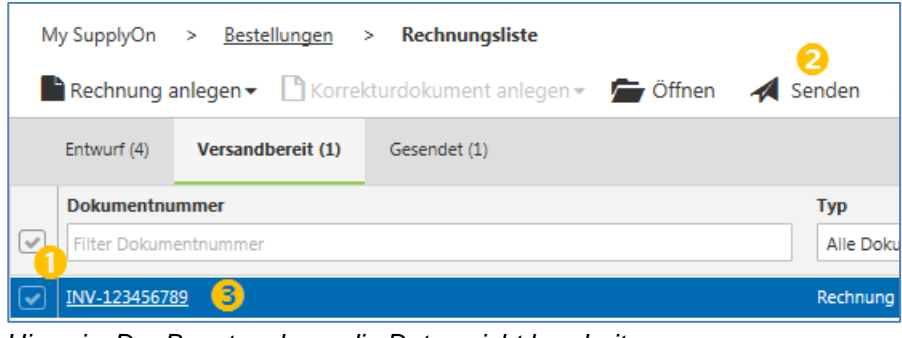

*Hinweis: Der Benutzer kann die Daten nicht bearbeiten.*

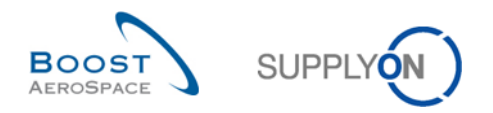

2. Öffnen der Rechnung durch Klicken auf die Dokumentnummer ( $\bigodot$ ) und danach auf "Senden" ( $\bigodot$ ).

| Rechnung [INV-123456789] $1$ von $1 \leq x$<br>Rechnungsliste<br>My SupplyOn<br>Bestellungen ><br>$\geq$<br>$\geq$<br>Senden   Zurück zur Liste   im Löschen + Herunterladen ▼ Herunterladen → Her<br>Als Entwurf speichern<br>Validieren<br><b>M</b> |                                         |
|----------------------------------------------------------------------------------------------------|-----------------------------------------|
| Rechnungskopfdaten                                                                                                    | Rechnungskopfdaten                      |
| Lieferanteninformationen                                                                                                    | Rechnungstyp:<br>Rechnung               |
| Kundeninformationen                                                                                                    | Rechnungsnummer:<br>INV-123456789       |
|                                                                                                    | Datum:<br>06/12/2016                    |
| Positionen                                                                                                    | Liefer- / Leistungsdatum:<br>14/12/2016 |

*Hinweis: Vor dem Absenden der Rechnung kann der Benutzer die Daten bearbeiten.*

# <span id="page-41-0"></span>3.8 Rechnung aus Vorgängerbeleg (Bestellnummer)

Dieses Szenario ist für Lieferanten vorgesehen, die bereits die Bestellnummer kennen, für die sie eine Rechnung erstellen möchten. Sie werden direkt zum Formular für die Rechnungserstellung weitergeleitet.

Um eine Rechnung aus einem Vorgängerbeleg zu erstellen, klicken Sie auf "Rechnung anlegen" (1) und wählen dann "Aus Vorgängerbeleg" aus  $(2)$ .

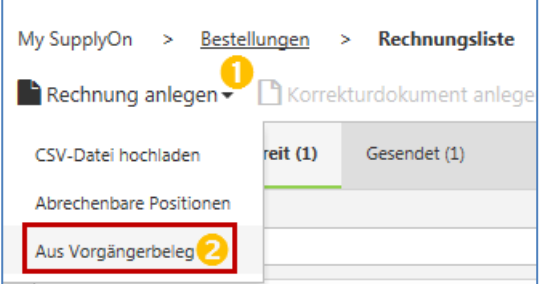

Nun wird die Maske "Erstelle Rechnung aus Vorgängerbeleg" angezeigt. Sie können Ihre bekannte Dokument- oder Bestellungsnummer angeben ( $\bullet$ ) und auf "Speichern" klicken ( $\bullet$ ).

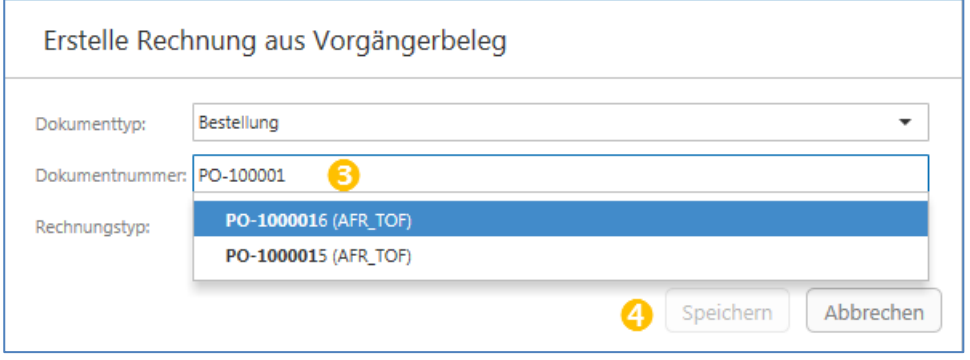

Sie werden dann zum Rechnungsformular weitergeleitet. Alle erforderlichen und verfügbaren Informationen aus Ihrem Dokument oder Ihrer Bestellung werden in das Rechnungsformular übertragen. Das Rechnungsformular wird in Kapitel [3.5](#page-22-0) erläutert

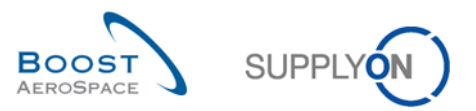

# <span id="page-42-0"></span>**4 Rechnungsarchivierung**

# <span id="page-42-1"></span>4.1 Gesetzliche Anforderungen für elektronische Rechnungen/Bedeutung der Archivierung

Die Gesetze für elektronische Archivierung werden von den Rechtsvorschriften der einzelnen EU-Mitgliedsstaaten bestimmt und basieren auf der Richtlinie 2010/45/EU des Rates vom 13. Juli 2010, die die Richtlinie 2006/112/EG über das gemeinsame Mehrwertsteuersystem hinsichtlich der Rechnungsstellungsvorschriften ändert. Diese Richtlinie harmonisiert die Gesetze für Rechnungen auf Papier und elektronische Rechnungen abgesehen von wenigen kleineren Unterschieden. Dadurch wurde der Inhalt einer Rechnung aus steuerlicher Sicht in den EU-Mitgliedsstaaten weitestgehend standardisiert.

Die Einhaltung gesetzlicher Vorgaben muss in den EU-Mitgliedsstaaten nach der Rechnungsstellung nachprüfbar sein (Post-Audit-Verfahren). Dies erfolgt beispielsweise über eine digitale Signatur, einen Zeitstempel oder ein internes Kontrollverfahren. Außerhalb der EU und in vielen anderen Ländern mit Post-Audit-Verfahren müssen Rechnungen in einigen Staaten ein Clearing-Verfahren durchlaufen, bevor sie ausgestellt werden können, etwa das so genannte "Nota Fiscal"-Verfahren in Brasilien oder das chinesische "Golden Tax"-Verfahren.

Die Rechnungen müssen auf der tatsächlichen Lieferung von Waren oder Erbringung von Leistungen basieren. Wenn eine elektronische Rechnung über SupplyOn ausgestellt wird, wird eine Referenz ganz einfach dadurch erstellt, dass die Rechnung aus einer Bestellung und Daten aus der Bestellung generiert wird. Zudem wird automatisch eine Bestellbestätigung hineinkopiert.

Darüber hinaus fordern die Gesetzgeber einen Beweis der Echtzeit und Integrität der Rechnung. SupplyOn erfüllt diese Anforderung durch den sicheren elektronischen Datenaustausch und eine optionale elektronische Signatur. Darüber hinaus unterstützt SupplyOn die Umsetzung interner Kontrollverfahren.

Die Lesbarkeit der Rechnung muss von der Ausstellung der Rechnung bis zum Ende der Aufbewahrungsfrist gewährleistet werden. Bei der elektronischen Rechnungserstellung über SupplyOn wird eine PDF-Datei der Rechnung erstellt, bevor sie versendet wird. Diese PDF-Version kann dann aus der "Rechnungsliste" heruntergeladen und als Teil der Originalrechnung archiviert werden. Dieser Vorgang wird im nächsten Teilkapitel [4.2](#page-43-0) erläutert.

SupplyOn unterstützt die länderspezifischen Clearing-Verfahren entweder direkt (wie bei Golden Tax) oder in Kooperation mit spezialisierten Partnerunternehmen.

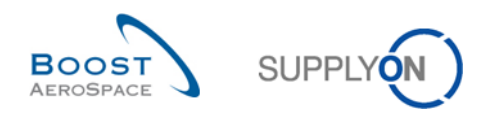

# <span id="page-43-0"></span>4.2 Originalrechnung aus "Rechnungsliste" archivieren

Nachdem Sie die Rechnung versendet haben, wird sie in der Rechnungsliste angezeigt. Um die Originalrechnung herunterzuladen, müssen Sie den Status der Rechnung bestätigen (<sup>1</sup>). Wenn der Status "In Verarbeitung" ist, steht die Rechnung noch nicht zur Verfügung.

Wählen Sie Ihre Rechnung mit dem Status "Gesendet" (2) aus und wählen Sie "Herunterladen" (3). Wählen Sie dann "Originaldokument" ( $\bigoplus$ ) aus, um die Originalrechnung als PDF-Datei herunterzuladen.

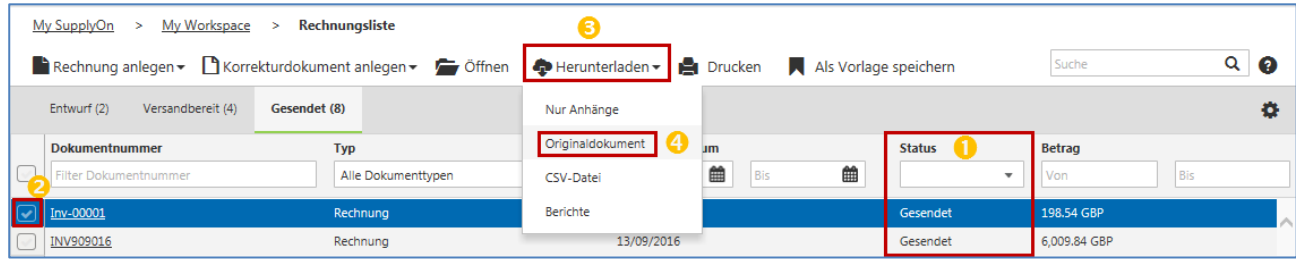

Für einige Länderkonstellationen wird eine Signatur zur Originalrechnung hinzufügt. Diese Signatur finden Sie in der PDF-Originaldatei.

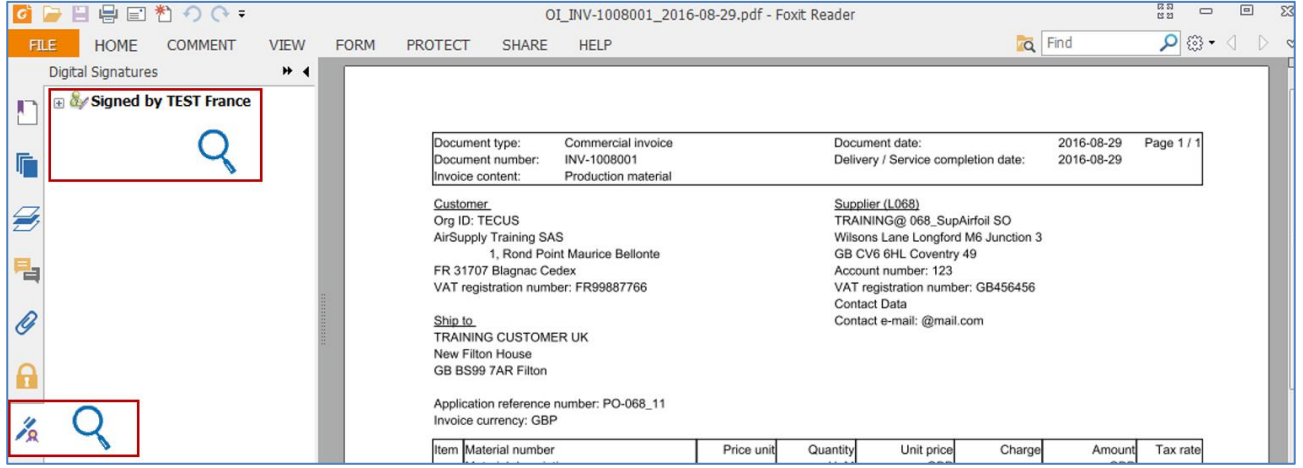

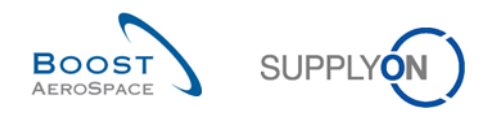

# <span id="page-44-0"></span>**5 Rechnungskorrekturen durchführen**

Nachdem eine Rechnung versendet wurde, gibt es drei Möglichkeiten, diese Rechnung zu korrigieren.

- Erstellung einer Korrekturrechnung, wenn die Menge in der referenzierten Rechnung falsch ist
- Erstellung einer nachträglichen Entlastung, wenn der Preis in der referenzierten Rechnung zu hoch ist
- Erstellung einer nachträglichen Belastung, wenn der Preis in der referenzierten Rechnung zu niedrig ist

Der Prozess beginnt für jede Korrektur in der "Rechnungsliste" auf dem Reiter "Gesendet". Dort wählen Sie die betreffende Rechnung aus. Die Rechnung muss den Status "Gesendet" haben.

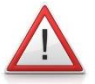

### *Hinweis: Rechnungsstornierung*

*Wenn Sie eine komplette Rechnung stornieren möchten, erstellen Sie eine Korrekturrechnung für die gesamte fakturierte Menge.*

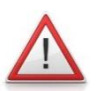

#### *Hinweis: Doppelkorrektur von Preis und Menge*

*Wenn in der vorhandenen Rechnung sowohl Termin als auch Menge korrigiert werden müssen, löschen Sie bitte die gesamte Rechnung mit einer Korrekturrechnung. Bitten Sie dann den Kunden, Datum und Preis in der Bestellung zu aktualisieren, um eine neue richtige Rechnung zu erstellen.*

### <span id="page-44-1"></span>5.1 Korrektur mit einer Korrekturrechnung

Die Korrekturrechnung wird als quantitative Korrektur einer Rechnung verwendet. Hier muss die abzuziehende Menge als positiver Wert eingegeben werden. Die Rechnungsanwendung verringert die in Rechnung gestellte Menge wie folgt:

 *Aktuell in Rechnung gestellte Menge = zuvor in Rechnung gestellte Menge – über Korrekturrechnung korrigierte in Rechnung gestellte Menge*

Zum Erstellen einer Korrekturrechnung wählen Sie auf dem Reiter "Gesendet" eine Rechnung aus der "Rechnungsliste" aus, die den Status "Gesendet" hat ( $\bigcirc$ ). Wählen Sie "Korrekturdokument anlegen" ( $\bigcirc$ ) und dann die Option "Korrekturrechnung" ( $\bigcirc$ ) aus.

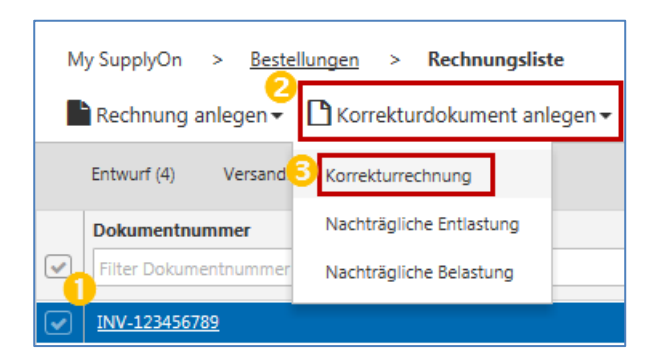

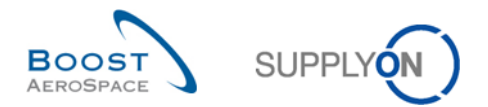

Das Formular für die Erstellung der Korrekturrechnung sieht dem Formular für die Rechnungserstellung sehr ähnlich, da das Design des Rechnungsformulars und alle Schaltflächen gleich sind. Eine Erläuterung der Funktionen im Rechnungsformular finden Sie in Kapitel [3.5.1.](#page-22-1) Der erste Abschnitt im Formular zur Erstellung der Korrekturrechnung heißt "Details Korrekturdokument" (4).

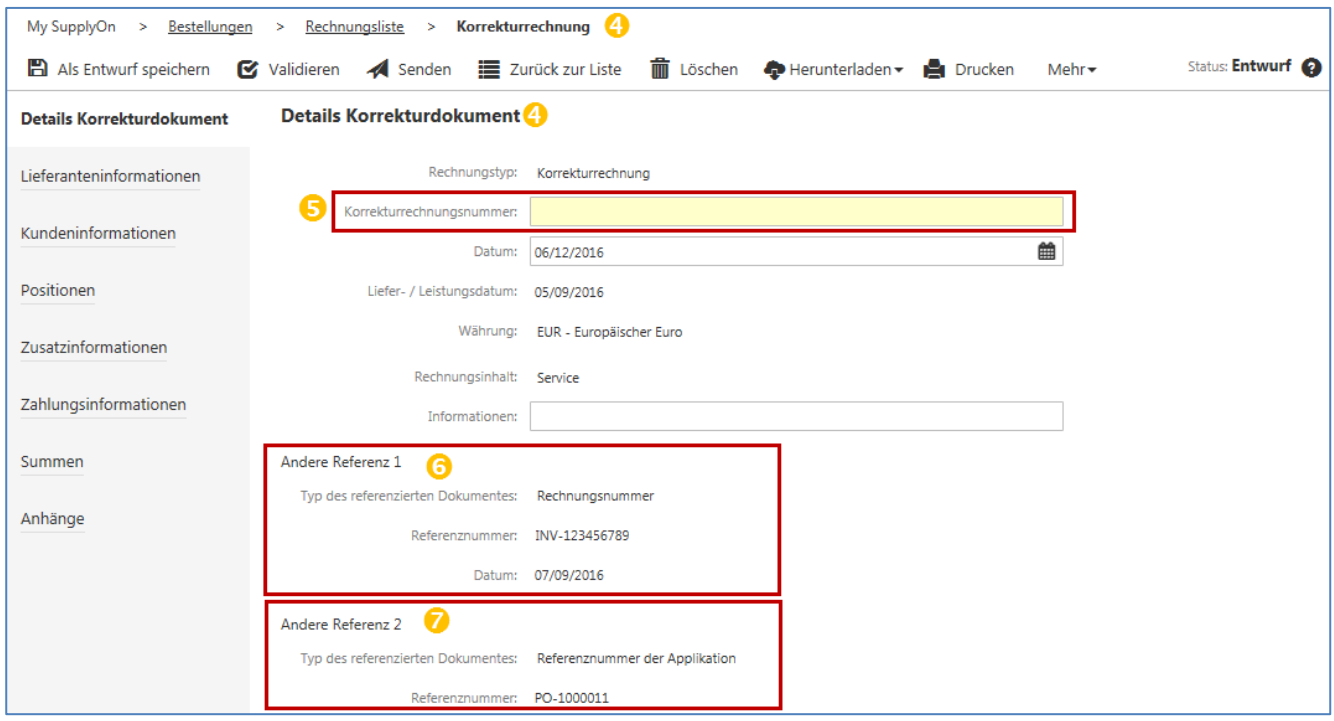

Weitere für die Korrekturrechnung wichtige Informationen im Abschnitt "Details Korrekturdokument" sind:

- die "Korrekturrechnungsnummer" eine Pflichtinformation und mit der Rechnungsnummer vergleichbar  $\overline{(\mathbf{S})}$ .
- Referenz 1 referenziert das "Rechnungsdokument", das korrigiert werden soll ( $\odot$ ).
- Referenz 2 bezieht sich auf die "Referenznummer der Applikation". Hierbei handelt es sich um die Bestellung oder das Dokument, auf die/das sich die Rechnung bezieht ( $\bigcirc$ ).

Die meisten Felder in der Korrekturrechnungserstellung können nicht bearbeitet werden, da sie aus der referenzierten Rechnung übernommen werden.

Wichtige Felder, die sich bearbeiten lassen, befinden sich im Abschnitt "Positionen".

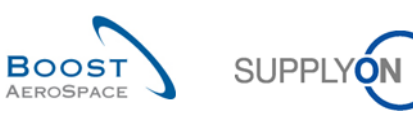

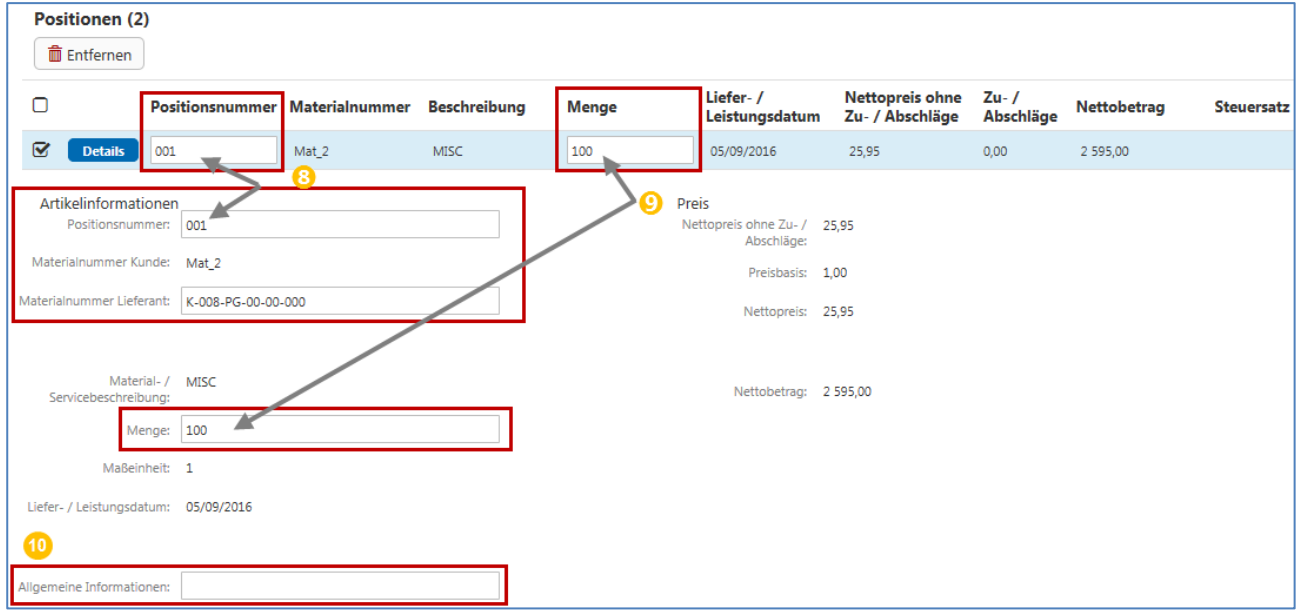

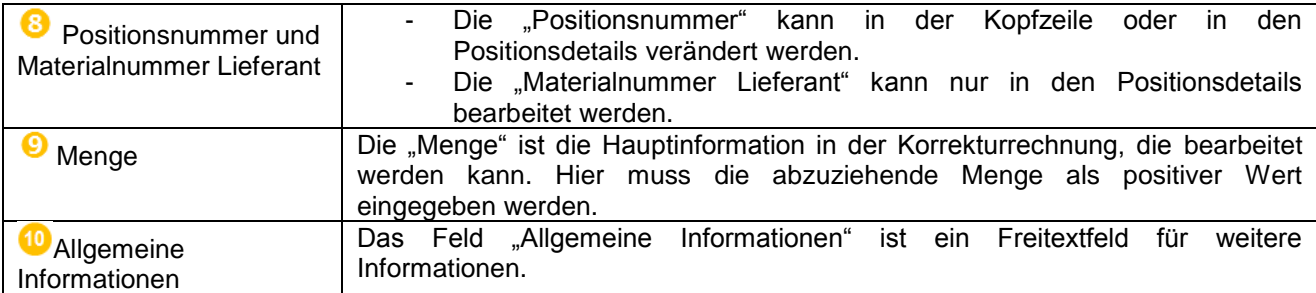

Weitere Informationen zu den Positionen wie etwa zur Übertragung von Informationen von einer Position auf alle Positionen finden Sie in den Kapiteln [3.5.5](#page-30-0) / [3.5.5.3.](#page-33-0)

Die Zahlungsinformationen können auch im Formular für die Erstellung der Korrekturrechnung bearbeitet werden. Informationen zu diesem Abschnitt finden Sie in Kapitel [3.5.7.](#page-34-0)

Der Validierungs- und Sendeprozess für die Korrekturrechnung steht in Zusammenhang mit dem Validieren und Senden der Rechnung. Diese Prozesse werden in den Kapiteln [3.5.10](#page-36-0) und [3.5.11](#page-36-1) beschrieben.

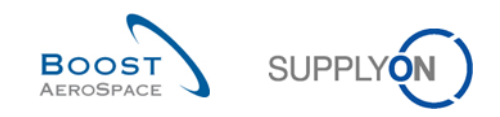

# <span id="page-47-0"></span>5.2 Korrektur mit einer nachträglichen Entlastung

Eine nachträgliche Entlastung wird für die Korrektur einer Rechnung auf Preisbasis genutzt, wenn der vorher in Rechnung gestellte Preis zu hoch war. Hier muss der abzuziehende Preis als positiver Wert eingegeben werden. Die E-Invoicing-Anwendung verringert den in Rechnung gestellten Betrag wie folgt:

 Aktuell in Rechnung gestellter Wert = zuvor in Rechnung gestellter Wert – über nachträgliche Entlastung korrigierter in Rechnung gestellter Wert

Zum Erstellen einer nachträglichen Preiskorrektur wählen Sie auf dem Reiter "Gesendet" eine Rechnung aus der "Rechnungsliste" aus, die den Status "Gesendet" hat ( $\bullet$ ). Wählen Sie "Korrekturdokument anlegen"  $(2)$  und dann die Option "Nachträgliche Entlastung" ( $\bullet$ ) aus.

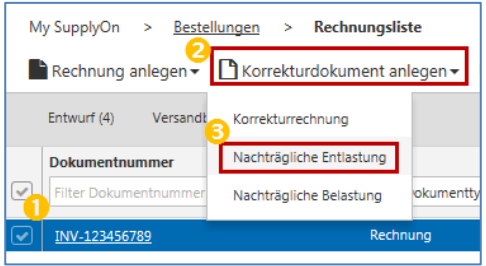

Das Formular für die Erstellung der nachträglichen Entlastung sieht dem Formular für die

Rechnungserstellung sehr ähnlich, da das Design des Rechnungsformulars und alle Schaltflächen gleich sind. Eine Erläuterung der Funktionen im Rechnungsformular finden Sie in Kapitel [3.5.1.](#page-22-1) Der erste Abschnitt im Formular zur Erstellung der nachträglichen Entlastung heißt "Details zur Preisänderung in der Entlastung"

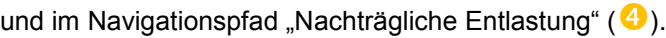

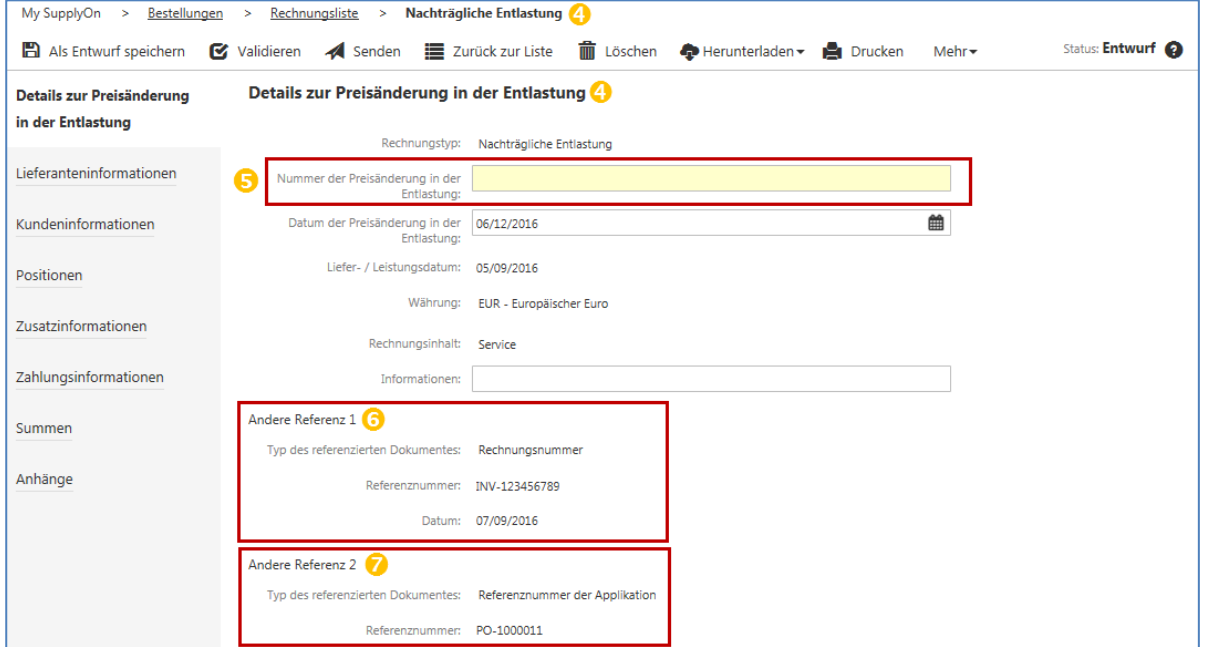

Weitere für die nachträgliche Entlastung wichtige Informationen im Abschnitt "Details zur Preisänderung in der Entlastung" sind:

- die "Nummer der Preisänderung in der Entlastung" Hierbei handelt es sich um eine Pflichtinformation. Sie ist mit der Rechnungsnummer vergleichbar ( $\Box$ ).
- Referenz 1 bezieht sich auf das "Rechnungsdokument", d. h. die Rechnung, die korrigiert werden soll  $\left($   $\bullet$   $\right)$ .
- Referenz 2 bezieht sich auf die "Referenznummer der Applikation". Hierbei handelt es sich um die Bestellung oder das Dokument, auf die sich die Rechnung bezieht ( $\bigcirc$ ).

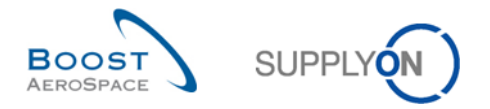

Die meisten Felder im Formular für die Erstellung der nachträglichen Entlastung können nicht bearbeitet werden, da sie aus der referenzierten Rechnung übernommen werden. Wichtige Felder, die sich bearbeiten lassen, befinden sich im Abschnitt "Positionen".

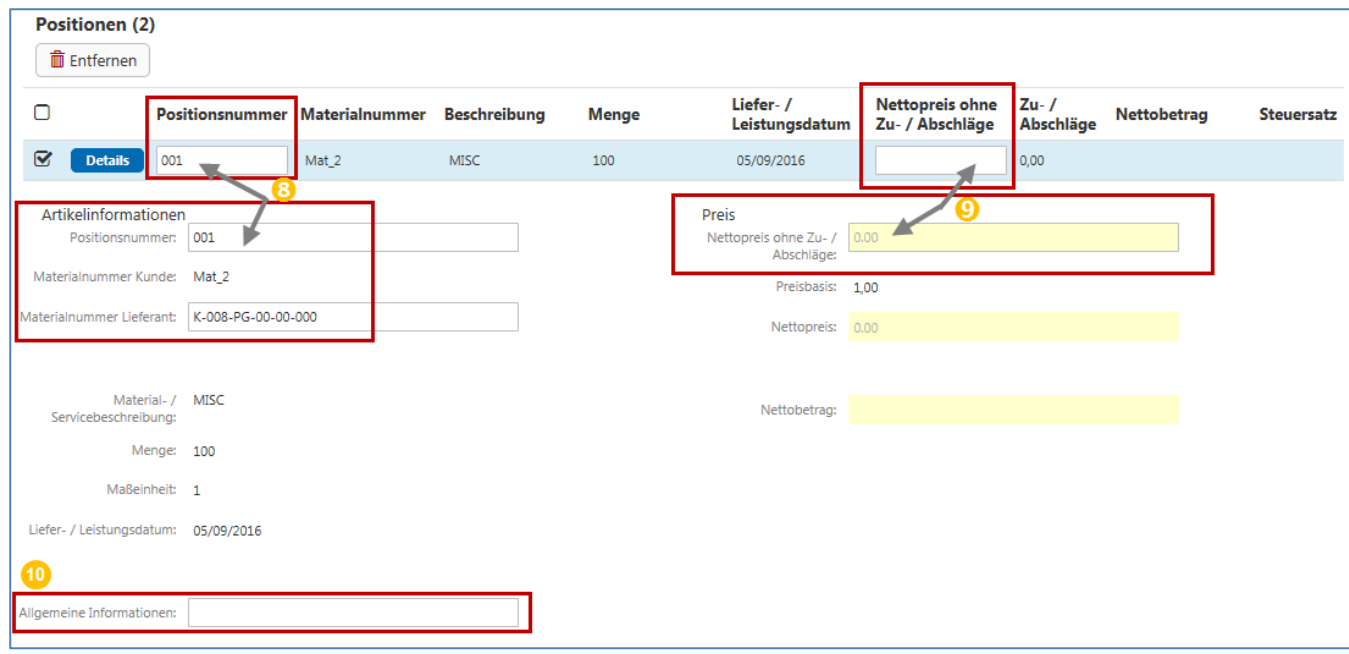

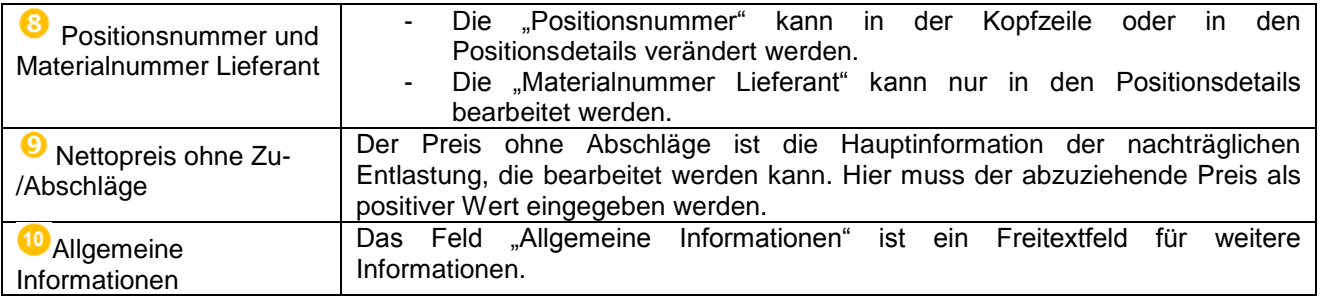

Weitere Informationen zu den Positionen wie etwa zur Übertragung von Informationen von einer Position auf alle Positionen finden Sie in den Kapiteln [3.5.5](#page-30-0) / [3.5.5.3.](#page-33-0)

Die Zahlungsinformationen können auch im Formular für die Erstellung der Korrekturrechnung bearbeitet werden. Informationen zu diesem Abschnitt finden Sie in Kapitel [3.5.7.](#page-34-0)

Der Validierungs- und Sendeprozess für die Korrekturrechnung steht in Zusammenhang mit dem Validieren und Senden der Rechnung. Diese Prozesse werden in den Kapiteln [3.5.10](#page-36-0) und [3.5.11](#page-36-1) beschrieben.

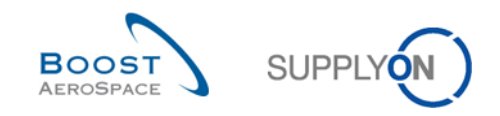

# <span id="page-49-0"></span>5.3 Korrektur mit einer nachträglichen Belastung

Eine nachträgliche Belastung wird für die Korrektur einer Rechnung auf Preisbasis genutzt, wenn der vorher in Rechnung gestellte Preis zu niedrig war. Hier muss der zu addierende Preis als positiver Wert eingegeben werden. Die E-Invoicing-Anwendung erhöht den in Rechnung gestellten Betrag wie folgt:

 Aktuell in Rechnung gestellter Wert = zuvor in Rechnung gestellter Wert + über nachträgliche Belastung korrigierter in Rechnung gestellter Wert

Zum Erstellen einer nachträglichen Preiskorrektur wählen Sie auf dem Reiter "Gesendet" eine Rechnung aus der "Rechnungsliste" aus, die den Status "Gesendet" hat ( $\bullet$ ). Wählen Sie "Korrekturdokument anlegen"  $(2)$  und dann die Option "Nachträgliche Belastung" ( $\bullet$ ) aus.

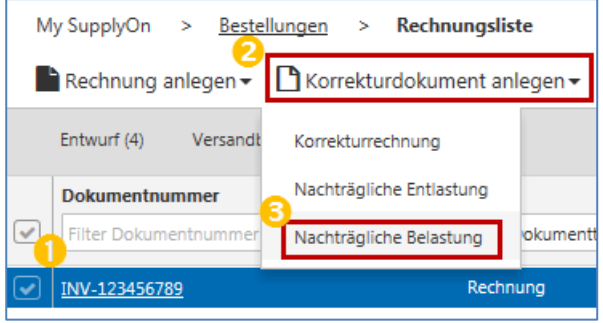

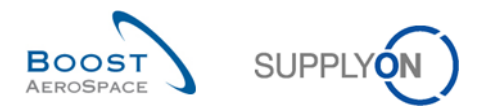

Das Formular für die Erstellung der nachträglichen Belastung sieht dem Formular für die Rechnungserstellung sehr ähnlich, da das Design des Rechnungsformulars und alle Schaltflächen gleich sind. Eine Erläuterung der Funktionen im Rechnungsformular finden Sie in Kapitel [3.5.1.](#page-22-1) Der erste Abschnitt im Formular zur Erstellung der nachträglichen Belastung heißt "Details zur Preisänderung in der Belastung" und im Navigationspfad "Nachträgliche Belastung" ( $\bigoplus$ ).

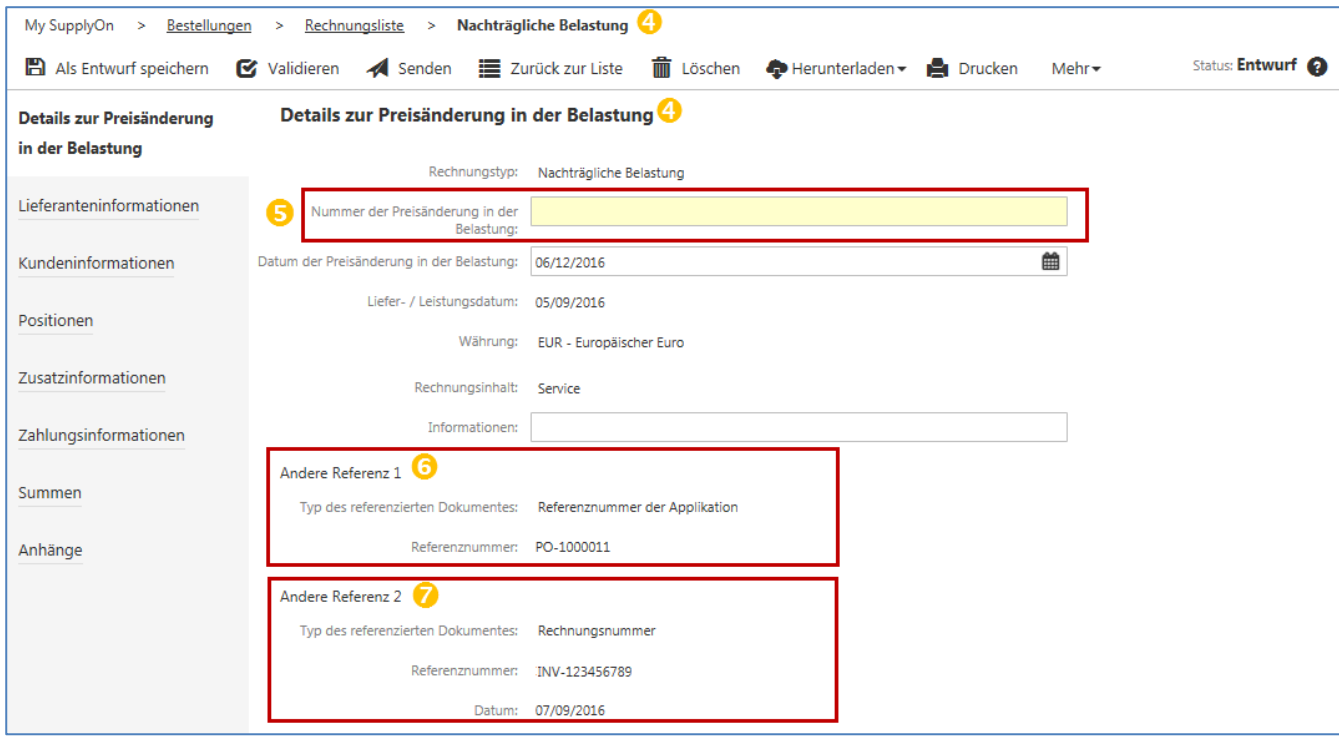

Weitere für die nachträgliche Belastung wichtige Informationen im Abschnitt "Details zur Preisänderung in der Belastung" sind:

- die "Nummer der Preisänderung in der Belastung" hierbei handelt es sich um eine Pflichtinformation. Sie ist mit der Rechnungsnummer vergleichbar  $(\bullet)$ .
- Referenz 1 bezieht sich auf die "Referenznummer der Applikation". Hierbei handelt es sich um die Bestellung oder das Dokument, auf die/das sich die Rechnung bezieht (<sup>6</sup>).
- Referenz 2 bezieht sich auf das "Rechnungsdokument", d. h. die Rechnung, die korrigiert werden soll  $\overline{(\mathbf{z})}$ .

Die meisten Felder im Formular für die Erstellung der nachträglichen Belastung können nicht bearbeitet werden, da sie aus der referenzierten Rechnung übernommen werden.

Wichtige Felder, die sich bearbeiten lassen, befinden sich im Abschnitt "Positionen".

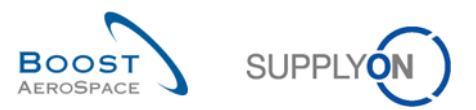

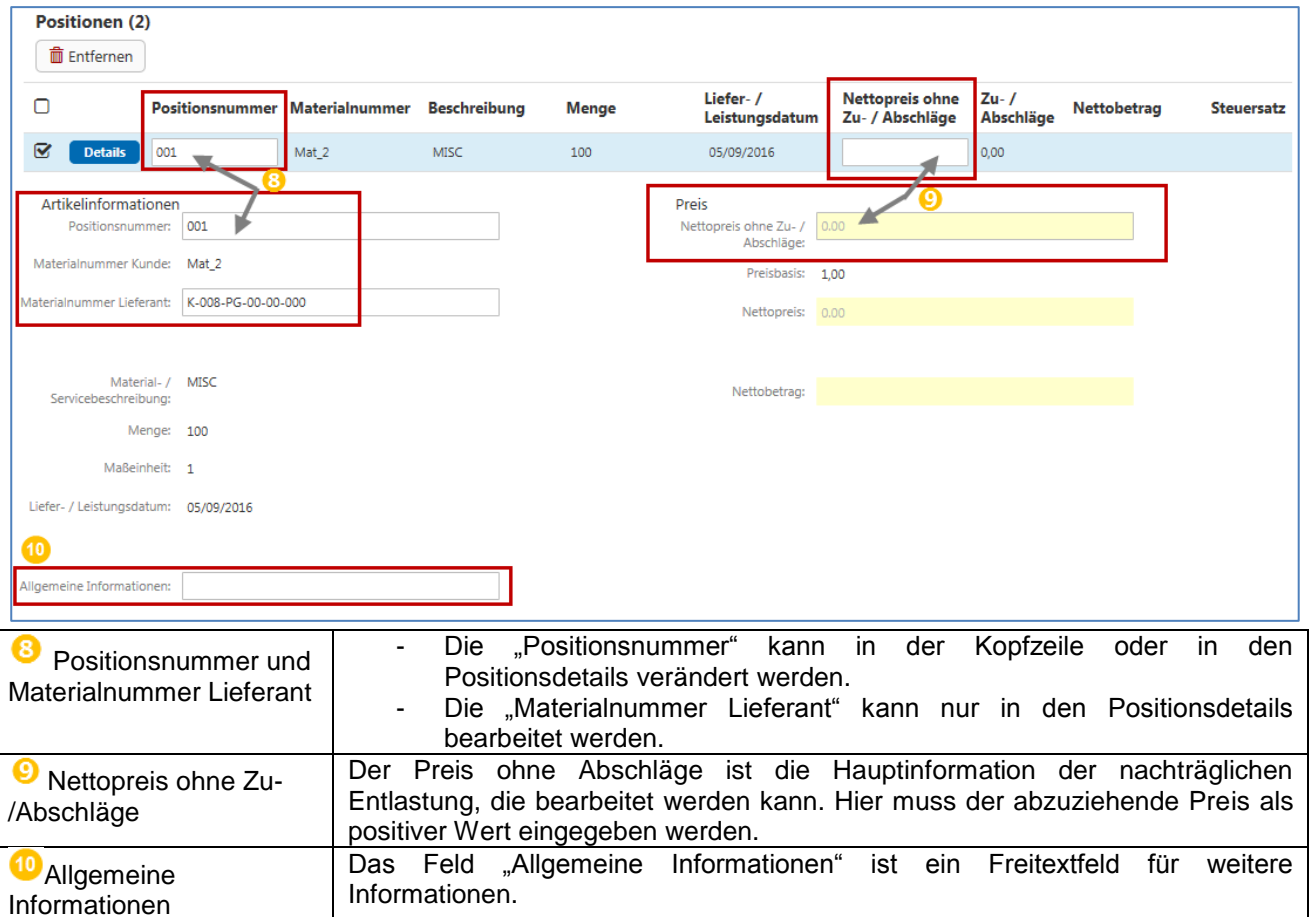

Weitere Informationen zu den Positionen wie etwa zur Übertragung von Informationen von einer Position auf alle Positionen finden Sie in den Kapiteln [3.5.5](#page-30-0) / [3.5.5.3.](#page-33-0)

Die Zahlungsinformationen können auch im Formular für die Erstellung der Korrekturrechnung bearbeitet werden. Informationen zu diesem Abschnitt finden Sie in Kapitel [3.5.7.](#page-34-0)

Der Validierungs- und Sendeprozess für die Korrekturrechnung steht in Zusammenhang mit dem Validieren und Senden der Rechnung. Diese Prozesse werden in den Kapiteln [3.5.10](#page-36-0) und [3.5.11](#page-36-1) beschrieben.

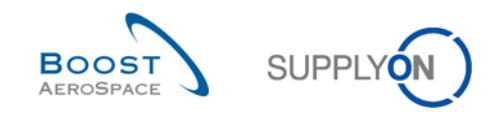

# <span id="page-52-0"></span>**6 Fazit**

Das Schulungsmodul zum Thema "Rechnungen" hat erläutert, wie der Lieferant eine Rechnung erstellt und korrigiert und wie die erforderlichen Stammdaten eingerichtet werden müssen.

- In diesem Modul wurde Folgendes erläutert:
	- » die Einrichtung der Stammdaten
	- » die Rechnungsprozesse
	- » die Prozesse zur Rechnungskorrektur
	- » die Erstellung und Korrektur von Rechnungen in AirSupply
	- » die Archivierung der Originalrechnungen
- In diesem Modul wurde erläutert, wie Sie:
	- » neue Rechnungsbenutzerrollen einrichten
	- » die Hauptrechnungsstammdaten einrichten, darunter die USt.-Nummer und Ansprechpartner
	- » eine Rechnung über die "Liste abrechenbarer Positionen" erstellen
	- » eine Rechnung "aus Vorgängerbeleg" erstellen
	- » eine Rechnung über das Hochladen einer CSV-Datei erstellen
	- » die Mengen und Preise in Rechnungen korrigieren
	- » die Originalrechnung für die Archivierung herunterladen

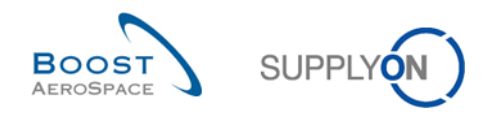

# <span id="page-53-0"></span>**7 Anhang**

# <span id="page-53-1"></span>7.1 Genannte Dokumente

[RD2]: 02\_Master\_Data\_training\_guide. [RD3]: 03\_My\_Workspace\_training\_guide. [RD5]: 05\_Ordering\_training\_guide.